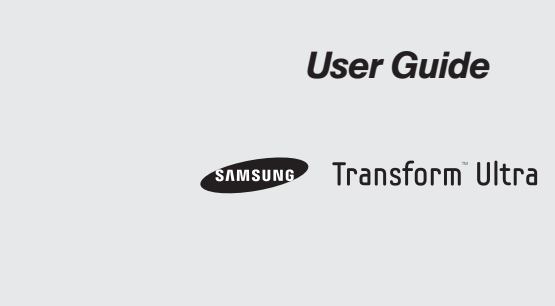

*www.boostmobile.com*

*©2011 Samsung. All rights reserved. BOOST and BOOSTMOBILE and Logo are trademarks of Boost. Other marks are the property of their respective owners. 8/15/11*

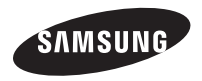

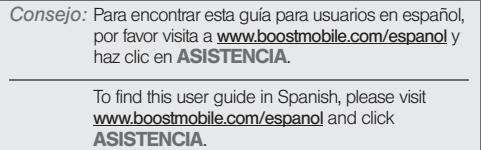

# *Table of Contents*

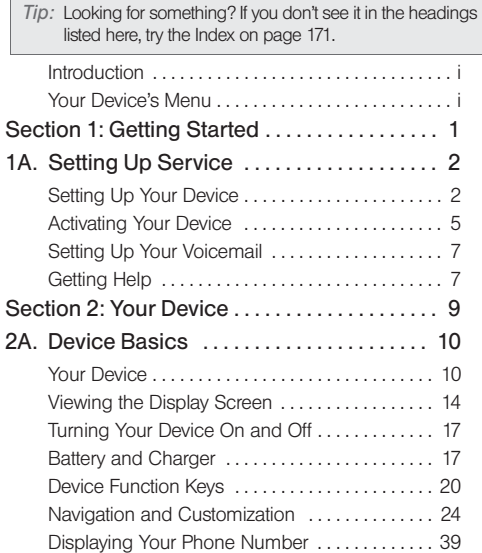

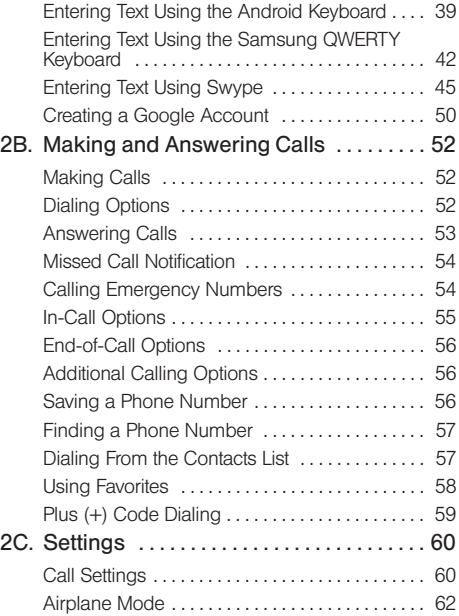

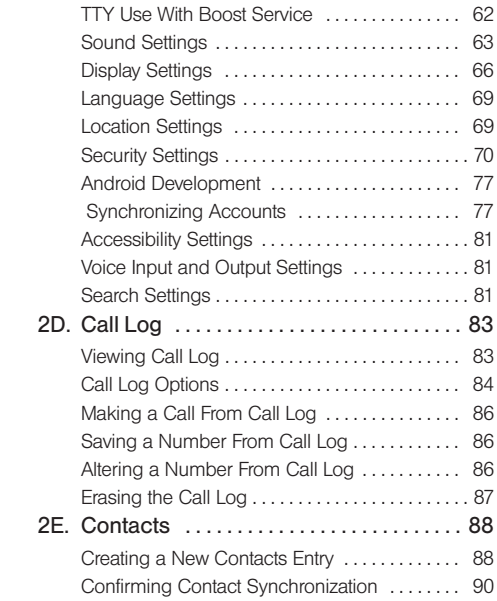

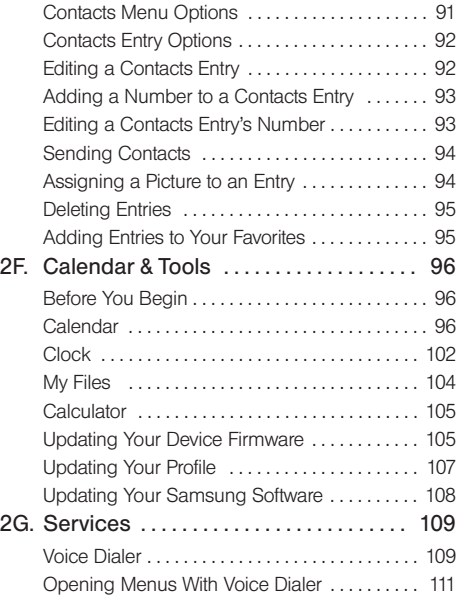

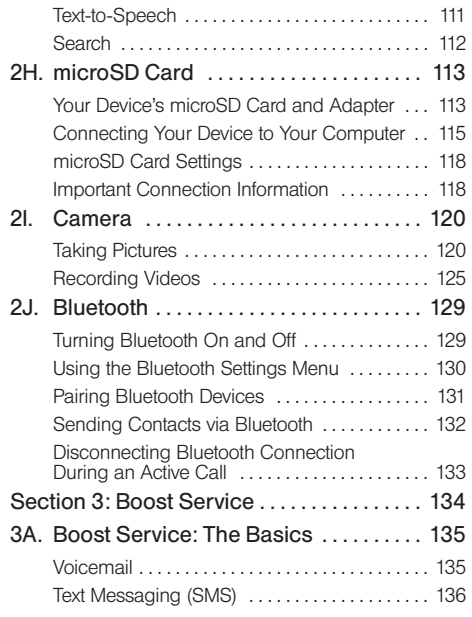

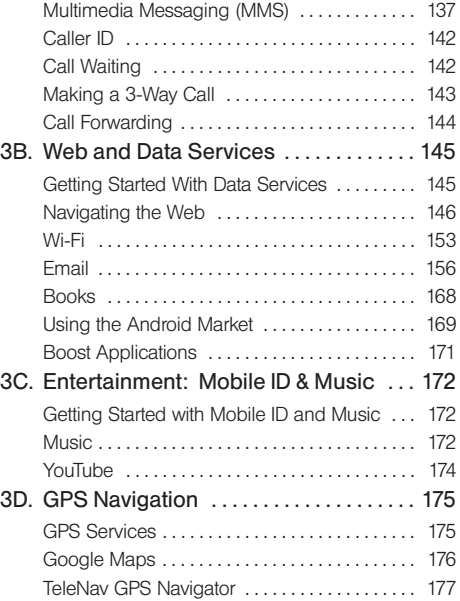

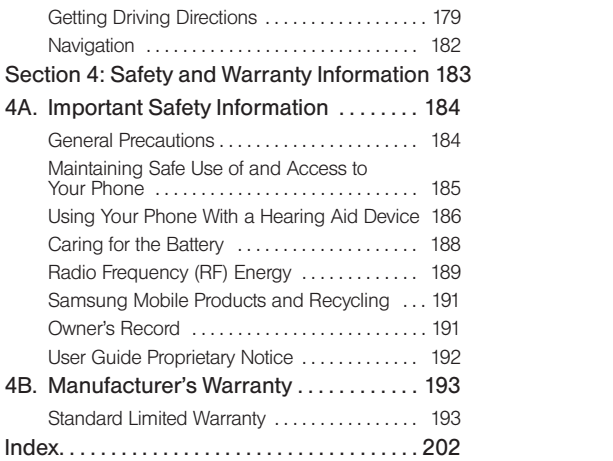

# Introduction *Introduction*

## <span id="page-6-0"></span>*Introduction*

This User Guide introduces you to Boost Mobile® service and all the features of your new device. It's divided into four sections:

- $\bullet$ Section 1: Getting Started
- $\blacklozenge$ Section 2: Your Device
- $\bullet$ Section 3: Boost Mobile Service Features
- $\bullet$ Section 4: Safety and Warranty Information

*Note:* Because of updates in phone software, this printed guide may not be the most current version for your phone. Visit [www.boostmobile.com/userguides](http://www.boostmobile.com/userguides) to access the most recent version of the user guide.

*WARNING:* Please refer to the Important Safety Information section on [page 184](#page-197-2) to learn about information that will help you safely use your phone. Failure to read and follow the Important Safety Information in this phone guide may result in serious bodily injury, death or property damage.

# <span id="page-6-1"></span>*Your Device's Menu*

The following table outlines your device's main menu structure. For more information about using your device's menus, see ["Navigation and Customization"](#page-37-1)  [on page 24](#page-37-1).

From the Home screen, press  $\Box$  to open the menu:

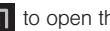

- 
- Wallpaper ( )
- $\blacksquare$  Mobile ID ( $\blacksquare$

 $=$  Add ( $(+)$ 

- $\blacksquare$  Settings ( $\bigcirc$ )
- $\blacksquare$  Search ( $\Omega$
- $\blacksquare$  More ( $\bigcirc$

Device menus with additional options ("sub-options") appear with  $\bigcap$  adjacent to the list entry.

Tap this onscreen button to reveal these additional options and features.

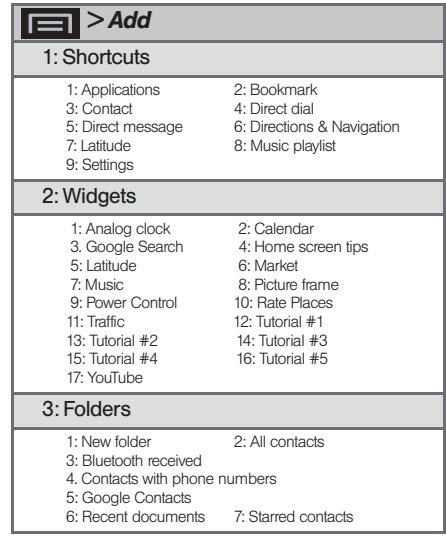

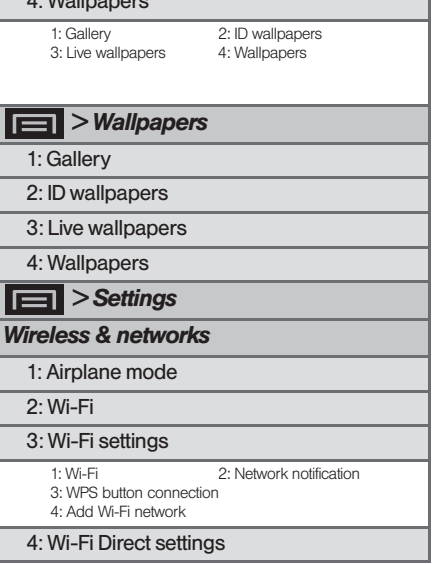

 $4.381 - 11.22$ 

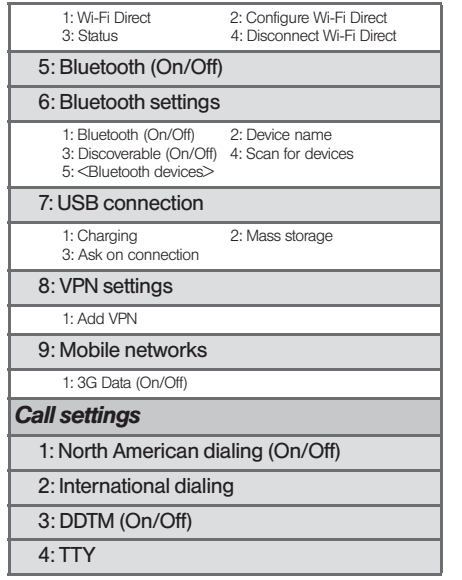

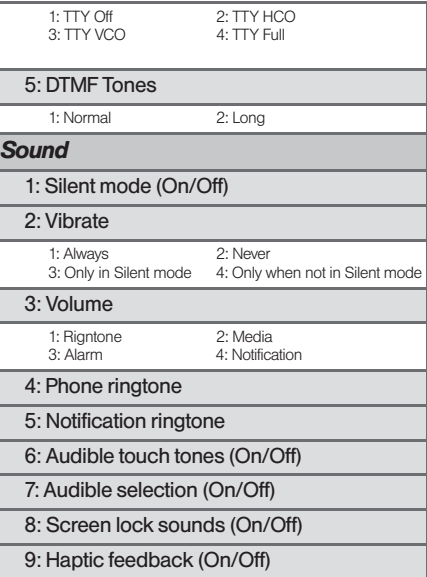

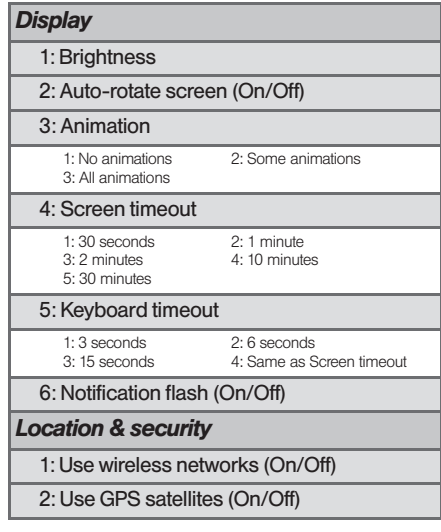

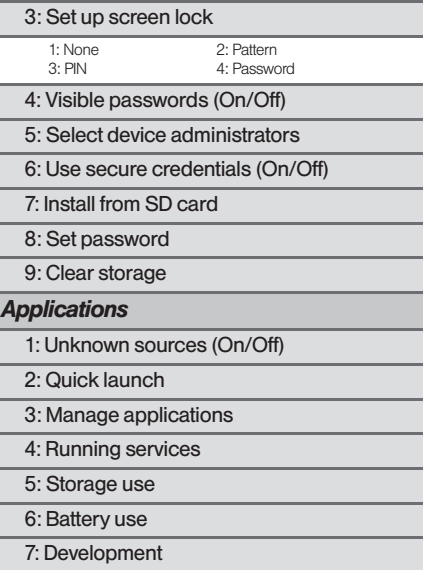

- 1: USB debugging (On/Off)
- 2: Stay awake (On/Off)
- 3: Allow mock locations (On/Off)

#### *Accounts & sync*

- 1: Background data (On/Off)
- 2: Auto-sync (On/Off)

### *Privacy*

1: Factory data reset

#### *Storage*

1: Total space

2: Available space

3: Mount/Unmount SD card

4: Erase SD card

5: Available space

### *Language & keyboard*

1: Select language

1: English 2: Español

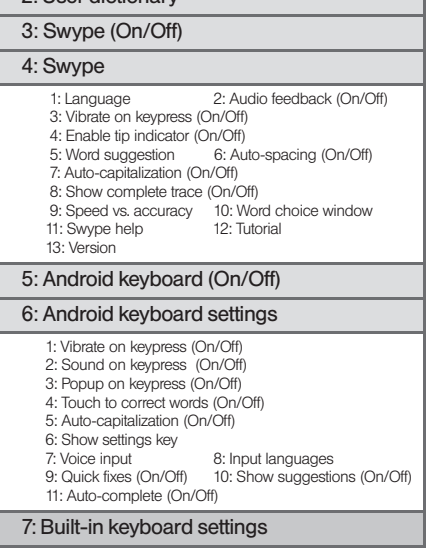

2: User dictionary

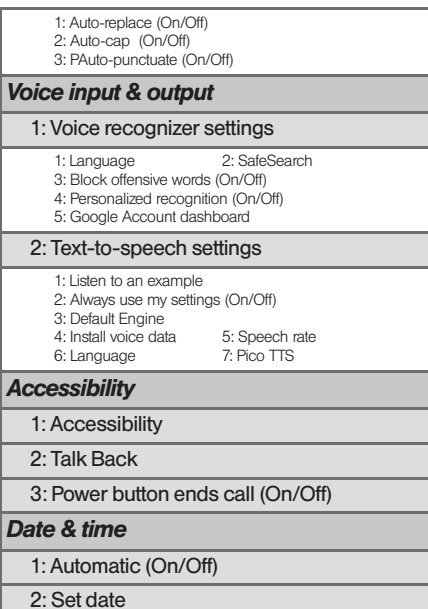

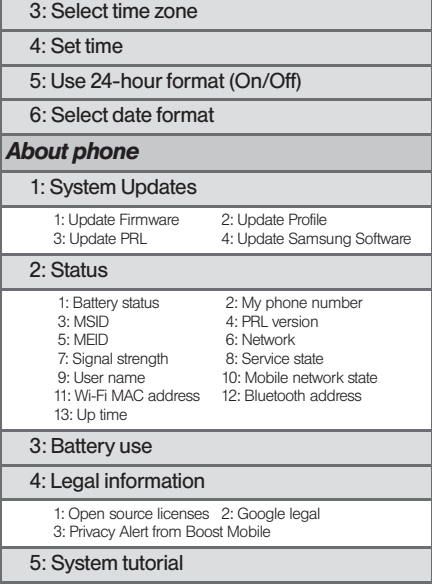

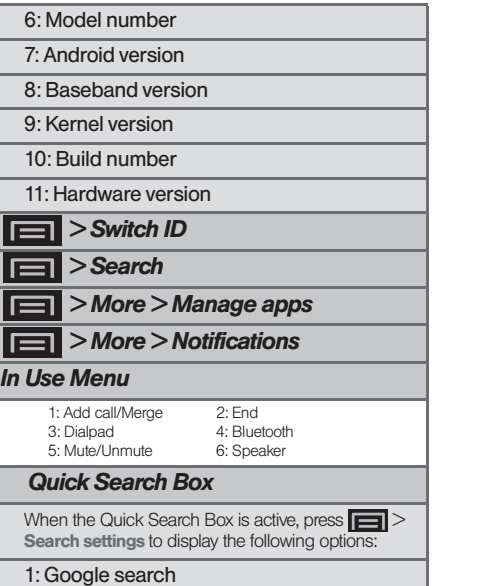

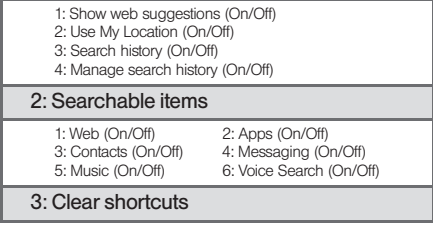

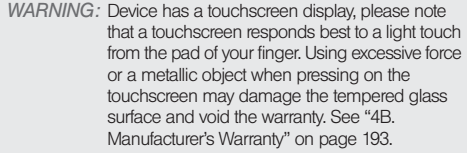

# <span id="page-14-0"></span>*Section 1 Getting Started*

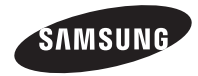

# <span id="page-15-0"></span>*1A. Setting Up Service*

- $\bullet$ [Setting Up Your Device \(page 2\)](#page-15-1)
- $\bullet$ [Activating Your Device \(page 5\)](#page-18-0)
- $\bullet$ [Setting Up Your Voicemail \(page 7\)](#page-20-0)
- <span id="page-15-2"></span> $\bullet$ [Getting Help \(page 7\)](#page-20-1)

# <span id="page-15-1"></span>*Setting Up Your Device*

- 1. Install the battery.
	- Remove the battery from its packaging.
	- Grasp the device firmly and locate the cover release latch.
	- Place your fingernail in the opening and firmly "pop" the cover off the device (similar to a soda can).

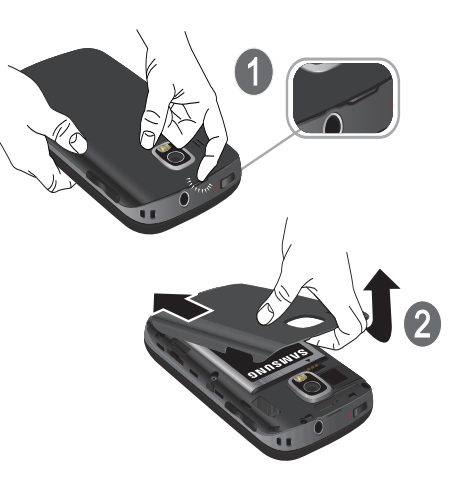

Insert the battery into the opening in the back of the device, making sure the connectors align. Gently press down to secure the battery.

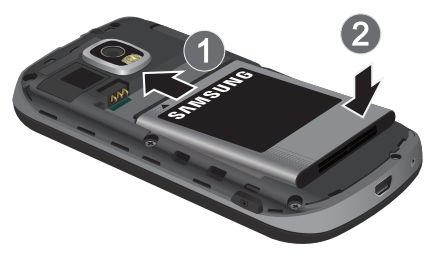

2. Install the (optional) memory card.

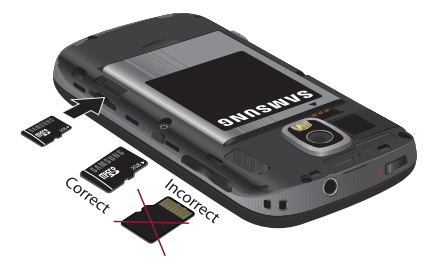

**Position the battery cover over the battery** compartment and press down until you hear a click.

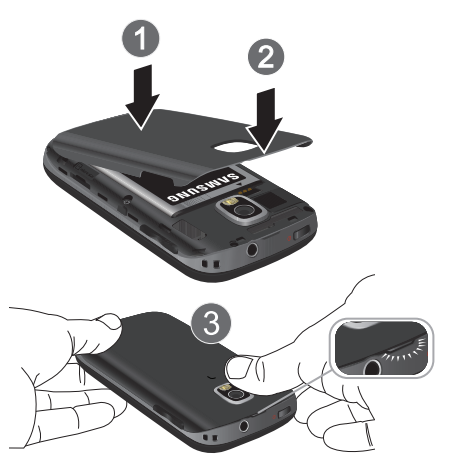

- 3. Press and hold  $\bullet$  to turn on the device.
	- If your device is activated, it will turn on, search for Boost service and enter standby mode.

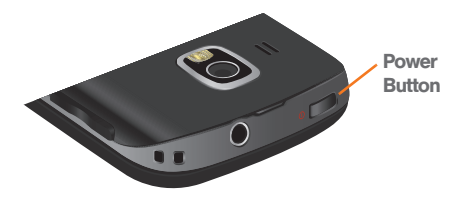

### *Unlocking Your Device Screen*

To unlock your phone from this screen, touch and drag the lock icon across the screen or slide the QWERTY keyboard out.

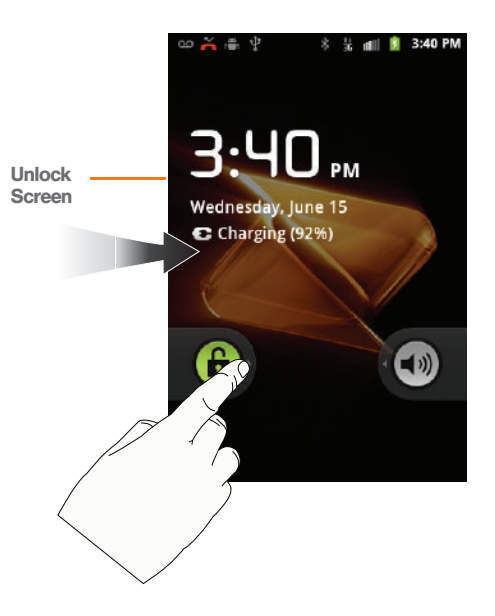

## <span id="page-18-0"></span>*Activating Your Device*

*To activate your new phone, please refer to the "Activation Kit" documentation included in your original device packaging*.

For additional support information visit us at: *[www.boostmobile.com](http://www.boostmobile.com)*

 $-$  or  $-$ 

Call Boost Customer Care at *1-888-BOOST-4U* (*1-888-266-7848*).

### <span id="page-18-2"></span>*Mobile ID*

ID Packs are bundles of applications, ringtones, wallpapers, settings, and more. ID Packs are installed using an application called Mobile ID.

You can install as many as six ID packs including MyID at any one time, and you can easily switch from one ID Pack to another without losing any applications already installed.

The Boost Mobile ID Pack brings the best Boost applications and services in an easy to use experience. Manage your Boost Mobile Account; Keep up with email and text messages; Connect with friends on Facebook, MySpace and Hookt; and access popular applications and services like Telenav GPS Navigator, SCVNGR; Poynt; and popular websites like MTV, E!, Univision, CNN and many more.

It is not necessary to install a Mobile ID Pack in order tomove forward with the activation process.

The screens you see are your MyID basic Android screens. These are the screens you will use unless you decide to install a Mobile ID at a later time.

For more information about installing a Boost ID pack at a later time, [see "Switching ID Packs" on page 6.](#page-19-0) To view an example of My ID screens, [see "Your Device"](#page-23-2)  [on page 10](#page-23-2).

### <span id="page-18-1"></span>Installing Your First ID Pack

*Note:* Your device must be activated, your battery should be fully charged, and you should be in a network coverage area before you install an ID Pack.

1. Press **1.** and tap **Mobile ID**).

- 2. On the Choose Your ID screen, tap Get New.
	- If the lock screen displays, unlock it by dragging the Unlock icon  $\bigcap$  to the right side of the screen.)
- 3. Touch an ID Pack on the Mobile ID screen.
- 4. Read the information screen for a description of the ID Pack and touch Install.
- 5. Touch Agree to accept the Terms & Conditions of the ID Pack.
- 6. If prompted, touch Continue on any following screens until you see the Downloading... progress icon in the upper-left corner of your screen.

### <span id="page-19-0"></span>Switching ID Packs

- 1. Press  $\leftarrow$  and tap  $\leftarrow$  (Mobile ID).
- 2. Tap an ID Pack to replace your current pack.

 $-$  or  $-$ 

Tap Get New to install a new ID Pack and follow steps 4-8 of ["Installing Your First ID Pack" on](#page-18-1)  [page 5.](#page-18-1)

*Note:* Your device must be activated, your battery should be fully charged, and you should be in a network coverage area before you install an ID Pack.

> The **Boost ID** pack comes with wallpapers, ringtones, and applications such as Telenav GPS Navigator, SCVNGR, and Poynt.

Certain features of Mobile ID are subject to change. For the most up-to-date information about using Mobile ID, please visit [www.boostmobile.com/id](http://www.boostmobile.com/id).

## *Making Your First Call*

- 1. If the device is locked, touch and drag the lock icon to the right to unlock the device.
	-
	- $\blacksquare$  Press  $\blacksquare$  to access the Home screen and touch **the set on access the onscreen keypad.**
	- Use the onscreen dialpad to enter a phone number and touch  $\sqrt{ }$

*WARNING:* Device has a touchscreen display, please note that a touchscreen responds best to a light touch from the pad of your finger. Using excessive force or a metallic object when pressing on the touchscreen may damage the tempered glass surface and void the warranty. [\(See "4B. Manufacturer's Warranty" on](#page-206-2)  [page 193.\)](#page-206-2)

## <span id="page-20-0"></span>*Setting Up Your Voicemail*

Your device automatically transfers all unanswered calls to your voicemail, even if your device is in use or turned off. You should set up your Voicemail and personal greeting as soon as your device is activated. Always use a password to protect against unauthorized access.

*Note:* Your device's battery should have enough charge for your device to turn on and find a signal, set up your voicemail and make a call. You should fully charge your battery as soon as possible.

- 
- 1. Tap  $\alpha$  and then touch and hold  $\alpha$
- 2. Follow the system prompts to:
- Create your password.
- Record your name announcement.
- Record your greeting.

#### *Note:* Voicemail Password

Boost strongly recommends that you create a password when setting up your voicemail to protect against unauthorized access. Without a password, anyone who has access to your device is able to access your voicemail messages.

# <span id="page-20-1"></span>*Getting Help*

## *Managing Your Account*

### Online: [www.boostmobile.com](http://www.boostmobile.com)

- Access your account information.
- Check your minutes used (depending on your Boost service plan).
- View and add money to your account.
- Enroll in Auto Re-Boost to make automatic payments.
- **Purchase accessories.**
- Shop for the latest Boost phones.
- View available Boost service plans and options.
- Learn more about data services and other products like games, ringtones, wallpapers, and more.

From Any Other Phone

1-888-BOOST-4U (1-888-266-7848).

### *Boost 411*

Boost 411 gives you access to a variety of services and information, including residential, business and government listings, movie listings or showtimes, driving directions, restaurant reservations and major local event information. You can get up to three pieces of information per call, and the operator can automatically connect your call at no additional charge.

A per-call charge and standard airtime fee may apply depending on your plan.

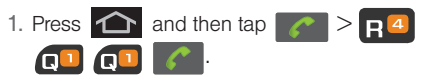

### *Boost Accessories*

To purchase accessories, go to www.boostmobile.com/ accessories.

# <span id="page-22-0"></span>*Section 2 Your Device*

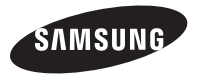

# <span id="page-23-0"></span>**2A. Device Basics** 1. Earpiece

- [Your Device \(page 10\)](#page-23-1)
- $\bullet$ [Viewing the Display Screen \(page 14\)](#page-27-0)
- $\bullet$ [Turning Your Device On and Off \(page 17\)](#page-30-0)
- $\bullet$ [Battery and Charger \(page 17\)](#page-30-1)
- $\bullet$ [Device Function Keys \(page 20\)](#page-33-0)
- $\bullet$ [Navigation and Customization \(page 24\)](#page-37-0)
- $\ddot{\phantom{a}}$ [Displaying Your Phone Number \(page 39\)](#page-52-0)
- $\bullet$ [Entering Text Using the Android Keyboard \(page 39\)](#page-52-1)
- Your Device (page 10)<br>• Viewing the Display Scre<br>• Turning Your Device On a<br>• Battery and Charger (page<br>• Device Function Keys (page 42)<br>• Entering Text Using the A<br>• Entering Text Using the S<br>• (page 42)<br>• Creating a G  $\bullet$  [Entering Text Using the Samsung QWERTY Keyboard](#page-55-0)  [\(page 42\)](#page-55-0)
	- $\bullet$ [Entering Text Using Swype \(page 45\)](#page-58-0)
	- $\bullet$ [Creating a Google Account \(page 50\)](#page-63-0)

## <span id="page-23-2"></span><span id="page-23-1"></span>*Your Device*

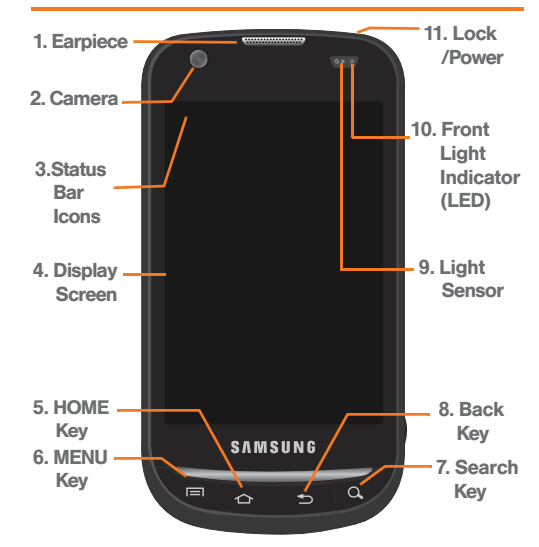

### *Key Functions*

- 1. Earpiece lets you hear the caller and automated prompts.
- 2. Front Camera functions as the front facing camera lens.
- 3. Status Bar Icons provide information about your device's status and options, such as signal strength, ringer setting, messaging, signal strength, and battery charge.
- 4. Display Screen displays all the information needed to operate your device, such as the call status, the Contacts list, and the date and time.
- 5. HOME Key returns you to the Home screen. Press and hold to open the recently-used applications window.
- 6. MENU Key allows you to access your device's main functions menu: Add, Wallpaper, Settings, Switch ID, Search, and More(Manage apps, Notifications). While in a menu, touch to open a list of actions available from the current screen or onscreen option.
- During an active call, press to open additional call options such as: Contacts or Send msg.
- 7. SEARCH Key displays the Quick Search box that can be used to search for a key term both on the phone or online. It's the ultimate search field [\(page 21\)](#page-34-0).
	- For example, entering the word "Pa," will display any matching entries from your device's Contacts list, current device applications, online Android/ Google apps, or from any online Web page via Google search.
	- **Press and hold to launch Voice Search where you** can initiate a Google™ search by verbally entering a text string. The device recognizes your spoken words and initiates a Web search.
- 8. BACK Key deletes characters from the display in text entry mode. When in a menu, pressing the Back key returns you to the previous menu, closes a dialog box, or exits an onscreen menu/option.
- 9. Light Sensor This is typically used to detect when your face is pressed up against the LCD, such as during a phone call. Blinks red when you receive a

new voice message, prompting you to call your voicemail.

- 10. Front Indicator Light (LED) displays a device notification, charging status, or alert.
- 11. Lock/POWER Key lets you turn the device on or off. end a call, or turn off the LCD.
	- When the screen is turned off, press once to return to Screen lock mode.
	- While the device is unlocked and not on an active call, press and hold to display the Phone options menu (Silent mode, Airplane mode, Power off).

## *Landscape Phone Features*

- 1. QWERTY Keyboard provides an alphanumeric character keyboard layout. Lets you enter numbers, letters, and characters, as well as navigate within menus.
- 2. Shift Key lets you toggle alphabet characters between mixed case, uppercase and lowercase. Character case remains as selected until the Shift key is pressed again.

3. Fn Key (Function) key  $\left\{\begin{matrix}F_{n}\end{matrix}\right\}$ , toggles to access the numbers/symbols atop each key on the QWERTY keyboard.

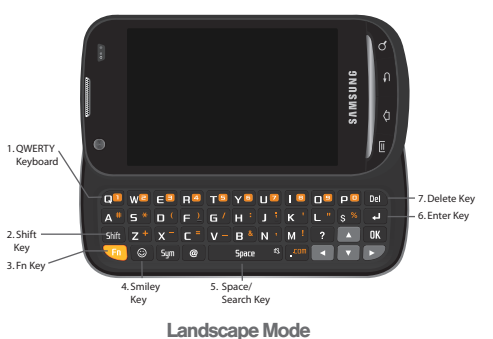

- 4. Smiley Key (when used with the key) lets you access Smiley icons (Emoticons).
- 5. Space/Search Key lets you add spaces between words and characters when in text mode. Press and hold to display Google Search.
- 6. Enter Key lets you enter additional lines of text.

6. Headset

2. Camera Button activates the camera and camcorder and takes pictures and videos.

1. Earpiece

*External Phone Views*

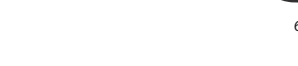

3. Microphone

1. Earpiece lets you hear the caller and automated prompts.

Jack

2. microSD Card Slot

4. Charger/ Accessory Jack

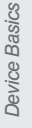

7. Delete Key deletes characters from the display in text entry mode.

### *Side View Phone Features*

- 1. Volume Button 2. Camera Button
- 1. Volume Button adjusts the ringer volume in standby mode, the voice volume during a call, and media playback volume.

Power Button

- 2. microSD Card Slot lets you use a microSD card to expand the memory of your phone. (A 2GB microSD card comes pre-installed in your Samsung Transform™ Ultra.)
- 3. Microphone allows other callers to hear you clearly when you are speaking to them.
- 4. Charger/Accessory Jack allows you to connect the phone charger or a USB cable (included). CAUTION! Inserting an accessory into the incorrect jack may damage the device.
- 5. Power Button lets you turn the device on or off, or turn off the touchscreen display.
	- When the screen is turned off, press once to return to Screen lock mode.
	- While the device is unlocked and not on an active call, press and hold to display the Phone options menu (Silent mode, Airplane mode, Power off).
- 6. Headset Jack allows you to plug in an optional headset for convenient, hands-free conversations. CAUTION! Inserting an accessory into the incorrect jack may damage the device.

# <span id="page-27-0"></span>*Viewing the Display Screen*

Your device's display screen provides information about the device's status and options. This list identifies the symbols you'll see on your device's display screen:

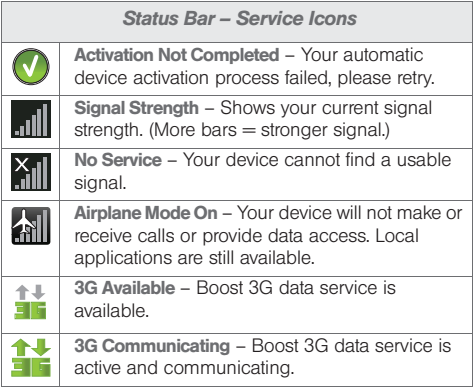

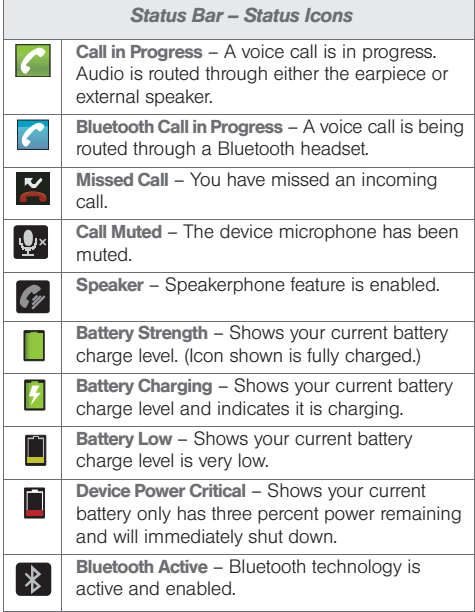

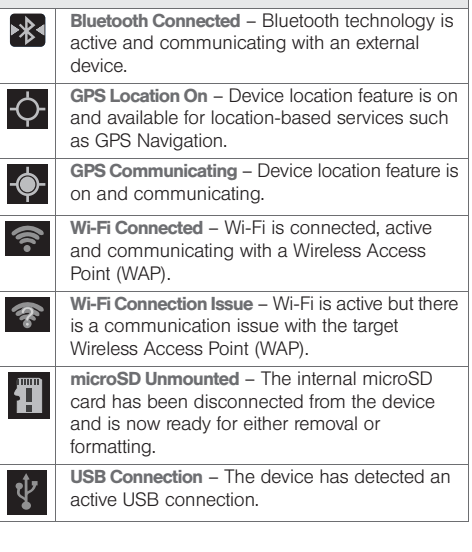

*Status Bar – Status Icons*

 $\overline{\mathbf{E}}$ 

 $\rightarrow$ 

 $\rightarrow$ 

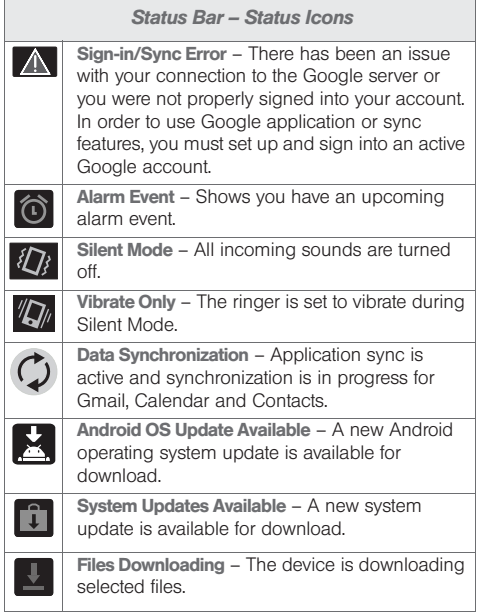

#### *Status Bar – Status Icons*

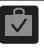

Download Successful – A recent software download was successfully downloaded.

Calendar Reminder – Shows you have a  $\overline{\mathbf{1}}$ reminder of an upcoming Calendar event.

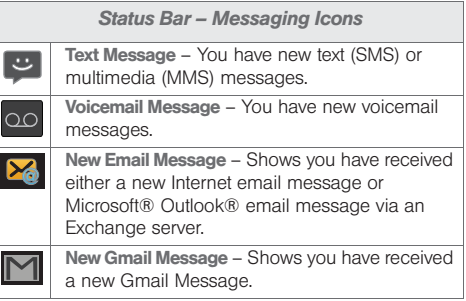

## <span id="page-30-0"></span>*Turning Your Device On and Off*

## *Turning Your Device On*

### Press and hold  $\bigcirc$

Once your device is on, it enters standby mode – the device's idle state. At this point, you are ready to begin making and receiving calls.

## *Turning Your Device Off*

- 1. Press and hold  $\begin{array}{|c|c|} \hline \textbf{0} & \textbf{for two seconds until you} \hline \end{array}$ see the powering-down animation on the display screen.
- 2. At the prompt, touch Power of  $f > O$ K.

Your screen remains blank while your device is off (unless the battery is charging).

# <span id="page-30-1"></span>*Battery and Charger*

*WARNING:* Use only Samsung-approved batteries and chargers with your device. The failure to use a Samsung-approved battery and charger may increase the risk that your device will overheat, catch fire or explode, resulting in serious bodily injury, death or property damage.

### Battery Capacity

Your device is equipped with a Lithium Ion (Li-Ion) battery. It allows you to recharge your battery before it is fully drained. The battery provides up to 7 hours of continuous talk time.

*Tip:* Watch your device's battery level indicator and charge the battery before it runs out of power.

At 10% of charge capacity, the battery icon blinks. At 3% of charge capacity, there are only a few minutes of talk time left, the device sounds an audible alert, displays a critical charge icon  $(\blacksquare)$ , then turns off.

*Important:* Long backlight settings, searching for service, vibrate mode, browser use and other variables may reduce the battery's talk and standby times. Installing the Battery

► See ["Setting Up Your Device" on page 2](#page-15-2).

Removing the Battery

- 1. Make sure the power is off so that you don't lose any stored numbers or messages.
- 2. Grasp the device firmly, locate the cover release latch, and then place your fingernail in the opening and firmly "pop" the cover off the device.
- 3. Carefully remove the battery from the device.

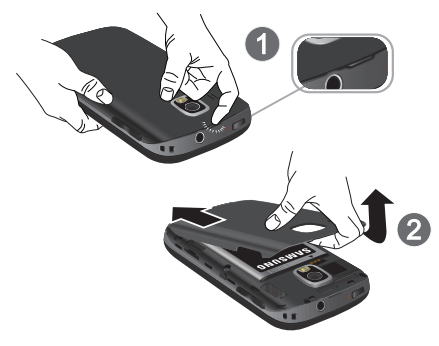

### Charging the Battery

Keeping track of your battery's charge is important. If your battery level becomes too low, your device automatically turns off and you will lose any information you were just working on.

- *Note:* Although the battery comes partially charged, it is recommended you fully charge the battery before using your device for the first time.
- 1. Connect the USB cable to the charging head.
- 2. Insert the USB cable into the device's Charger/ Accessory jack.
- 3. Plug the charging head into a standard AC power outlet.

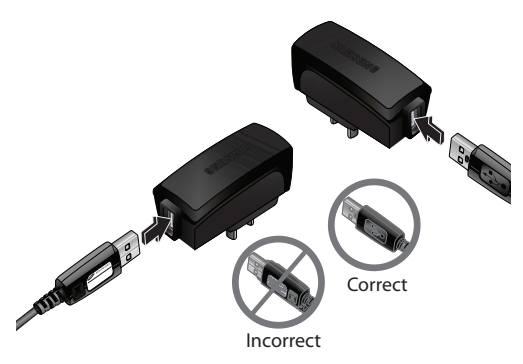

Always use a Samsung-approved desktop charger, travel charger, or vehicle power adapter to charge your battery.

Plug the flat end of the charger into the device's charger jack and the other end into an electrical outlet. The device turns on with the screen locked and indicates both its charge state and percent of charge.

Your device is equipped with a Lithium Ion (Li-Ion) battery. The charger allows you to recharge your battery before it is fully drained.

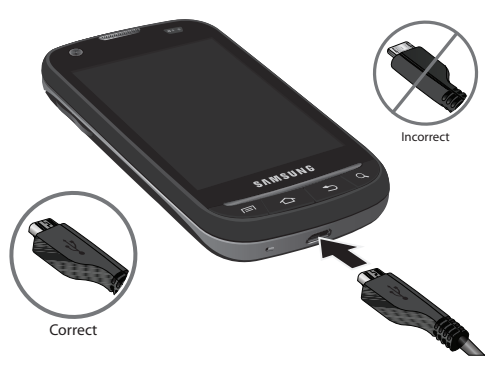

## *Extending Your Battery Life*

Active applications, light levels, Bluetooth usage and GPS functionality all act to drain your battery. The following is a list of helpful tips that can help conserve your battery power:

- Reduce your backlight on time. (See "Changing the [Backlight Time Length" on page 67.\)](#page-80-0)
- Turn Bluetooth off when not in use. ([See "Turning](#page-142-2)  [Bluetooth On and Off" on page 129.](#page-142-2))
- Turn Wi-Fi off when not in use. ([See "Turning Wi-Fi](#page-166-1)  [On and Off" on page 153.\)](#page-166-1)
- Deactivate the GPS when not needed. Most applications using this function will periodically query the GPS satellites for your current location; each query drains your battery. ([See "Activating Location](#page-188-2)  [Mode" on page 175.](#page-188-2))
- When taking pictures, do not use a flash unless you have to. [\(See "Camera Settings" on page 121.\)](#page-134-0)
- When your device seems to slow down due to background applications (not properly closed or shutdown), the Task Manager lets you view the running applications and choose which to close to conserve the battery. ([See "Manage Running](#page-88-0)  [Services" on page 75.\)](#page-88-0)
- Do not wait until your battery is completely depleted before charging your device. Repeating this process of a complete discharge and recharge can over time reduce the storage capacity of any battery.

# <span id="page-33-0"></span>*Device Function Keys*

The Samsung Transform™ Ultra comes equipped with four main function keys that can be used on any screen.

## *Menu Key*

The Menu key  $(\Box)$  activates an available menu function for the current screen or application. When on the Home screen, the following menu options are available:

- $\bullet$  Add ( $\bullet$ ) adds one of the following functions to a selected screen: Shortcuts, Widgets, Folders, and Wallpapers. ([See "Customizing Your Home](#page-44-0)  [Screen" on page 31.\)](#page-44-0)
- $\bullet$  Wallpaper ( $\bullet$ ) lets you to customize the current screen's wallpaper image. You can obtain this image from your installed ID wallpapers, your Pictures folder, or from any of the available images within the device's Wallpaper gallery. [\(See](#page-81-0)  ["Changing the Display Screen" on page 68.](#page-81-0))
- $\blacksquare$  Mobile ID ( $\blacksquare$ ) lets you quickly change the ID packet you're currently using. Touch an installed pack and the screens will automatically swtich to the pack you choose. Touch Get New to download and install a new ID. ([See "Mobile ID" on page 5.](#page-18-2))
- $\blacksquare$  Settings ( $\bigcirc$ ) provides quick access to the device's settings menu. [\(See "2C. Settings" on](#page-73-2)  [page 60.\)](#page-73-2)

*Tip:* Press **[111]** and tap  $\bigodot$  to access the settings menu.

- $\bullet$  Search ( $\bullet$ ) displays the Quick Search box that you can use to search for a key term both on the phone and online. ([See "Search Key" on](#page-34-0)  [page 21.\)](#page-34-0)
	- For example, entering the word "Pa," will display any matching entries from your device's Contacts list, current device applications, or from any online Web page via Google search.
- **More accesses the following:** 
	- Manage apps allows you to manage the downloaded applications, All applications,

applications on the SD card, or Running applications.

• Notifications ( ) Allows you to open the notifications panel to provide more detailed information about the current onscreen notification icons. ([See "Using the Notifications](#page-51-0)  [Panel" on page 38.\)](#page-51-0)

### *Home Key*

The Home key  $\left( \bigwedge \right)$  takes you back to your Home screen.

## *Back Key*

The Back key  $\left( \sum_{n=1}^{\infty} \right)$  returns you to the previously active screen. If the onscreen keyboard is currently open, this key closes the keyboard.

### <span id="page-34-0"></span>*Search Key*

The Search key  $\left( \begin{array}{c} \mathbb{Q} \\ \mathbb{Q} \end{array} \right)$  displays the Google Search box that can be used to search for a key term both on the device and online. In some instances, this key opens a search box specific only to the current application.

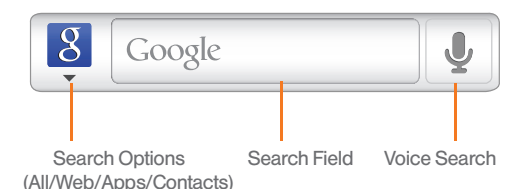

 $\blacksquare$  Tap  $\blacksquare$  to launch the Voice Search function.

### Using Your Device to Search

Use the Google Search box to manually search for a term on both your device and on the Web.

- the Google Search box.
- 2. Tap  $\begin{array}{|c|c|c|} \hline 8 & \hline 1 & \hline \end{array}$  to select a search area.
	- **All searches your** device, the Web, and the Android Market for your search term.
	- Web searches for your term only on the Web using the Google search engine.

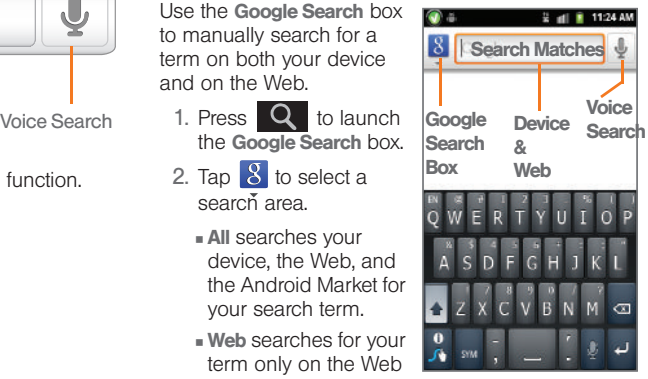

- **Apps** searches for your term only within the Android Market.
- **Contacts** searches for your term only within your current Contacts entries.
• Search preferences and settings can be configured to display suggestions in a different manner.

*Note:* To hide the onscreen keyboard and see more of your search matches, press  $\Box$ 

3. Tap a match from the list of suggestions, phone search results, or previously chosen search matches. Once touched, the item opens in the appropriate application.

 $-$  or  $-$ 

Touching Voice Search  $(|\mathbf{I}|)$  lets you speak into your device's microphone to enter a search term.

To search the phone and Web by entering text:

- 
- 1. Press  $\overline{Q}$  to launch the Google Search box.

*Note:* There might be instances within an application where pressing  $\overline{Q}$  reveals only an application-specific search. Press Q twice to open the Quick Search box.

2. Use either the QWERTY or onscreen keyboard to enter your search term. (See either ["Entering Text](#page-52-0)  [Using the Android Keyboard" on page 39](#page-52-0) or

["Entering Text Using the Samsung QWERTY](#page-55-0)  [Keyboard" on page 42.](#page-55-0))

- As you type, matching items on your device and matches from Google's Web search are added to the onscreen list of previously chosen search results.
- Search preferences and settings can be configured to display suggestions in a different manner. [\(See "Search Settings" on page 81.\)](#page-94-0)

*Note:* To hide the onscreen keyboard and see more of your search matches, press  $\Box$ 

3. Tap a match from the list of suggestions, phone search results, or previously chosen search matches. Once touched, the item opens in the appropriate application.

To search the phone and Web using Voice Search:

1. Press  $\overline{Q}$  and tap  $\overline{L}$  (microphone icon on the side of the Google Search box).

*Note:* Tapping **i** in an application's search box searches the application by voice, not the Web.

2. From the open dialog, say what you want to search for.

3. Once complete, the Voice Search application analyzes your spoken words and displays a list of matching keyword terms.

*Note:* It is recommended that you use this feature in a quiet room. Loud ambient or background noises can confuse the application and result in inaccurate search results.

To use additional Voice Search functions:

- From an open Voice Search dialog, speak the following words to access additional features:
	- **Voice actions** allows you to search the web by speaking the search parameters.
	- **Send text** allows you to open the Messaging screen.
	- **Navigate to allows you to receive directions via** Google™ Maps. Use either an Address name, Business name, business type, or other navigation information to get the desired directions.
	- **Call allows you to automatically dial the number** of a business or location.
		- For example, say, "johnny's pizzeria."
- **Send email allows you to open your email** account and compose a new email message.
- **Map of allows you to view a map of an area via** Google™ Maps. Use either an Address name, Business name, zip code, or other navigation information.
- **Go to allows you to navigate to any component of** your device.
- **Note to self** allows you to send a message to yourself.
- **Directions to allows you to receive a list of** websites that contain the spoken address via Google™. Use an Address name for the desired result list.

# *Navigation and Customization*

The Samsung Transform™ Ultra is a touch-sensitive device which allows you to not only select an onscreen option with a single tap, but also scroll through long menu lists. Simply slide up and down through the display with your fingertip.

*Tip:* Some menu options are also accessed by pressing and holding an onscreen item, such as a Contact entry from the Contacts tab.

### <span id="page-38-0"></span>*Home Screen Overview*

The Home screen is the starting point for many applications and functions, and it allows you to add items like application icons, shortcuts, folders, or widgets to give you instant access to information and applications.

This is the default page and accessible from any menu by pressing  $\sim$ 

**Status bar, located at the top of the screen, displays** both Notification and Status icons.

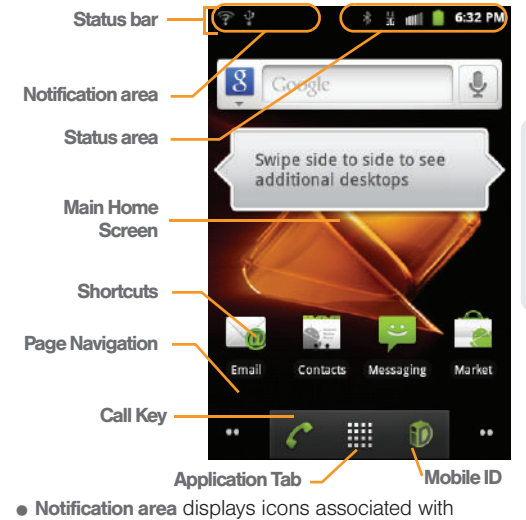

end-user notifications such as: email messages, calls (missed, call in progress), new voicemail, upcoming events, a USB connection, and text/MMS *Device Basics*

**Device Basics** 

messages. [\(See "Using the Notifications Panel" on](#page-51-0)  [page 38.](#page-51-0))

- These notifications appear at the top-left of the screen (within the Status bar) and display important user information.
- This information can be accessed by either swiping down from the Status bar [\(page 38\)](#page-51-0) or by accessing the Notifications panel  $\Box$  > More > Notifications (
- Status area displays icons associated with the status of the device such as communication, coverage, Bluetooth and Wi-Fi communication, battery levels, GPS, etc.
- **Home Screen** is a customizable screen (#3) that provides information about notifications and device status, and allows access to application widgets.
- **Extended Home Screens** extend beyond the current visible screen width to provide more space for adding icons, widgets, and other customization features.
	- There are five available screens, each of which may be populated with its own shortcuts or widgets.
- $\blacksquare$  Press  $\blacksquare$  to access the main Home screen which appears as the default "page" on the device and then slide your finger horizontally across the screen to go to the left or right extended screens. There are four additional screens on either side of the main Home screen.
- Think of it as having a desktop so wide that your screen can only display a portion at a time.

*Tip:* While on an extended Home screen, press  $\bigcap$  to return to the main Home screen.

*Note:* Both the status bar and primary shortcuts are visible across all screens (Home and Extended).

Screen #3 is the Home screen.

- **Google search** is an onscreen Internet search engine powered by Google™. Touch U to access the Voice Search feature where you can verbally enter a search term and initiate an online search.
- Widgets are self-contained onscreen applications (not shortcuts). These can be placed onto any of the available screens (Home or Extended). (See "Adding and Removing Widgets" on page 33.)
- **Shortcuts** are icons that launch available device applications such as Voicemail, Contacts, Phone, Email, Alarm Clock, etc. These function the same as shortcuts on your computer.
	- Although some are already found on the Extended Home screens, the majority can also be found within the Applications tab.
	- Shortcuts can be pulled out from this tab or pulled into it (removed from an Extended Home screen). (See "Creating Shortcuts" on page 31.)
- **Page Navigation** are a visual indication of the currently active page. The onscreen dots (located at the bottom left and right of the screens) indicate your current page location.
	- When on the Home screen, two dots display at both locations (this indicates there are two pages at either side of the current page).
	- $\blacksquare$  Touch and hold  $\blacksquare$  to reveal the Quick Screen Access. Tap a preview to launch the selected screen.

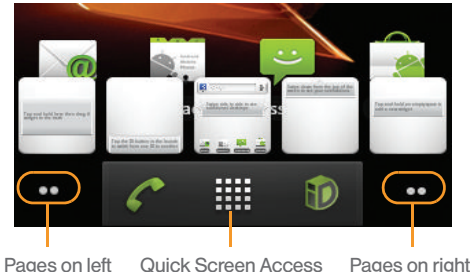

 $\bullet$  Application tab ( $\Box$ ) houses all of your available applications. Some of these applications also exist as Widgets. Some Widgets are placed onto an available screen. Some sample widgets are:

(touch and hold)

- $\blacksquare$  Phone ( $\lozenge$ ) launches the phone-related screen functions (Phone, Call log, Contacts, and Favorites.)
- **Contacts** ( $\leq$   $\leq$  ) launches the Contacts-related screens (Phone, Call log, Contacts, and Favorites).

**Email (** $\omega$ ) launches the email application that manages both Internet-based and Microsoft® Outlook® (Exchange Server-based) email accounts.

### *Using the Applications Tab*

All of your device's applications are located within the Applications tab. This tab houses shortcuts to your currently available applications.

*Note:* This tab houses all default and downloaded applications (installed from Android Market or from the Web).

- 1. Press  $\bigcap$  and tap  $\Box$  to open the tab loaded with every available local application.
	- $\bullet$  Press  $\bullet$  to close the Applications screen.
- 2. Scroll though the list and tap an icon to launch the associated application.
	- The screen contains device applications such as Browser, Calculator, Camera, Email, Gallery, Market, Navigation, Phone, Settings, Voice Search, YouTube, and much more.

### *Applications*

The following is a listing of some sample applications available via the Applications tab.

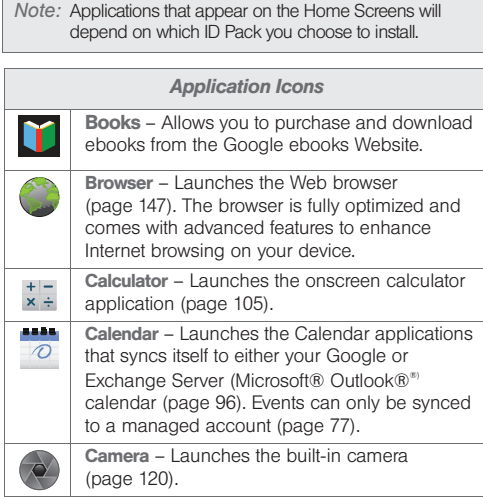

#### *Application Icons* Clock – Accesses the alarm and media application screen ([page 102\)](#page-115-0). Contacts – Displays the Contacts tab listing  $\searrow \equiv$ current contacts, synced from either your Google or Microsoft® Outlook® account ([page 88](#page-101-0)). Contacts can only be synced to a managed account ([page 88](#page-101-1)). Downloads – Allows you to view your downloaded applications. Email – Provides access to both your Microsoft®  $\circ$ Outlook® (Exchange Server-based) email and Internet email accounts (such as Google, Yahoo, etc). [\(page 160\)](#page-173-0). Gallery – Displays a Gallery of camera images and video stored in the microSD card ([page 122](#page-135-0)). Gmail – Provides access to your Gmail account M ([page 157](#page-170-0)). Google Search – Provides an onscreen Internet  $|8|$ search engine powered by Google™.

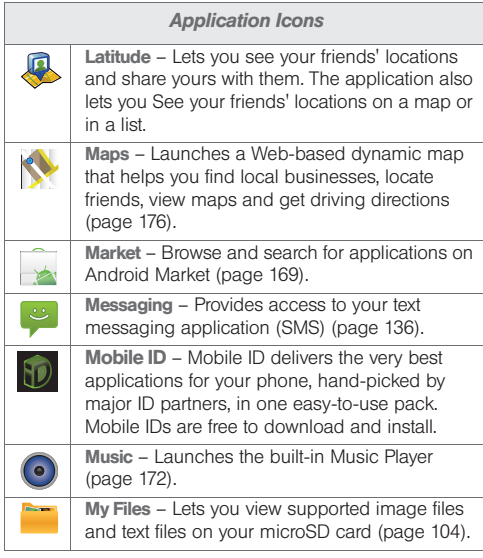

#### *Application Icons*

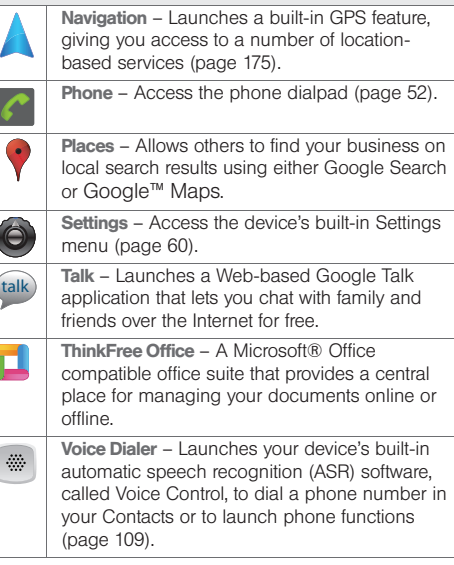

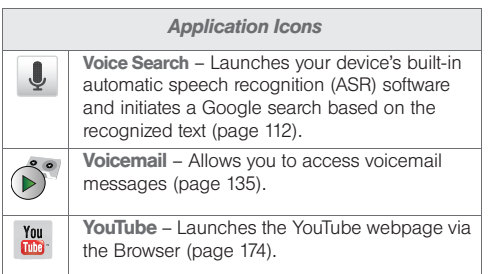

*Note:* The Email application includes access to both Exchange Server-based email (Microsoft® Outlook®) and other Internet-based email providers such as Yahoo! Mail.

### *Customizing Your Home Screen*

You can customize your Home screen by doing the following:

- **Creating Shortcuts**
- Adding and Removing Widgets
- **Repositioning Widgets**
- **Creating Folders**
- Changing the Background (Wallpaper)

#### Creating Shortcuts

Shortcuts are different than the current Home screen Widgets that only launch an application. Shortcuts activate a feature, action, or launch an application.

*Note:* To move a shortcut from one screen to another, delete it from its current screen, activate the new screen, and then add the shortcut. Or touch and hold the shortcut and drag it to the new screen.

To add a shortcut from the Applications tab:

- 1. Press  $\bigcap$  to activate the Home screen.
- 2. Select a location (screen) for your new shortcut by scrolling across your available screens until you reach the desired one.

[\(See "Home Screen](#page-38-0)  [Overview" on page 25.\)](#page-38-0)

3. Tap the Applications **EXEC**) tab to reveal all your current applications. By default, the applications are listed in a Grid view.

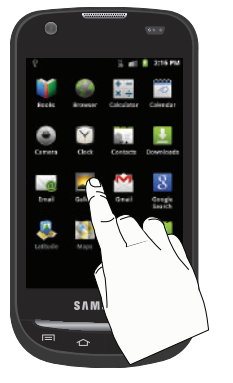

4. Scroll down through the list and locate your desired application.

- 5. Touch and hold the onscreen icon. This creates an immediate shortcut of the selected icon and closes the Applications tab. The new shortcut then appears to hover over the currently active screen.
- *Note:* The same shortcut can be added to any of the available screens (Home or Extended). The application you add to the screen will still appear within the Applications tab.
- 6. While still holding the onscreen icon, position it on the current screen. Once complete, release the screen to lock the shortcut into its new position.

To add a shortcut using the Add to Home screen:

- 1. Press  $\bigcap$  to activate the Home screen.
- 2. Touch and hold on an empty area of the screen.
- 3. From the Add to Home screen window tap Shortcuts.
- 4. Tap a selection from the available list:
	- Applications
	- Bookmark
	- Contact
	- Direct dial
	- Direct message
	- **Directions & Navigation**
	- Latitude
	- Music playlist
	- Settings

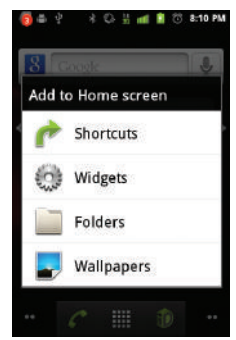

5. Follow the onscreen instructions to add the new shortcut to your current Home screen.

#### To delete a shortcut:

- 1. Press  $\bigcap$  to activate the Home screen.
- 2. Touch and hold the desired shortcut. This unlocks it from its location on the current screen.
- 3. Drag the icon over the Delete tab  $($   $\Box$ ) and release it.

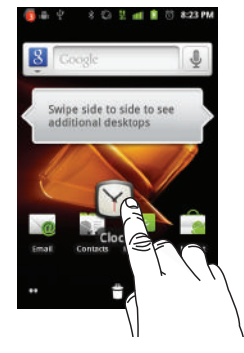

Adding and Removing **Widgets** 

Widgets are self-contained applications that reside in either your Applications tab or on the Home or Extended screens. Unlike a shortcut, this widget appears as an onscreen application.

*Note:* To move a widget from one screen to another, it must first be deleted from its current screen. Activate the new screen, and then add the widget.

To add a Widget:

- 1. Press  $\bigcirc$  to activate the Home screen.
- 2. Touch and hold on an empty area of the screen.
- 3. From the Add to Home screen window tap Widgets.
- 4. Tap an available widget to place it on your current screen.
	- Choices include: Analog clock, Calendar, Google Search, Home screen tips, Latitude, Market, Music, Picture frame, Power Control, Rate Places, Traffic, Tutorial #1, Tutorial #2, Tutorial #3, Tutorial #4, Tutorial #5, and YouTube.

To remove a Widget:

- 1. Touch and hold a widget until you can move it around on the screen.
- 2. Drag the widget over the **Delete** tab  $(\Box)$  and release it.
	- As you place the widget into the Trash, both items turn red.

This action does not delete the widget, just removes it from the current screen.

To place a widget onto a different screen:

- 1. Touch and hold the widget until it becomes transparent.
- 2. Drag it to the edge of your screen.
- 3. Slowly drag it past the edge of the screen until it turns light blue.
- 4. Add the widget to the new screen.
- 5. Repeat these steps to continue moving it to other adjacent screens.

#### Creating and Managing Folders

Folders are located on any of the three available screens and contain both files (such as data and images) and Contact or entries.

To create a folder onscreen:

- 1. Press  $\bigcirc$  to activate the Home screen.
- 2. Touch and hold on an empty area of the screen.
- 3. From the Add to Home screen window tap Folders.
- 4. Tap an available folder type to place it on your current screen.
	- Choices include New folder, All contacts, Bluetooth received, Contacts with phone numbers, Google Contacts, Recent documents, or Starred contacts.

*Note:* Starred contacts are those Contact entries tagged as very important.

### *Accessing Recently-Used Applications*

Your device keeps a running list of your six most recently used applications.

- 1. Press and hold **1.** to open the recently-used applications window.
- 2. Tap an icon to open an application.

# *Changing the Screen Orientation*

The Samsung Transform™ Ultra is capable of automatically changing the orientation

of some onscreen content. The device's built-in accelerometer senses movement and changes its angle/orientation.

This allows the device to change the onscreen content (images, video, Web pages) to properly display based on the current angle (some screens may not automatically change).

 $\frac{11}{2}$  at  $\frac{11}{2}$  3:35 PM

Mobile ID

Becent

l'eleMav GPS Navigation

G

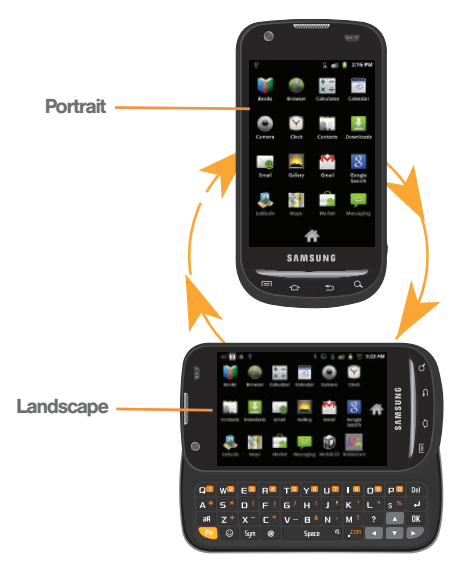

Although most screens will change orientation once the QWERTY keyboard is opened, this feature can be manually enabled to change the orientation for all applicable screens when rotation is detected.

*Note:* An example of a screen that does not automatically re-orient is the Home screen. This screens requires you slide out the QWERTY keyboard.

> An example of a screen that automatically re-orients by moving the device is the Contacts screen. This only requires you to turn the device on its side.

To manually activate the auto-rotate feature:

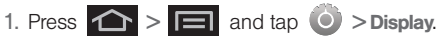

- 2. Scroll down and tap Auto-rotate screen. A checkmark indicates the feature is enabled.
	- Clear the **Auto-rotate screen** checkmark to disable this automatic orientation adjustment.

### *Menu Navigation*

There are two ways to navigate through a menu:

- Using your finger (page 37)
- Using the keyboard's navigation/arrow keys (page 37)

#### Selecting Menu Items

As you navigate through the menu, you activate menu options by tapping the onscreen entry. Select any option by tapping it.

**A P Q L M P O 11:28 AM** 

Э cases Notification flash

Brightness

Animation No animations Some animations All animations

- 1. Tap an onscreen icon to launch a menu or feature.
- 2. Scroll your finger across the screen to navigate through a menu list (bottom up or top down).
- 3. Tap a menu item to make a selection or activate a field.

To launch the dialpad:

 $Tap \rightarrow from$  the Home screen.

Selecting Menu Items Using Your Keyboard

Access the QWERTY keyboard and locate the navigation keys, located at the right of the keyboard. As you navigate through a menu with these navigation keys, options are highlighted. Select any option by pressing a directional arrow from the QWERTY keyboard and moving the onscreen selection, highlighting it and pressing  $\sqrt{2}$ .

If the option is numbered, you can select it by pressing the corresponding number on the phone's dialpad.

Viewing the Previous Menu

To go to the previous menu:

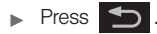

To return to Home screen:

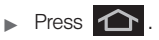

### <span id="page-51-1"></span>*Using Context Menus*

Context menus (also called popup menus) contain tools that apply to a specific item on the screen. They function similar to those menu options available on your computer when you use a right-mouse click.

You open a context menu by touching and holding an onscreen item.

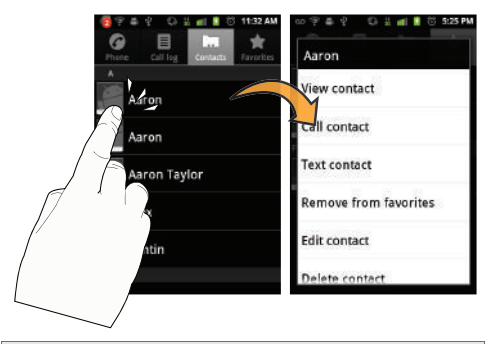

*Note:* Not all items have context menus. If you touch and hold an item that has no context menu, nothing happens.

### <span id="page-51-0"></span>*Using the Notifications Panel*

The Notification area indicates new message events (data sync status, new messages, calendar events, call status, etc). You can expand this area to provide more detailed information about the current onscreen notification icons.

- 1. Touch and hold the Status bar, and then slide your finger down the screen.
- 2. Tap a notification entry to open the associated application.

*Note:* The Notifications panel can also be opened on the Home screen by pressing  $\left\langle \rightarrow \right\rangle$   $\left\vert \rightarrow \right\rangle$  More > Notifications.

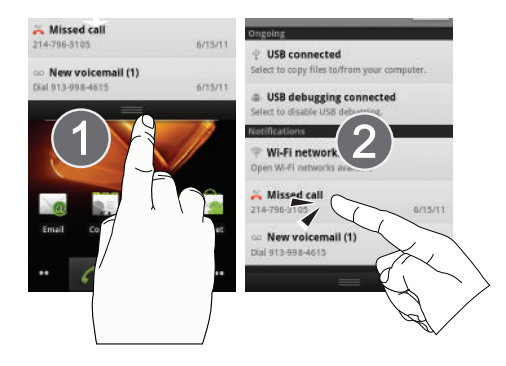

# *Displaying Your Phone Number*

 $\triangleright$  Press  $\left\{ \bigtriangleup \right\}$   $\left\{ \bigboxminus \right\}$  and tap Settings > About phone > Status. (Your phone number and other information about your device and account is displayed.)

## <span id="page-52-0"></span>*Entering Text Using the Android Keyboard*

### <span id="page-52-1"></span>*Selecting a Text Input Mode*

- *Note:* Some characters and types, such as some symbols and emoticons, are not accessible from the onscreen keyboard.
- 1. From a screen where you can enter text, tap the input field to reveal the onscreen keyboard.
- 2. Select one of the following Text mode options:
	- **ABC** to use alphabetic characters from the onscreen keyboard (See [page 41](#page-54-0).)
	- ?123 to enter numbers by pressing the numbers on the onscreen keyboard. (See [page 41.](#page-54-1))

*Tip:* When entering text, tap **the change letter capitalization.** 

 $\bullet$  Voice Input  $\bullet$  allows the device to use its builtin voice recognition software to hear your voice and transcript it directly into text.

### *Android Keyboard Overview*

- **Entry field:** a field where text, numbers, or other characters can be entered.
- **Suggested Word choices:** a row of selectable word choices based on the current set of entered text. Tap an onscreen choice to insert the selection into your text entry field at the current cursor position. Tap the gray left and right arrows on this field to reveal additional word choices.
- Delete: deletes characters from the entry field.
- **CAPS/ALT:** When in ABC mode, this key changes the capitalization of the subsequent entered characters. When in ?123 mode, this key can show additional symbol characters.
	- Capitalization in Abc mode can be altered by using the Caps button.
	- Symbols used in ?123 mode can be enhanced by accessing additional symbol characters.

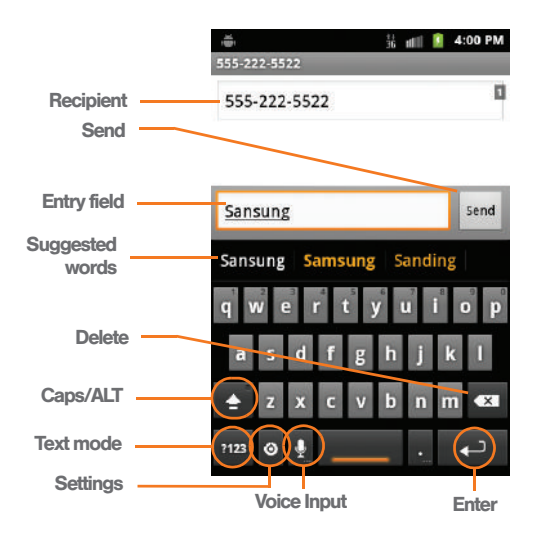

**Text mode:** There are two available modes: ABC and ?123.

- **ABC** mode contains only letters. Text mode button indicates 2123.
- **.** ?123 mode contains only numbers and symbols. Text mode button indicates ABC.
- Voice Input mode: Tapping this button activates the built-in microphone and voice recognition software.
	- Speak clearly into the microphone. When complete, your spoken words are recognized, converted to text, and inserted into your current cursor position.

*Note:* It is recommended that to avoid incorrect conversion, you use this feature in an area relatively free from background noises.

#### <span id="page-54-0"></span>*ABC Mode*

In ABC mode, you can enter only letters from the on-screen keyboard. The text mode key shows ?123.

- 1. Select the **ABC** mode  $($ ?123). See "Selecting a Text [Input Mode" on page 39.](#page-52-1)
	- Capitalization in **ABC** mode can be altered by using the Caps button.

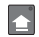

next character is lowercase.

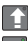

only the next character is uppercase.

all subsequent characters are uppercase.

- *Note:* A green dot on the shift key above indicates the keyboard is set to "Shift-Lock" where all characters are entered in uppercase.
- 2. Tap the corresponding onscreen keys to begin typing your word.
	- If you make a mistake, tap  $\boxed{\infty}$  to erase a single character. Touch and hold  $\boxed{\infty}$  to erase all text.

By default, the first letter of an entry is capitalized and the following letters are lower case. After a character is entered, the cursor automatically advances to the next space after two seconds or when you enter a character on a different key.

### <span id="page-54-1"></span>*Entering Numbers and Symbols*

By using the onscreen keyboard in Portrait mode, some symbols are not available (such as Emoticons or Smileys). In ?123 mode, you can only enter numbers and symbols from the onscreen keyboard. The text mode key shows ABC.

To enter numbers:

- 1. Tap  $\frac{1}{23}$  to enter the ?123 mode.
- 2. Tap the appropriate numeric key.

To enter symbols:

- 1. Tap  $\frac{1}{23}$  to enter the ?123 mode.
- 2. Tap the appropriate symbol key.

 $-$  or  $-$ 

Tap ALT to select from additional symbol characters. The key shows ALT when the additional character set is active.

# <span id="page-55-0"></span>*Entering Text Using the Samsung QWERTY Keyboard*

## *Accessing the QWERTY Keyboard*

The Samsung Transform™ Ultra has a full, slide-out QWERTY keyboard. The keyboard is located beneath the display screen and is accessed by sliding it open. This orients the device's display to Landscape (widescreen) mode.

With the QWERTY keyboard, you can type letters, numbers, punctuation, and other special characters into text entry fields or other applications as easily as with your computer.

To open the device and access the keyboard:

- 1. Rotate the device 90 degrees counter-clockwise.
- 2. Slide the top section of the device up to open, as shown in the illustration. When you slide the device open, the display rotates from a vertical viewing mode (Portrait) to a horizontal viewing mode (Landscape).

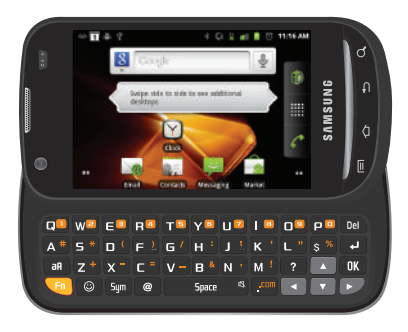

To reveal additional QWERTY text editing options:

- 1. Touch and hold an active text entry field.
- 2. From the Edit text context menu, tap an available function:
	- **Select word** highlights the characters of the last entered word in the text message field.
	- **Select all highlights all characters in the text** message field.
	- Input method provides additional text input methods, if available. The default is the Swype keyboard.
	- **Add "device" to dictionary** adds the currently highlighted word to your device's dictionary.

#### *Using the Keyboard*

In this section we'll cover the steps necessary to enter text using the QWERTY keyboard. Using your device's QWERTY keyboard is just like using any standard computer keyboard.

The following keys perform special functions when entering text:

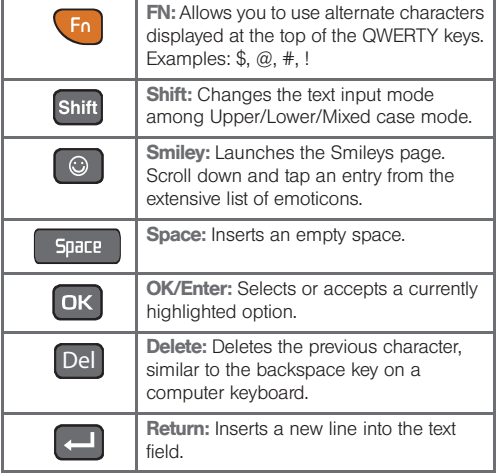

From a text entry screen, use the keyboard to enter different character types. Select one of the following character types:

**Letters** to enter the alphabetic characters associated with each key. (See [page 44](#page-57-0).)

*Device Basics*

**Device Basics** 

- Numbers to enter numbers by pressing the numbers on the keyboard. (See [page 44.](#page-57-1))
- **Symbols** to enter symbols. (See [page 44](#page-57-2).)
- **Smileys** to enter smileys or "emoticons." (See [page 44.](#page-57-2))

*Tip:* When entering text, press shift to change letter capitalization (Abc  $>$  ABC  $>$  abc).

The keyboard provides dual-use keys labeled with alphabetic characters on the lower half and numbers and symbols on the upper half. Press the key corresponding to the blue character you want to enter.

## <span id="page-57-0"></span>*Entering Letters*

The first letter entered (of a field or new sentence) is always an initial uppercase letter. By default, text is entered in lowercase characters unless altered by pressing shift.

To enter uppercase and lowercase characters:

1. Press shift to make the next character uppercase. Characters revert back to lowercase after the next character is typed.

Press shift twice to make all subsequent characters uppercase (all new characters are in uppercase).

- **Pressing Shift cycles through the capitalization** modes (all lowercase, initial uppercase, and all uppercase).
- 2. Press the corresponding keys.

### <span id="page-57-1"></span>*Entering Numbers*

The keyboard's number keys are alternate characters located along the top on the QWERTY keyboard.

Press  $\left\{ \begin{array}{c} \Gamma_{0} \\ \end{array} \right\}$  and then press the key corresponding to your desired number choice. (Press Fn twice to enter consecutive numbers or alternate characters.)

## <span id="page-57-2"></span>*Entering Symbols and Smileys*

Most symbols and punctuation marks appear as alternate characters above the primary letters and numbers on the QWERTY keyboard. To access these symbols, press  $\left(\begin{array}{cc} 1 \end{array}\right)$  and then press the appropriate key.

 $-$  or  $-$ 

Smileys (emoticons) are accessed by pressing and then selecting an image from the Insert smiley page that is then inserted at your current cursor position.

To enter symbols:

- 1. Position the cursor where you want the symbol to display within your message.
- 2. Press  $\begin{bmatrix} \text{F}_{1} \\ \text{F}_{2} \end{bmatrix}$  and then press the key corresponding to the symbol you want to insert.

 $-$  or  $-$ 

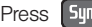

Press  $\boxed{\mathsf{Sym}}$  and tap an onscreen symbol.

To enter "smileys" (emoticons):

- 1. Position the cursor where you want the symbol to display within your message.
- 
- 2. Press  $\Box$  to open the onscreen smiley page.
- 3. Select a smiley by tapping the onscreen icon.

# *Entering Text Using Swype*

Swype™ is a unique text input method that allows a user to enter a word by sliding a finger from letter to letter, lifting only between words. It uses error-correcting algorithms and a language model to guess the word intended. It also includes a tapping predictive text system in the same interface.

The onscreen keyboard options are different between the Android keyboard and Swype onscreen input methods.

#### *Enabling and Configuring Swype*

The onscreen Android keyboard is the default touchscreen input method on the Samsung Transform™ Ultra. This method of text input is similar to a normal keyboard.

You must enable Swype as the Text Input method before you can use it.

To enable Swype:

Press  $\left| \bigoplus \right|$  >  $\left| \bigoplus \right|$  and tap  $\left| \bigcirc \right|$  > Language & keyboard > Swype.

To configure Swype settings:

- 1. Press  $\left| \bigcirc \right|$  >  $\left| \bigcirc \right|$  and tap  $\left| \circ \right|$  > Language & keyboard.
- 2. Tap Swype settings.
- 3. Scroll down the list of available options and touch a corresponding entry to either activate or configure the settings.
	- **Preferences** allows configuration of the Swype text input and feedback parameters:
		- Language: allows you to select the current text input language. Default language is US English.
		- Audio feedback: turns on/off sounds generated by the Swype application during use.
		- Vibrate on keypress: activates a vibratory sensation as you enter text via the onscreen keypad.
		- Enable tip indicator: turns on an onscreen flashing indicator that provides helpful usage information.
- **Swype Advanced Settings provides access to** Swype advanced options:
	- Word suggstion uses a built-in word database to predict and suggest words while entering text in Swype.
	- Auto-spacing: automatically inserts spaces between words. When you finish a word, just lift your finger to start the next word.
	- Auto-capitalization: automatically capitalizes the first letter of the first word in a sentence.
	- Show complete trace: determines whether to show the entire path formed by the letters you are sliding over to form a given word.
	- Speed vs. accuracy: sets how quickly Swype responds to your onscreen input. Do you prefer more accurate text entry or is your desire for speed? Move the slider between Fast Response (speed) or Error Tolerance (accuracy) and touch OK.
	- . Word choice window: sets how often the word choice selection window appears onscreen. Move the slider between Never or Always and touch OK.
- **Help** provides access to Swype help.
	- Swype help: to access Swype Help information and user manual.
	- Tutorial: provides access to onscreen Swype tutorials.
- **About displays the current software version.**

Text Entry tips:

- To create double letters like pp in "apple," draw a "squiggle" on the P key.
- To enter punctuation, touch and hold a key to view a punctuation menu and make a selection.
- To enter contractions, move your finger over the apostrophe.
- To correct a misspelled word, double-tap on the word you want to change and then tap  $\overline{a}$  to erase a single character. Touch and hold  $\overline{a}$  to erase an entire word.

### *Selecting a Text Input Mode in Swype*

- *Note:* Certain characters and types, such as some symbols and emoticons, are not accessible from the onscreen keyboard.
- 1. From a screen where you can enter text, tap the input field to display the onscreen keyboard.
- 2. With Swype as your text input method, select one of the following text mode options:
	- **123 ABC** to use Swype with alphanumeric characters from the onscreen keyboard.

*Tip:* When entering text, tap  $\sim$  to toggle capitalization.

**SYM** (Symbol) to enter symbols from the onscreen keyboard.

*Important:* Even if Swype is enabled from within the Language & keyboard menu, you must enable Swype from the Select Input Method context menu.

## *Swype Keyboard Overview*

- Entry field a screen area where text, numbers, or other chacters are entered.
- Delete deletes characters from the entry field.

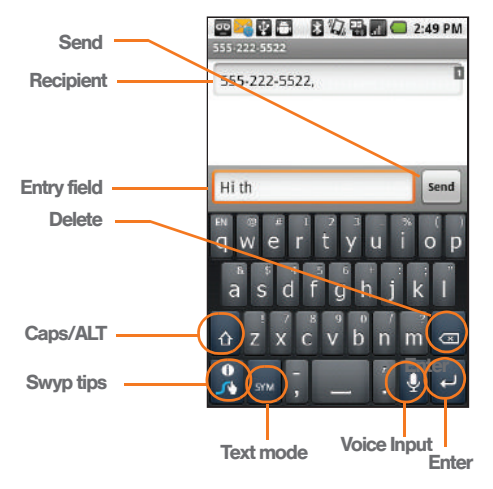

- **CAPS/ALT:** When in **ABC** mode, this key changes the capitalization of the subsequent entered characters. When in **SYM** mode, this key displays additional symbol characters.
- **Text Input mode:** There are two available modes: 123 ABC and SYM.
	- **123 ABC** mode contains only letters. In this mode, the text mode button displays  $\vert_{\text{SYM}}$ .
	- **SYM** mode contains only numbers and symbols. In this mode, the text mode button displays  $\frac{123}{\text{ABC}}$ .
- Swype tips Tapping this button displays the Swype tips and tutorial screen.
- Voice Input mode: Tapping this button activates the built-in microphone and voice recognition software.
	- Speak clearly into the microphone. When complete, your spoken words are recognized, converted to text, and inserted into your current cursor position.

#### *123 ABC Mode*

In 123 ABC mode, you can enter only letters and a few common punctuation marks from the on-screen keyboard. The text mode key shows <sub>sym</sub>.

While in this mode, the text mode key displays  $\sqrt{\frac{123}{ABC}}$ .

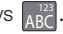

- 1. Select the 123 ABC mode (showing letters and numbers on the onscreen keys).
	- Capitalization in this mode can be altered by using the Caps button.
		- first character is uppercase
		- all characters are uppercase
		- next character is lowercase
- 2. Swipe your finger continuous (without lifting your finger) over the letters to form a word.
	- If you make a mistake, tap  $\alpha$  to erase a single character.
	- Touch and hold  $\overline{a}$  to erase an entire word.

By default, the first letter of an entry is capitalized and the following letters are lower case. After a word is entered and you lift your finger, the cursor automatically adds a space after the word.

# *Entering Numbers and Symbols*

By using the onscreen keyboard in Portrait mode, some symbols are not available (such as Emoticons or Smileys). In SYM mode using Swype, you can only enter symbols and numbers from the onscreen keyboard. The text mode key shows  $A^{123}_{\text{ABC}}$ .

While in this mode, the text mode key displays  $\vert_{\text{SYM}}\vert$ .

To enter numbers and symbols:

- 1. Tap  $\frac{1}{5}$  to enter the SYM (symbol) mode.
- 2. Touch the key for the number or symbol you want to enter.
- 3. Tap  $\Diamond$  to enter alternate symbols displayed at the top of the key.

#### To enter text:

This example shows a user entering the word "there". Put your finger down on the "t", and without lifting, glide it to the "h", and then to the "e", and then over to the "r", and back to the "e". When complete, lift your finger off the screen to allow the device to determine the closest word match.

*Note:* If multiple word choices exist for your Swype entry, an onscreen popup appears to provide additional word choices.

- 1. Touch an onscreen character, and without lifting your finger, drag your fingertip to the next character in the word.
- 2. Repeat this process until the desired characters are traced.
	- If prompted, select from an onscreen list of possible word matches. This occurs when the keystrokes generates more than one possible word match.

Touch  $\left[\begin{array}{cc} 0 \\ 0 \end{array}\right]$  for Swype tips and follow the onscreen information.

# *Creating a Google Account*

You will need a Google account to access several device features such as Gmail, Google Talk, and the Android Market applications. Before you are able to access Google applications, you must enter your account information. These applications sync between your device and your online Google account.

*Note:* A Google account can be created from either your device or from a computer.

- 1. From a computer, launch a Web browser and navigate to [www.google.com](http://www.google.com).
- 2. On the main page, click Sign-in > Create an account now.
- 3. Follow the onscreen prompts to create your free account.
- 4. Look for an email from Google, and respond to the new email to both confirm and activate your new account.

## *Signing In to Your Google Account*

- 1. Launch an application that requires a Google account (such as Android Market or Gmail).
- 2. Click Next > Sign in.
- *Note:* If you do not already have a Google account, tap Create and follow the onscreen prompts to create your new account.
- 3. Tap the Username and Password fields and enter your information.

4. Create a new Gmail username by entering a prefix for your @gmail.com email address.

 $-$  or  $-$ 

Tap Sign in. Your device then communicates with the Google servers to confirm your information.

For additional information about synchronizing accounts, [see "Synchronizing Accounts" on page 77](#page-90-0).

# <span id="page-65-1"></span>*2B. Making and Answering Calls*

- $\bullet$ [Making Calls \(page 52\)](#page-65-2)
- $\bullet$ [Dialing Options \(page 52\)](#page-65-3)
- $\bullet$ [Answering Calls \(page 53\)](#page-66-0)
- $\bullet$ [Missed Call Notification \(page 54\)](#page-67-0)
- $\bullet$ [Calling Emergency Numbers \(page 54\)](#page-67-1)
- $\bullet$ [In-Call Options \(page 55\)](#page-68-0)
- $\bullet$ [End-of-Call Options \(page 56\)](#page-69-0)
- $\bullet$ [Additional Calling Options \(page 56\)](#page-69-1)
- $\bullet$ [Saving a Phone Number \(page 56\)](#page-69-2)
- $\bullet$ [Finding a Phone Number \(page 57\)](#page-70-0)
- $\bullet$ [Dialing From the Contacts List \(page 57\)](#page-70-1)
- $\bullet$ [Using Favorites \(page 58\)](#page-71-0)
- $\bullet$ [Plus \(+\) Code Dialing \(page 59\)](#page-72-0)

# <span id="page-65-2"></span>*Making Calls*

- 1. Press  $\bigcap$  and then tap
- 2. Enter a phone number using the onscreen dialpad and tap
	- If you make a mistake while dialing, tap  $\sqrt{3}$  to erase the numbers.
- 3. Select  $\Box$  to end a call.
- *Tip:* To redial your last outgoing call, tap **from** the Call log list.

You can also place calls from your device by speed dialing numbers from your Contacts ([page 58](#page-71-0)) and using your Call log listings [\(page 83\)](#page-96-0).

# <span id="page-65-3"></span><span id="page-65-0"></span>*Dialing Options*

When you enter numbers within the dialpad, you will see three onscreen options.

- $\bullet$  Voicemail ( $\circledcirc$ ) to place a call to your voicemail.
- $\bullet$  Call ( $\bullet$  ) to place a new call to the current number.
- $\bullet$  Delete ( $\overline{\ll}$ ) to delete the digits from the current number.
- To see additional options,
- $\tan$   $\blacksquare$
- Add to contacts to add the current number to a new or existing Contacts entry.
- Add 2 sec pause: to insert a two-second pause to enter a 2-second delay within a number string (the phone continues dialing after 2 seconds without any additional keys being pressed).

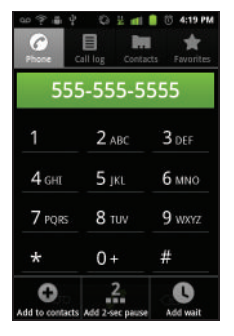

• Add wait to insert a hard pause within the number string (the phone waits for your input). A wait requires that any consecutive numbers be manually sent by tapping Yes.

# <span id="page-66-0"></span>*Answering Calls*

- incoming call.
	- Touch and drag  $\oslash$  to the right to answer an
- *Note:* All incoming call options listed below require you to touch and hold the button to activate the function.

When unlocked, some functions can be activated by tapping the onscreen button.

*Tip:* To silence the ringer on an incoming call, press either the up or down Volume button.

Your device notifies you of incoming calls in the following ways:

- The phone rings or vibrates.
- The backlight illuminates.
- The screen displays an incoming call message.

If the incoming call is from a number stored in your Contacts, the entry's name is displayed. You may also see the caller's phone number, if available.

## *Ending a Call*

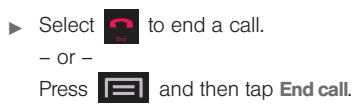

# <span id="page-67-0"></span>*Missed Call Notification*

When you do not answer an incoming call, the Status bar indicates  $\triangleright$ 

To display a Missed Call entry from the Home screen:

- 1. Touch and hold the Status bar, and then slide your finger down the screen.
- 2. Tap the Missed call entry  $(\vee)$ . This opens the Call log screen.
- 3. Tap  $\begin{bmatrix} 1 & 1 \\ 0 & 1 \end{bmatrix}$  next to the entry to make the call.

 $-$  or  $-$ 

Touch and hold an entry from the Call Log list and from the context menu, select Call [number]. [\(See](#page-51-1)  ["Using Context Menus" on page 38.\)](#page-51-1)

# <span id="page-67-1"></span>*Calling Emergency Numbers*

You can place calls to 911 (from the dialpad, enter

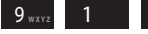

), even if your device is

locked or your account is restricted.

*Note:* When you place an emergency call, your device automatically enters Emergency mode.

During an emergency call, press  $\Box$  to display your options. Select an option.

- Speaker On to activate speakerphone mode. (If you are in speakerphone mode, the option is displayed as Speaker Off to deactivate.)
- Dialpad/Hide dialpad to show or hide the onscreen dialpad.
- **End call to end the current call.**

To exit Emergency mode:

- 1. Touch and drag  $\Box$  across the screen to end a 911 call.
- 2. Tap Exit on the Emergency Call Back mode.

*Note:* When you end the 911 call, you are returned to the Emergency Call Back mode.

> Within the Emergency Call Back mode, press the Home key to use another menu.

### *Enhanced 911 (E911) Information*

This device features an embedded Global Positioning System (GPS) chip necessary for utilizing E911 emergency location services where available.

When you place an emergency 911 call, the GPS feature of your device seeks information to calculate your approximate location.

*Note:* Depending on several variables, including availability and access to satellite signals, it may take up to 30 seconds or more to determine and report your approximate location.

*Important:* Always report your location to the 911 operator when placing an emergency call. Some designated emergency call takers, known as Public Safety Answering Points (PSAPs) may not be equipped to receive GPS location information from your device.

# <span id="page-68-0"></span>*In-Call Options*

Once you initiate a call, you will see six onscreen options. Tap an option to select it.

- Add call touch and hold to initiate a 3-way call.
- End to end the current call.
- Dialpad/Hide to toggle the appearance of the onscreen dialpad.
- **Bluetooth to route the** device's audio through a connected Bluetooth

headset (On) or through the speaker (Off).

- Mute to mute the microphone during an active call. Tap again to unmute the microphone.
- **Speaker** to route the device's audio through the speaker (On) or through the earpiece (Off).

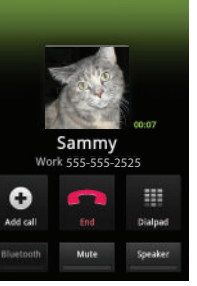

A-21 PE

# <span id="page-69-0"></span>*End-of-Call Options*

- 1. After you receive a call from or make a call to a phone number that is not in your Contacts, locate the number in your Call log list.
- 2. Tap the number to view options, or tap  $\bullet$  to redial the entry.

# <span id="page-69-1"></span>*Additional Calling Options*

To obtain additional options such as phone number and the duration of the call, you must access the Call log screen. ([See "2D. Call Log" on page 83.\)](#page-96-0)

1. Press  $\bigcirc$  and then tap (Call log).

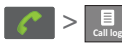

- 2. Touch and hold the entry to reveal an onscreen context menu where you can choose from the following options:
	- **Call [Number]** to redial the current phone number.
	- View contact to view contact information.
- **Edit number before call to make alterations to the** current phone number prior to redial. [\(See](#page-99-0)  ["Altering a Number From Call Log" on page 86.\)](#page-99-0)
- **Send text message allows you to create a new text** message to the selected entry.
- **Add to contacts adds this number to the Contacts** list (if the contact is not already added).
- **Remove from call log to delete the entry from the** Call Log list.
- *Note:* The End-of-Call options are not displayed for calls identified as No ID, Restricted, or Unknown.

# <span id="page-69-2"></span>*Saving a Phone Number*

The number of Contacts entries you can store in your device is limited only by available memory space. Your device automatically sorts the Contacts entries alphabetically. Each entry's name can contain an unlimited number of characters. (For more information, see ["2E. Contacts" on page 88.](#page-101-1))

To save a new number from the Home screen:

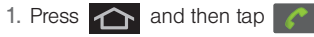

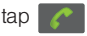

- 2. Enter the new number.
- 3. Press  $\Box$  and tap Add to contacts.
- 4. Tap Create new contact.
- 5. If prompted, tap a destination for your new contact to synchronize.
	- The new contact can be created under either your Google (Gmail) account, or Microsoft® Outlook®-Exchange Server account).

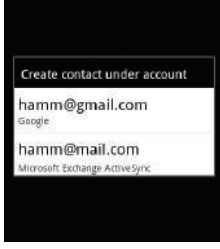

- *Note:* You will not see the above option to select a destination unless you have previously established a Google or Exchange Server-based accounts on the device. [\(See](#page-90-0)  ["Synchronizing Accounts" on page 77.\)](#page-90-0)
- 6. Tap the First name and Last name fields and use the onscreen or QWERTY keyboard to enter the new contact name.
- 7. Populate any of the other fields.
- 8. Tap Done to store and update the new entry.

# <span id="page-70-0"></span>*Finding a Phone Number*

<span id="page-70-1"></span>You can search Contacts for entries by name. 1. Press  $\bullet$  and then tap  $\bullet$  (Contacts). 2. Touch and scroll the screen to locate the contact. *Dialing From the Contacts List* 1. Press  $\bigcap$  and tap  $\left| \frac{1}{1!} \right| > \frac{1}{2}$  (Contacts). *Shortcut:* From Phone screen, tap **Contacts** ( **...** ) to list entries.

- 2. Scroll through the list and tap the entry you want to call.
- 3. Tap a phone number.

# <span id="page-71-0"></span>*Using Favorites*

### *Dialing From Favorites*

You can quickly dial contacts you call frequently by adding them to your Favorites list. Although not assigned to a speed dial number, this is a quick and easy way to dial your favorite Contacts. ([See "Adding](#page-108-0)  [Entries to Your Favorites" on page 95.](#page-108-0))

To dial a contact from Favorites:

- 1. Press  $\bigcap$  and then tap  $\bigcap$  > Favorites  $($   $\star$  ). Favorites
- 2. Scroll through the list and tap the contact.
- 3. Tap to place a call,  $\boxed{\cdot\cdot\cdot}$  to send a text to the contact, or  $\sqrt{\phantom{a}}$  to send an email.

Dialing a number from the Favorites tab is similar to dialing one from the Contacts tab. [\(See "Dialing From](#page-70-1)  [the Contacts List" on page 57.\)](#page-70-1)

## *Assigning Favorites*

Only an existing Contacts entry can be assigned as a Favorite contact.

To assign a Contacts entry as a Favorite:

- 1. Press  $\bigcirc$  and tap  $\leftarrow$   $\leftarrow$   $\leftarrow$  $-$  or  $-$ Press  $\left| \bigcap \right|$  and then tap  $\left| \bigcap \right|$  > Contacts ( ).
- 2. Tap and hold a Contacts entry to display its **Contacts** onscreen context menu [\(page 38](#page-51-1)).
- 3. Tap the star to add this contact to the Favorites list.
- 4. Tap the **Favorites** tab  $(\sum_{\text{variance}})$  to confirm your entry was added.
# <span id="page-72-0"></span>*Plus (+) Code Dialing*

When placing international calls, Plus Code Dialing automatically enters the international access code for your location (for example, 011 for international calls made from the U.S.). ([See "Activating Plus Code](#page-73-0)  [Dialing" on page 60.](#page-73-0))

- 1. Press  $\bigcap$  and then tap
	-
- 2. Touch and hold  $\begin{bmatrix} 0 \\ 0 \\ 0 \end{bmatrix}$  until you see a "+" on the display screen.  $\theta +$
- 3. Dial the country code and phone number, and then  $tan$   $\sim$  . (The device automatically prepends the access code for international dialing, followed by the country code and phone number.)

# <span id="page-73-2"></span>*2C. Settings*

- $\bullet$ [Call Settings \(page 60\)](#page-73-1)
- $\bullet$ [Airplane Mode \(page 62\)](#page-75-1)
- $\bullet$ [TTY Use With Boost Service \(page 62\)](#page-75-0)
- $\bullet$ [Display Settings \(page 66\)](#page-79-0)
- $\bullet$ [Language Settings \(page 69\)](#page-82-1)
- $\bullet$ [Location Settings \(page 69\)](#page-82-0)
- $\bullet$ [Security Settings \(page 70\)](#page-83-0)
- $\bullet$ [Synchronizing Accounts \(page 77\)](#page-90-0)
- $\bullet$ [Search Settings \(page 81\)](#page-94-0)

The Settings menu can be accessed by one of two ways on the Samsung Transform™ Ultra.

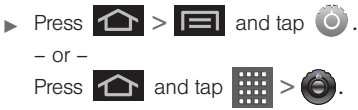

# <span id="page-73-1"></span>*Call Settings*

Your device allows you to configure call settings such as Plus code dialing usage, other international dialing options, and TTY configuration.

#### <span id="page-73-0"></span>*Activating Plus Code Dialing*

Plus Code dialing allows you to have the phone automatically dial the international access code for your location once you touch and hold **0**. [\(See "Plus \(+\) Code Dialing" on page 59.](#page-72-0))

- 1. Press  $\left| \bigcirc \right|$  >  $\left| \bigcirc \right|$  and tap  $\left| \circ \right|$  > Call settings.
- 2. Tap North American dialing to activate the feature (a green checkmark displays in the adjacent field).

#### *Changing the International Dialing Code*

By default, the international dialing prefix (code) is set to 011. This code can not be changed until the feature is temporarily disabled. Once disabled, the field becomes accessible and can be altered.

- 1. Press  $\left| \bigcirc \right|$  >  $\left| \bigcirc \right|$  and tap  $\left| \circ \right|$  > Call settings.
- 2. Tap North American dialing to deactivate the feature. This enables the International Dialing field.
- 3. Tap International Dialing.
- 4. Tap the entry field and press  $\boxed{\infty}$  from the onscreen keyboard to delete the previous value.

 $-$  or  $-$ 

Press and hold Del on the QWERTY keyboard to delete the current prefix.

- 5. Enter a new value and tap OK.
- 6. Tap North American dialing to reactivate the feature. This disables the International Dialing field.

#### *Device Administration*

This Device Administration feature allows you to select one or more administration applications that control your device for security purposes (for example, if your phone is lost of stolen). These applications enforce remote or local device security policies.

Some of the features a device administration application might control are:

- Setting the number of failed password attempts before the device is restored to factory settings.
- Automatically locking the device.
- Restoring factory settings on the device.

Note: If a device uses multiple enabled administration applications, the strictest policy is enforced.

To uninstall an existing device administration application, you must first unregister the application as an administrator.

- 1. Press  $\left| \bigcirc \right|$  >  $\left| \bigcirc \right|$  and tap  $\left| \circ \right|$  > Location & security.
- 
- 2. Tap Select device administrators.

3. Select a device administrator and follow the prompts.

# <span id="page-75-1"></span>*Airplane Mode*

Airplane Mode (Flight mode) allows you to use many of your device's features, such as Games, Camera, and Music, when you are in an airplane or in any other area where making or receiving calls or data is prohibited. When you set your device to Airplane Mode, it cannot send or receive any calls or access online information.

options.

1. Press and hold  $\bigcirc$  to reveal the Phone

 $-$  or  $-$ 

Press  $\left| \bigcirc \right|$  >  $\left| \bigcirc \right|$  and tap  $\left| \circ \right|$  > Wireless & networks.

2. Tap Airplane mode to place a checkmark in the adjacent field.

While in Airplane Mode, your device's Status area displays (**A)**.

To deactivate Airplane Mode:

- 1. Press and hold  $\begin{array}{|c|c|} \hline \textbf{0} & \textbf{t}$  to reveal the Phone options.
- 2. Tap Airplane mode (Airplane mode is ON).

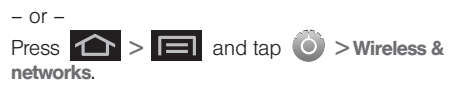

3. Tap Airplane mode to remove the checkmark.

# <span id="page-75-0"></span>*TTY Use With Boost Service*

A TTY (also known as a TDD or Text Telephone) is a telecommunications device that allows people who are deaf, hard of hearing, or who have speech or language disabilities, to communicate by telephone.

Your device is compatible with select TTY devices. Please check with the manufacturer of your TTY device to ensure that it is compatible with digital cell phones. Your device and TTY device will connect via a special cable that plugs into your phone's headset jack.

If this cable was not provided with your TTY device, contact your TTY device manufacturer to purchase the connector cable.

To turn TTY Mode on or off:

1. Press  $\left| \bigcirc \right|$  >  $\left| \bigcirc \right|$  and tap  $\left| \circ \right|$  > Call settings > TTY. (An informational message displays.)

*Note:* If TTY mode is enabled, the audio quality of non-TTY devices connected to the headset jack may be impaired.

- 2. Read the onscreen disclaimer and tap Yes.
- 3. Tap TTY Off to turn TTY mode off.

 $-$  or  $-$ 

Tap any of the following to enable the feature:

#### **TTY HCO, TTY VCO, or TTY Full.**

*Note:* In TTY Mode, your device will display the TTY access icon.

> If TTY mode is enabled, the audio quality of non-TTY devices connected to the headset jack may be impaired.

*WARNING:* 911 Emergency Calling Boost recommends that TTY users make emergency calls by other means, including Telecommunications Relay Services (TRS), analog cellular, and landline communications. Wireless TTY calls to 911 may be corrupted when received by public safety answering points (PSAPs), rendering some communications unintelligible. The problem encountered appears related to software used by PSAPs. This matter has been brought to the attention of the FCC, and the wireless industry and the PSAP community are currently working to resolve this.

# *Sound Settings*

#### *Ringtones*

Ringtones help you identify incoming calls and messages. You can assign ringtones to individual Contacts entries, types of calls, and types of messages.

Selecting Ringtones for Voice Calls

Your device provides a variety of ringer options that allow you to customize your ring and volume settings.

- 1. Press  $\left| \bigoplus \right| > \left| \bigoplus \right|$  and tap  $\left| \bigcirc \right| >$  Sound  $>$ Phone ringtone.
- 2. Tap a ringtone from the available list. The ringtone briefly plays when selected.
- 3. Tap OK to assign a ringtone.

#### Selecting Ringtones for Notifications

The notification area displays icons associated with user notifications such as: email messages, missed calls, new voicemail, upcoming event, USB connections, SMS (text)/MMS messages. You can select the ringtone that plays when your device receives new notifications.

- 1. Press  $\left| \bigoplus \right| > \left| \bigoplus \right|$  and tap  $\left| \bigcirc \right| >$  Sound  $>$ Notification ringtone.
- 2. Tap a notification ringtone from the available list. The ringtone then briefly plays when selected.
- 3. Tap OK to assign a ringtone.

#### Activating Feature Sounds

You can select whether your device plays a sound when using the dialpad, when making an onscreen selection, and when an SD card notification occurs.

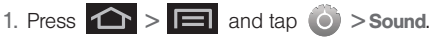

- 2. Tap a feature to enable it. (If a green checkmark displays to the right of the feature, it is already enabled.)
	- **Audible touch tones** plays a tone while using the dialpad.
	- **Audible selection** plays a sound when making any onscreen selection.
	- **Screen lock sounds** plays a sound when locking or unlocking the screen.
	- **Haptic feedback causes the device to vibrate** when pressing onscreen keys or with certain UI interactions.

#### *Adjusting the Volume Settings*

Adjust the volume settings to suit your needs and your environment.

- 1. Press  $\left| \bigoplus \right|$  >  $\left| \bigoplus \right|$  and tap  $\left| \bigoplus \right|$  > Sound > Sound.
- 2. Touch and drag the onscreen slider to assign the volume settings for any of the following volume levels and tap OK.
	- Ringtone, Media, Alarm, or Notification volume.

*Note:* By default, the Use incoming call volume for notifications field is active, in this case, the Notification slider is not accessible until it is disabled.

3. Tap OK to assign the volume levels.

#### *Vibrate*

To set your device to vibrate for incoming calls and silent for notifications:

**Press the volume button down in standby mode** until you see  $\sqrt[n]{\ }$  on the screen.

To set your device to always vibrate for incoming calls:

- 1. Press  $\left| \bigoplus \right| > \left| \bigoplus \right|$  and tap  $\left| \bigcirc \right| >$  Sound  $>$ Vibrate.
- 2. Tap a feature to enable or disable it. A checkmark indicates the feature is enabled:
	- **Always:** your device vibrates for all incoming calls and notifications.
	- **Never:** your device uses sound only for all notifications and alerts.
	- **. Only in silent mode:** your device vibrates for notifications and alerts when Silent mode is active.
	- **. Only when not in Silent mode:** your device only vibrates for notifications and alerts when Silent mode is not active.

#### To set your device to vibrate while using the dialpad:

- 1. Press  $\left| \bigoplus \right|$  >  $\left| \bigoplus \right|$  and tap  $\left| \bigoplus \right|$  > Sound.
- *Settings*
- 2. Tap Haptic feedback. (If you have already checked the option, tapping it again deselects the option.)

#### *Silent Mode*

The Silent Mode option allows you to mute all sounds without turning your device off (except for Media volume).

To activate Silent Mode:

 Press and hold the volume button down in standby mode until you see  $\sqrt[n]{\mathbf{Q}}$  on the screen.

To deactivate Silent Mode:

 Press the volume button up repeatedly to select a volume level.

To set your device to Silent mode:

- 1. Press  $\left| \bigcirc \right|$  >  $\left| \bigcirc \right|$  and tap  $\left| \circ \right|$  > Sound.
- 2. Tap Silent mode. This option silences all audio on the device except for media and alarms. (If you have already checked the option, tapping it again deselects this option.)

# <span id="page-79-0"></span>*Display Settings*

#### *Changing the Screen Orientation*

Although most screens will change orientation once the QWERTY keyboard is opened, this feature can be manually enabled to change the orientation for all screens when rotation is detected.

1. Press  $\left| \bigcirc \right|$  >  $\left| \bigcirc \right|$  and tap  $\left| \circ \right|$  > Display.

- 2. Tap Auto-rotate screen (enabled by default). A green checkmark indicates the feature is enabled.
	- Clear the Auto-rotate screen checkmark to disable this automatic orientation adjustment.

#### *Window Animation*

This feature provides the use of animation when onscreen windows are opened and closed. If deactivated, windows pop on and off and no transitions are applied.

1. Press 
$$
\bullet
$$
 >  $\bullet$  and  $\bullet$  > Display.

2. Tap Animation and select No animations, Some animations, or All animations.

#### *Changing the Backlight Time Length*

Select how long the display screen remains lit after you press any key.

- 1. Press  $\left| \bigcirc \right|$  >  $\left| \bigcirc \right|$  and tap  $\left| \circ \right|$  > Display > Screen timeout.
- 2. Tap a time setting (15 seconds 30 minutes).

*Note:* Long screen backlight settings reduce the battery's talk and standby times.

#### *Changing the Keyboard Backlight Time Length*

Select how long the keyboard stays lit after you press any key.

- 1. Press  $\left| \bigoplus \right|$  >  $\left| \bigoplus \right|$  and tap  $\left| \bigcirc \right|$  > Display > Keyboard timeout.
- 2. Tap a time setting (3 seconds 15 seconds or Same as Screen Timeout).

*Note:* Long keyboard backlight settings reduce the battery's talk and standby times.

# *Changing the Brightness*

Adjust your screen's brightness to suit your surroundings.

- 1. Press  $\left| \bigcirc \right|$  >  $\left| \bigcirc \right|$  and tap  $\left| \circ \right|$  > Display.
- 2. Scroll down and tap Brightness.
- 3. Touch and drag **Brightness** slider left or right to adiust the screen contrast and tap OK.

*Note:* Not available when the Automatic brightness is enabled.

#### *Changing the Automatic Brightness*

Automatically adjusts your screen's brightness to provide the best display within the current lighting condition.

- 1. Press  $\left| \bigoplus \right| > \left| \bigoplus \right|$  and tap  $\left| \bigoplus \right| >$  Display > Brightness.
- 2. Tap Automatic brightness. A green checkmark indicates the feature is enabled.
	- Enabling this feature disables the manual Brightness option.

#### *Changing the Display Screen*

Choose what you see on the Home screen (behind your shortcuts and Widgets) while powering on or off the device, and when in standby mode.

- 1. Press  $\Box$   $>$   $\Box$  and tap  $\land$  (Wallpaper).
- 2. Tap Gallery, ID wallpapers, Live Wallpapers, or Wallpapers.
	- **Gallery** lets you choose from images available in the Gallery.
	- **ID wallpapers** lets you choose from wallpapers available from any of the installed ID packs.
	- **Live Wallpapers choose from pre-loaded** interactive animated wallpapers.
	- Wallpapers provides a selection of pre-loaded wallpaper images.
- 3. Scroll through available images and tap a selection to preview it.
- 4. Tap **Set wallpaper** to assign an preset image.  $-$  or  $-$

Tap **Save** to assign a picture as a wallpaper.

### *Adjusting the Date and Time*

Your device obtains its time and date information by using the network-provided date, time, and time zone. These values can be manually altered.

# 1. Press  $\Box$  >  $\Box$  and tap  $\Diamond$  > Date & time.

2. Tap Automatic to disable the feature.

*Note:* If enabled, you can not alter the date, time zone or time values.

- 3. Tap Set date. Adjust the date, month, and year by tapping  $\Box$  or  $\Box$ . Tap **Set** when finished.
- 4. Tap Select time zone, and then select a time zone from the onscreen list. Scroll down the list to view additional time zones.
- 5. Tap Set time. Adjust the hour and minute by tapping  $\boxed{\color{orange}+}$  or  $\boxed{\color{orange} -}$ . Tap the **AM** or **PM** icon to change the value. Tap Set when finished.
- 6. Tap Use 24-hour format to toggle between using a 12-hour or a 24-hour format.
- 7. Tap Select date format to select how the date information is displayed on your device. The

selected date format is also applied to the date displayed within the device's Alarm Clock.

# <span id="page-82-1"></span>*Language Settings*

To assign the default language used by the Android operating system.

- 1. Press  $\left| \bigcirc \right|$  >  $\left| \bigcirc \right|$  and tap  $\left| \circ \right|$  > Language & keyboard > Select language.
- 2. Tap either **English or Español**. All menus are then updated to the new language.

# <span id="page-82-0"></span>*Location Settings*

Your device is equipped with a Location feature for use in connection with location-based services.

The Location feature allows the network to detect your position. Turning Location off will hide your location from everyone except 911.

*Note:* Turning Location on will allow the network to detect your position using GPS technology, making some Boost applications and services easier to use. Turning Location off will disable the GPS location function for all purposes except 911, but will not hide your general location based on the cell site serving your call. No application or service may use your location without your request or permission. GPS-enhanced 911 is not available in all areas.

To enable your device's GPS Location feature:

- 1. Press  $\left| \bigoplus \right|$  >  $\left| \bigoplus \right|$  and tap  $\left| \bigoplus \right|$  > Location & security.
- 2. Tap Use GPS satellites. A green checkmark indicates the GPS location feature is enabled.

To enable Location via wireless networks:

- 1. Press  $\left| \bigcirc \right|$  >  $\left| \bigcirc \right|$  and tap  $\left| \circ \right|$  > Location & security.
- 2. Tap Use wireless networks. A green checkmark indicates the feature is enabled.
	- This service uses available wireless networks to pinpoint your location within certain applications such as Google™ Maps [\(page 176](#page-189-0)).
- 3. Tap Agree. Enabling this feature allows Google to collect anonymous location data whether or not any location application or other related feature is active or in use.
	- $\blacksquare$  Tap Use wireless networks  $\gt$  disagree to disable the collection of data. Enabling this feature can utilize more resources and slow performance.

# <span id="page-83-0"></span>*Security Settings*

#### *Unblocking Unknown Installations*

There may be instances where you choose to install applications or packs from sources other than the Android Market.

Before these applications can be installed, you must allow the installation of "non-Market applications".

- 1. Press  $\left| \bigcirc \right|$  >  $\left| \bigcirc \right|$  and tap  $\left| \circ \right|$  > Applications.
- 2. Tap Unknown sources to enable it. (If a green checkmark displays to the right of the feature, it is already enabled.)

3. Tap OK to acknowledge the change in setting.

#### *Accessing the Security Menu*

All of your device's security settings are available through the Security menu. You can secure your data and limit phone access by requiring a screen unlock pattern every time your device is turned on or every time it wakes up from sleep mode (screen where the screen turns off).

- 1. Press  $\left| \bigcirc \right|$  >  $\left| \bigcirc \right|$  and tap  $\left| \circ \right|$  > Location & security.
- 2. Tap Set up screen lock to set the method by which you unlock your phone. Select one of the following options:
	- **None to disable the screen unlock security** feature.
	- **Pattern** to create a dynamic pattern by moving your finger in specific directions across the screen.
	- **PIN** to use a 4-digit, numeric PIN code (up to 16 characters).
	- **Password** to use a 4-digit, alphanumeric password (up to 16 characters).

#### *Your Device's Screen Lock Feature*

#### Locking Your Device Screen

When your device is locked, you can only receive incoming calls or make calls to 911.

 $\triangleright$  Press  $\blacksquare$   $\bigcirc$  . Locking the screen prevents accidental screen touches from activating phone functions.

#### Unlocking Your Device

- 1. Press  $\bullet$   $\bullet$  to awaken the device.
- 2. Touch and drag the lock icon across the screen or slide the QWERTY keyboard out.

#### *Your Device's Unlock Pattern Feature*

You can increase your device's security by creating a screen unlock pattern (disabled by default). When enabled, you must draw the correct unlock pattern on the screen to unlock and regain access to the device.

#### Creating an Unlock Pattern

1. Press  $\left| \bigcirc \right|$  >  $\left| \bigcirc \right|$  and tap  $\left| \circ \right|$  > Location & security.

- 2. Scroll down to the menu list and tap Set up screen lock > Pattern.
- 3. Read the information on the screen, and then tap Next.
- 4. Review the onscreen tutorial on pattern creation, and then tap Next.
- 5. Draw your pattern by touching your first onscreen point. Then, without removing your finger from the screen, drag your finger over adjacent points until the grey trace line overlaps each point and they are highlighted with a green circle.

*Important:* You must slide your finger on the screen to create the pattern and not touch individual dots. If you make a mistake or a point is not properly selected, a red circle displays.

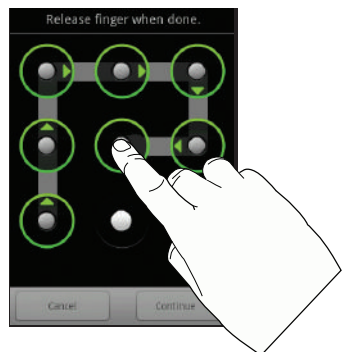

- 6. When you have connected at least four dots in a vertical, horizontal or diagonal direction, lift your finger from the screen.
- 7. Tap Continue to record the pattern.
- 8. Confirm the new pattern by redrawing it and then tap Confirm.

Once the feature is enabled, additional unlock pattern options are then enabled from within the Security & location menu list.

Configuring the Unlock Pattern Settings

To require the pattern for access:

- 1. Press  $\left| \bigcirc \right|$  >  $\left| \bigcirc \right|$  and tap  $\left| \circ \right|$  > Location & security.
- 2. Place a checkmark adjacent to the Use visible pattern field.

To remove the visible unlock pattern from the Lock screen:

- 1. Press  $\left| \bigcirc \right|$  >  $\left| \bigcirc \right|$  and tap  $\left| \circ \right|$  > Location & security.
- 2. Remove the checkmark adjacent to the Use visible pattern field.
	- Removing this checkmark prevents the unlock pattern from displaying on the unlock screen when drawn to unlock the screen.

What to do if you have forgotten your pattern:

If you fail to draw the correct unlock pattern on the screen after five attempts, you are prompted to wait for 30 seconds before you can try again.

 $\blacktriangleright$  If you have forgotten your screen unlock pattern, tap Forgot pattern.

 Sign in using your Google account name and password, and create a new screen unlock pattern before regaining access to the Home screen.

#### Changing the Unlock Pattern

- 1. Press  $\left| \bigcirc \right|$  >  $\left| \bigcirc \right|$  and tap  $\left| \circ \right|$  > Location & security > Change screen lock.
- 2. Draw the current pattern on the screen.
- 3. Draw a new pattern. (See "Creating an Unlock Pattern" on page 71.)

#### Calling in Lock Mode

When your device is locked, you can only receive incoming calls or make calls to 911or Boost Customer Service.

- 
- 1. Press  $\Box$  to reveal the lock screen.

*Note:* The Unlock Pattern applies if the Require Pattern setting is enabled.

2. Tap Emergency call to reveal the Emergency dialpad to place your emergency call.

 Draw your unlock pattern to regain access to the full dialer and unlock the device.

#### *Using Visible Passwords*

When enabled, this feature allows you to view the text being entered into a password field as you type it. So many times there are other applications that insert an asterisk (\*) as your type. This can be confusing and can cause issues. What if you mistyped the password or used the wrong case? When enabled, you can see what you are entering. This feature is enabled by default.

To disable visible passwords:

- 1. Press  $\left| \bigcirc \right|$  >  $\left| \bigcirc \right|$  and tap  $\left| \circ \right|$  > Location & security.
- 2. Tap Visible passwords (to remove the checkmark on the option).

#### Disabling Screen Lock Settings

- 1. Press  $\left| \bigcirc \right|$  >  $\left| \bigcirc \right|$  and tap  $\left| \circ \right|$  > Location & security.
- 2. Tap Change screen lock.

3. Touch None. All screen lock settings clear.

#### *Device Administration*

Activating this feature allows Google to administrate your device in a way similar to IT security settings on a corporate PC. This feature is beneficial in case your device is lost or stolen.

The device could be "deactivated" or "restricted" (through administration) from a remote location.

- 1. Press  $\left| \bigcirc \right|$  >  $\left| \bigcirc \right|$  and tap  $\left| \circ \right|$  > Location & security.
- 2. Tap Select device administrators.
- 3. Select a device administrator and follow the prompts.

#### *Credential Storage*

This option allows certain applications to access secure certificates and other credentials. Certificates and credentials can be installed to the SD card and password protected.

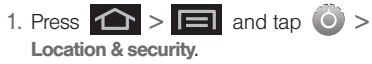

- *Note:* You must set a credential password the first time you use this feature. After password creation this field is used to change the credential password.
- 2. Tap Use secure credentials.
- 3. Tap Install from SD card to install encrypted certificates from the memory card.
- 4. Tap Set password to set a credential storage password.
- 5. Touch Clear storage to clear the storage (SD card memory) of all contents and reset the credentials password.

#### *Managing Your Available Memory*

You can manage the information and configuration related to both your microSD card and built-in device storage memory. The available device memory provided by these two locations is called Internal phone storage.

To view your device's total available memory:

1. Press  $\left| \bigcirc \right|$  >  $\left| \bigcirc \right|$  and tap  $\left| \circ \right|$  > Storage.

- 2. Review the two memory sections for available space information:
	- **SD card** displays the memory information specific to an installed microSD card. This amount of space can be altered by replacing the current microSD card.
	- **Internal phone storage displays the memory** information specific to the built-in device memory. This memory amount can not be altered because it is part of the device hardware.

To view your microSD card storage information:

- 1. Press  $\left| \bigcirc \right|$  >  $\left| \bigcirc \right|$  and tap  $\left| \circ \right|$  > Storage.
- 2. Locate the SD card section.
- 3. Review both the Total space and Available space fields:
	- **Total space** indicates the total size of the currently inserted microSD card. This includes both available and used space information.
		- To determine the amount of memory currently used on the card, take the total space and subtract the remaining available space.

*Note:* Not all of the microSD card is registered in the available space, as a small percentage of the storage is unread.

**Available space indicates the amount of remaining** free memory space available on the microSD card.

#### To view your device's storage information:

- 1. Press  $\left| \bigcirc \right|$  >  $\left| \bigcirc \right|$  and tap  $\left| \circ \right|$  > Storage.
- 2. Locate the Internal phone storage section.
- 3. Review the Available space field:
	- **Available space indicates the total size of the** internal memory.

# *Manage Running Services*

This service is an efficient method for managing power consumption and processor/memory resources. Processes can be stopped until the device is restarted.

To stop a currently running service:

#### 1. Press  $\left| \bigcirc \right|$  >  $\left| \bigcirc \right|$  and tap  $\left| \circ \right|$  > Applications > Running services.

2. Select a process you want and select **Stop**.

*Note:* These stopped processes are restarted once the device is restarted (power cycled).

Third-party Task Manager applications are also

## *Erasing Device Content*

Use the Manage applications menu to quickly erase selected content and uninstall third-party applications stored in your device.

To clear an application's cache:

- 1. Press  $\left| \bigcirc \right|$  >  $\left| \bigcirc \right|$  and tap  $\left| \circ \right|$  > Applications > Manage applications.
- 2. Press  $\boxed{\blacksquare}$  and tap Sort by size. This option sorts the current Manage applications listing to display those applications by amount of memory or cache usage.
- 3. Tap the application whose cache you wish to delete.
- 4. From the Application info screen, tap Clear cache and/or Clear defaults.

To uninstall third-party applications:

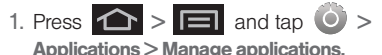

Important: Only third-party applications can be uninstalled. Applications preinstalled on the device can not be removed.

2. Tap Downloaded, and from the Application info screen, tap Uninstall.

#### *Resetting Your Device*

Resetting the device restores all the factory defaults, including the ringtones and display settings. All data, including added applications are deleted.

*Important:* Back up your important data before you perform a factory reset of the device.

- 1. Press  $\left| \bigcirc \right|$  >  $\left| \bigcirc \right|$  and tap  $\left| \circ \right|$  > Privacy > Factory data reset. (You will see a disclaimer.)
- 2. Read the disclaimer and tap Reset phone.
- 3. If you are certain that you would like to restore all factory settings, tap Erase everything.

#### *Quick Launch*

Allows you to set keyboard shortcuts that launch assigned applications.

- 1. Press  $\left| \bigcirc \right|$  >  $\left| \bigcirc \right|$  and tap  $\left| \circ \right|$  > Applications
- 2. Tap Quick launch to activate the feature.
- 3. Tap an onscreen letter from the list.
- 4. Select an available application. This changes the selected hotkey to launch the new application.

# *Android Development*

Android development features are used for development purposes only.

- $\triangleright$  Press  $\leftarrow$  >  $\leftarrow$  and tap  $\circ$  > Applications > Development.
	- **USB Debugging is used for development** purposes. When activated, this allows debugging tools on a computer to communicate witht his device through a USB connection.
- **Stay awake** is used for development purposes. When you activate this feature, the screen does not dim or lock while the phone is charging.
- **Allow mock locations is used by developers** testing a GPS application. This feature allows the phone to "mock" the coordinates for a specific location.

# <span id="page-90-1"></span><span id="page-90-0"></span>*Synchronizing Accounts*

Your device provides the ability to synchronize data from a variety of different sources or sites. These accounts can range from Google, an Exchange Email Server, and other social sites such as Facebook, Twitter, and MySpace.

Exchange Email and Google accounts provide the ability to synchronize Calendar events and Contacts.

To enable the auto-sync feature:

- 1. Press  $\left| \bigcirc \right|$  >  $\left| \bigcirc \right|$  and tap  $\left| \circ \right|$  > Accounts & sync.
- 2. Tap **Background data.** A green checkmark indicates the feature is enabled.
- 3. Tap Auto-sync. A green checkmark indicates the feature is enabled.
	- This feature enables the synchronization of data between your device and external sites or servers.
	- The two main components are Contacts and Calendar Events. Before these can be synchronized, they must be added to the managed accounts list.

# *Synchronizing Your Google Account*

By default, there are no accounts managed by the device. These must be manually added.

To add manage an existing Google account:

- 1. Press  $\left| \bigcirc \right|$  >  $\left| \bigcirc \right|$  and tap  $\left| \circ \right|$  > Accounts & sync.
- 2. Tap Add account > Google.
- 3. Click Next > Sign in.

Create and follow the onscreen prompts to create your new account.

- 4. Tap the Username (@gmail.com) and Password fields and enter your information.
- 5. Tap Sign in. Your device then communicates with the Google servers to confirm your information. Your existing Gmail account then appears within the Managed accounts area of the screen.
	- Any changes or updates to your Gmail account are then automatically updated to your device.

#### To configure the Google management settings:

- 1. Press  $\left| \bigcirc \right|$  >  $\left| \bigcirc \right|$  and tap  $\left| \circ \right|$  > Accounts & sync.
- 2. Tap  $\bigcirc$  within the Google account field to reveal the account's synchronization settings screen.
- 3. Tap the parameters you wish to synchronize (Sync Books, Sync Contacts, Sync Gmail, Sync Calendar). A green checkmark indicates the feature is enabled.
- Note: If you do not already have a Google account, tap **1.** Press **1.** It o return to the previous screen.

#### *Synchronizing Your Microsoft Exchange ActiveSync Account*

By default, there are no Calendar events managed by the device. These must be manually added. ([See](#page-109-0)  ["Synchronizing Calendar Events Through Microsoft](#page-109-0)  [Exchange ActiveSync" on page 96.\)](#page-109-0)

*Note:* Once an Exchange server email account is created, it is automatically added as a managed account.

To add a Microsoft Exchange account:

- 1. Press  $\left| \bigcirc \right|$  >  $\left| \bigcirc \right|$  and tap  $\left| \circ \right|$  > Accounts & sync.
- 2. Tap Add account > Microsoft Exchange ActiveSync.
- 3. Follow the onscreen prompts to create your new Microsoft® Exchange ActiveSync email account. See ["Exchange Server Email \(Outlook\)" on](#page-176-0)  [page 163.](#page-176-0)
	- Any changes or updates to your Microsoft® Exchange ActiveSync/Microsoft® Outlook® account are then automatically updated to your device.

To configure the Microsoft Exchange ActiveSync management settings:

- 1. Press  $\left| \bigcirc \right|$  >  $\left| \bigcirc \right|$  and tap  $\left| \circ \right|$  > Accounts & sync.
- 2. Tap  $\left(\bigcup_{n=1}^{\infty}\right)$  within the Microsoft® Exchange ActiveSync account field to reveal the account's synchronization settings screen.
- 3. Tap the parameters you wish to synchronize.
- Account settings allows you to configure the current email account settings such as:
	- **General settings allows you to configure:** 
		- Account name displays the name used by the device to track the account.
		- Your name displays the name used in the From field within your outgoing emails.
		- Amount to synchronize to assign the sync range for your incoming and outgoing emails between your device and your external exchange server. Choose how many days worth of emails should the device and server synchronize. Choose from: One day, Three days, One week, Two weeks, or One month.
- Default account assigns this account as the default used when sending out new emails.
- Out of office settings: Configures your out of office notifications.
- Empty server trash: Allows you to delete your email account's trash bin remotely.
- Sync schedule: Allows you to configure your email sync schedule.
- Email size: Configures the incoming email size allowed to pass through to your device automatically without user interaction. Larger emails will have to be retrieved manually.
- Notification settings allows you to configure:
	- Email notifications enables the device to display a status bar icon  $\triangleright$  when new emails have been received.
	- Select ringtone assigns an audible ringtone when a new or upcoming event is pending.
	- Vibrate assigns a vibration when a new or upcoming event is pending.
- **Server settings allows you to configure:** 
	- Incoming settings provides access to the Domain, password, and exchange server parameter fields.
	- Sync contacts synchronizes the contacts between your device and the remote exchange server. A green checkmark indicates the feature is enabled.
	- Sync calendar synchronizes your exchange calendar entries between your device and the remote exchange server. A green checkmark indicates the feature is enabled.
	- Sync calendar history assigns the calendar sync period.
- **Common settings allows you to configure:** 
	- Forward with files causes any outgoing email replay to include any currently attached files. A green checkmark indicates the feature is enabled.
	- Add signature: Activates the email signature feature.
- Signature allows you to create an outgoing email signature attached to new emails sent from your device.
- 

4. Press  $\bullet$  to return to the previous screen.

For more detailed Microsoft® Exchange ActiveSync email information, [see "Exchange Server Email](#page-176-0)  [\(Outlook\)" on page 163](#page-176-0).

For more information on Calendar synchronizing, [see](#page-109-0)  ["Synchronizing Calendar Events Through Microsoft](#page-109-0)  [Exchange ActiveSync" on page 96](#page-109-0).

# *Accessibility Settings*

This service collects all the text you type, including personal data credit card numbers except passwords. It may also log your user interface interactions.

- 1. Install a screen reader (such as Kickback, Soundback, or Talkback) from the Android Market.
- 
- 2. Press  $\left| \bigcirc \right|$  >  $\left| \bigcirc \right|$  and tap  $\left| \circ \right|$  > Accessibility.

Note: You must first install a screen reader from the Android 2. Press **1** and tap **Search settings.** Market such as Kickback, Soundback, or Talkback in order for this feature to work.

3. Tap Accessibility then select a service for which you want to log data.

# *Voice Input and Output Settings*

These settings allow the Samsung Transform™ Ultra to provide a verbal readout of onscreen data such as messages and incoming caller information, [see "Text](#page-124-0)[to-Speech" on page 111](#page-124-0).

# <span id="page-94-0"></span>*Search Settings*

You can use your device's search preferences to configure some aspects of Google Web search (for example, whether it makes suggestions below the Quick Search Box as you type), and what phone features you want to include in searches.

#### *Configuring the Search Settings*

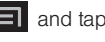

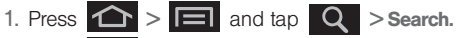

- 
- 
- 3. Tap any of the following search parameters to then alter the settings:
	- Google search opens a screen where you can set your Google search preferences.
		- Show web suggestions also includes search matches from Google's online search engine.
		- Use My Location uses your My Location information for Google search results and services.
		- Search history determines whether you also wish to included personalized search history results in the list of matches.
		- Manage search history helps to manage the personalized search history associated with your current registered Google account.
	- **Searchable items opens a screen where you can** choose the search categories included in device searches.
		- Categories include: Web, Apps, Contacts, Messaging, Music, or Voice Search.
	- **Clear shortcuts** erases the history of recently selected search results.

# *Call Log*

- $\bullet$ [Viewing Call Log \(page 83\)](#page-96-1)
- $\bullet$ [Call Log Options \(page 84\)](#page-97-0)
- $\bullet$ [Making a Call From Call Log \(page 86\)](#page-99-0)
- $\bullet$ [Saving a Number From Call Log \(page 86\)](#page-99-1)
- $\bullet$ [Altering a Number From Call Log \(page 86\)](#page-99-2)
- $\bullet$ [Erasing the Call Log \(page 87\)](#page-100-0)

# <span id="page-96-1"></span>*Viewing Call Log*

Call Log (History) is a list of the phone numbers (or Contacts entries) for calls you placed, accepted, or missed. Call log makes redialing a number fast and easy. It is continually updated as your device automatically adds new numbers to the beginning of the list and removes the oldest entries from the bottom of the list.

The Notification area of the Home screen (upper-left) displays phone notifications, status, or alerts such as:

<span id="page-96-0"></span>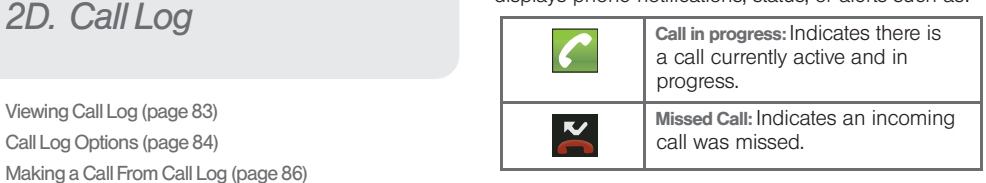

To access the Call log:

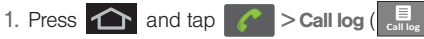

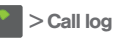

**Call log**

2. Tap an entry to view available options.

*Note:* Call log records only calls that occur while the device is turned on. If a call is received while your device is turned off, it will not be included in history.

From within the Call log screen, each entry contains the phone number (if it is available) and Contacts entry name (if the number is in your Contacts).

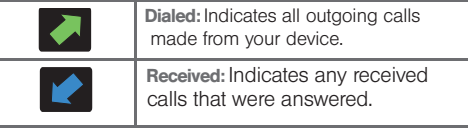

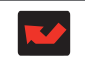

**Missed:** Indicates any missed calls. These are routed to your voicemail.

# *Accessing Call Log From Notifications*

You can also access the Call log from a Missed Call notification. ([See "Using the Notifications Panel" on](#page-51-0)  [page 38.](#page-51-0))

To access these call notifications:

- 1. Locate  $\Box$  from the Notifications area of the Status bar.
- 2. Touch and hold the Status bar, and then slide your finger down the screen.
- 3. Tap the Missed call entry to open the Call log screen. *Call Log Options*

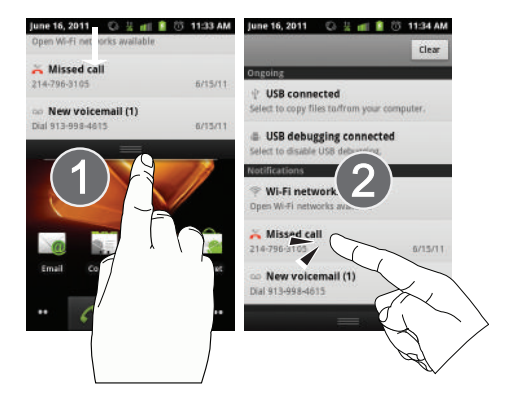

<span id="page-97-0"></span>This list provides easy access to redial an entry, or you can also choose to access two types of history entry lists depending on how they are touched.

 $\bullet$  Highlight an entry from the list and tap  $\bullet$  to quickly redial the selected entry. [\(See "Making a Call](#page-99-0)  [From Call Log" on page 86.](#page-99-0))

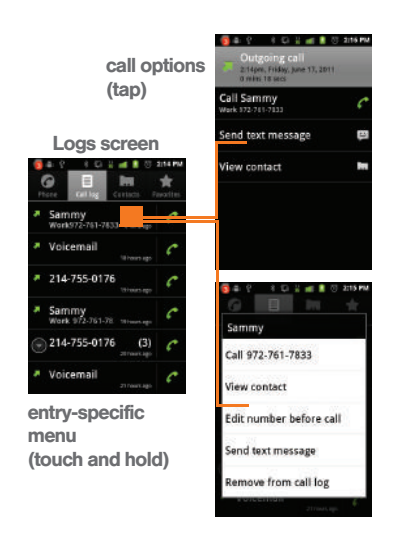

- Tap a contact entry name or number to reveal the call options screen:
	- **Time** provides the time and date of the call and its duration.
	- **Call again allows you to redial the entry by name** or number.
	- **Send text message allows you to create a new text** message to the selected entry.
	- **Add to contacts to save the number if it is not** already in your Contacts. (See ["Saving a Number](#page-99-1)  [From Call Log" on page 86](#page-99-1).)
	- Touch and hold an entry to display the following entry-specific options:
		- Call <number>to redial the current phone number.
		- Edit number before call allows you to edit the number before you call it.
		- Send text message allows you to create a new text message to the selected entry.
		- Add to contacts adds this number to the Contacts list.

# <span id="page-99-0"></span>*Making a Call From Call Log*

- 1. Press  $\left| \bigoplus \right|$  and tap  $\left| \bigoplus \right|$  > Call log ( $\left| \bigoplus \limits_{n=1}^{\infty} \right|$ ). **Call log**
- 2. Tap  $\alpha$  adjacent to a desired entry.

Touch and hold an entry name/number from the list, and then tap Call.

*Note:* You cannot make calls from History to entries identified as Unknown, No ID, Restricted or Private Number.

# <span id="page-99-1"></span>*Saving a Number From Call Log*

- 1. Tap a Call log entry > Add to contacts > Create new contact.
- 2. Enter a First name and Last name for this contact.
- 3. Tap Done when you finish entering information for the contact.

*Note:* The option to select a destination is only available if you have previously established a Google or Microsoft® Exchange Server account on the device.

After you save the number, your device displays the new Contacts entry in place of the previous number. (See ["Contacts Entry Options" on page 92](#page-105-0).)

*Note:* You cannot save phone numbers already in your Contacts or from calls identified as Unknown, No ID, Restricted or Private Number.

# <span id="page-99-2"></span>*Altering a Number From Call Log*

If you need to make a call from Call log and you need to alter the number prior to dialing, you can add the appropriate prefix by prepending the number.

- 1. Press  $\bigcap$  and tap  $\bigcap$  > Call log ( $\bigcup$ **Call log**
- 2. Touch and hold an entry to access the entry-specific options menu.
- 3. Tap Edit number before call.
- 4. Edit the number using the onscreen dialpad or delete digits by pressing  $\overline{\left( x\right) }$  to erase the numbers.
- 5. Tap once the number is changed.

 $-$  or  $-$ 

# <span id="page-100-0"></span>*Erasing the Call Log*

You can delete either an individual call log entry or all current entries from the Call log list.

To clear a single entry from the Call log list:

1. Press  $\left| \bigoplus \right|$  and tap  $\left| \bigoplus \right|$  > Call log ( $\left| \bigoplus \right|$ 

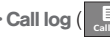

Touch and hold the entry from the Call log screen **Call log** and select Remove from call log.

To clear all entries from the Call log list:

1. Press  $\left|\bigodot\right|$  and tap  $\left|\bigodot\right|$  > Call log ( $\left|\bigodot\right|$ 

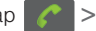

**Call log**

2. Press  $\Box$  and tap Clear call log.

# <span id="page-101-1"></span>*2E. Contacts*

- $\bullet$ [Creating a New Contacts Entry \(page 88\)](#page-101-0)
- $\bullet$ [Confirming Contact Synchronization \(page 90\)](#page-103-0)
- $\bullet$ [Contacts Menu Options \(page 91\)](#page-104-0)
- $\bullet$ [Contacts Entry Options \(page 92\)](#page-105-1)
- $\bullet$ [Editing a Contacts Entry \(page 92\)](#page-105-2)
- $\bullet$ [Adding a Number to a Contacts Entry \(page 93\)](#page-106-0)
- $\bullet$ [Editing a Contacts Entry's Number \(page 93\)](#page-106-1)
- $\bullet$ [Sending Contacts \(page 94\)](#page-107-0)
- $\bullet$ [Assigning a Picture to an Entry \(page 94\)](#page-107-1)
- $\bullet$ [Deleting Entries \(page 95\)](#page-108-0)
- $\bullet$ [Adding Entries to Your Favorites \(page 95\)](#page-108-1)

*Important:* To verify your Contacts appear on your device, you must sync your email accounts after setup (Settings > Accounts & sync). [\(See "Confirming](#page-103-0)  [Contact Synchronization" on page 90.](#page-103-0))

# <span id="page-101-0"></span>*Creating a New Contacts Entry*

If existing Google and Microsoft® Exchange Server (Microsoft® Outlook®) email accounts were synchronized to your device, these are available to your device during the creation of new entries. New Contacts entries can be assigned or saved to synced accounts such as Google or Microsoft® Outlook® (Microsoft® Exchange ActiveSync).

Your device automatically sorts the Contacts entries alphabetically. Each entry's name can contain an unlimited number of characters. You can create either a Google or Microsoft® Exchange Server (Microsoft® Outlook®) contact.

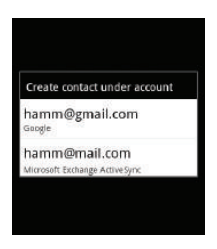

*WARNING:* If the device is ever reset to its factory default parameters, locally stored contacts can be lost.

- Google contacts are shared with your existing Google account and can also be imported to your device after you have created a Google Mail account.
- **Exchange Server** contacts are those contacts that are intended to be shared with either an Exchange Server or from within Microsoft® Outlook®. .

#### To add a contact:

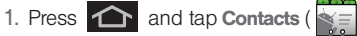

2. Tap  $\Box$  > New contact.

*Shortcut:* Enter a phone number from the dialpad and press  $\boxed{=}$  > Add to contacts > Create new contact.

3. If prompted, tap a destination type (Google or Exchange Server).

*Note:* You will not see the option to select a destination unless you previously established a Google or Exchange Server account on the device.

4. Tap the First name and Last name fields, and enter a name for the new entry.

*Note:* Use the predictive text row to shortcut a name selection by tapping the word.

- 5. Tap the Phone number field and enter a phone number using the onscreen dialpad.
	- $\blacksquare$  Tap  $\blacksquare$  to enter additional phone numbers for the new Contacts entry.
	- $\blacksquare$  Tap  $\blacksquare$  to remove a previously entered phone number.
- 6. Tap the label button (to the left of the Phone field) to select a category such as: Home, Mobile, Work, Work Fax, Home Fax, Pager, Other, Custom (to create your own unique category type. Not available with Outlook.), Car, Company Main, Radio, Assistant, or MMS.
- 7. Enter additional information into these categories: Email, Postal address, Organization, or More (IM, Notes, Nickname, Website, or Internet call).
	- Use your finger to slide the page up or down to see additional fields and categories.
	- $\blacksquare$  Tap  $\blacksquare$  to enter additional categories.
	- $\blacksquare$  Tap  $\blacksquare$  to remove a previously entered category.
- 8. Tap Done to complete and store the new entry.

After saving the number, your device displays the new entry within the Contact list. (See ["Contacts Entry](#page-105-1)  [Options" on page 92](#page-105-1).)

*Tip:* ICE – In Case of Emergency To make it easier for emergency personnel to identify important contacts, you can list your local emergency contacts under "ICE" in your device's Contacts list. For example, if your mother is your primary emergency contact, list her as "ICE–Mom" in your Contacts. To list more than one emergency contact, use "ICE1-" "ICE2–\_\_\_," etc.

<span id="page-103-0"></span>*Confirming Contact Synchronization*

Syncing data from your managed accounts allows you to add and manage a new or existing contact from your online or remote accounts to your device. Prior to syncing, you must first have an active Google or Exchange Server account with current Contact entries, and be signed into your account via the device.

With syncing, any Contacts entries (with phone numbers, email addresses, pictures, etc.) are updated and synced with your Samsung Transform™ Ultra.

For more information about syncing existing managed accounts, [see "Synchronizing Accounts" on page 77](#page-90-1).

- 1. Press  $\leftarrow$  >  $\boxed{=}$  and tap  $\boxed{0}$  > Accounts & sync.
- 2. Tap  $\bigcirc$  within the desired account field to reveal the account's synchronization settings screen.
- 3. To synchronize Gmail Contacts, tap Sync Contacts. A green checkmark indicates the feature is enabled.

 $-$  or  $-$ 

To synchronize Exchange Server Contacts, tap Sync Contacts. A green checkmark indicates the feature is enabled.

*Note:* Any change on either side (Gmail, or Exchange Server/ Microsoft® Outlook® Contacts), is reflected on the other side after a sync process.

> The process of updating your Contacts tab can take several minutes. If after 10-20 minutes, your list has not been updated, repeat step 2-3.

4. Your Contacts tab reflects any updated Contact information.

*Contacts*

 This update process works both ways. For example, any changes on the device are updated to your Gmail Contacts list after syncronization.

*Note:* Syncing of contacts requires you are logged into your Gmail and Exchange Server accounts using the device.

# <span id="page-104-0"></span>*Contacts Menu Options*

- 1. Press  $\widehat{\mathbf{C}}$  and tap .
- 2. Touch and hold an entry and select from the available contact menu options:
	- **View contact to view** the Contact's overview screen.
	- Call contact to call a Contact's available number.

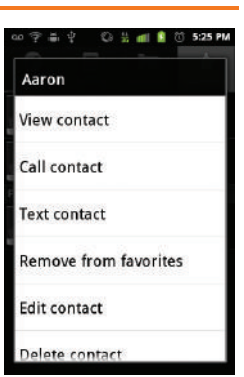

- Remember this choice marks the selected number as the primary one for use with this Contact.
- **Text contact to send the Contact a new text** message.
- **Add to favorites to copy the current Contacts entry** to the list within the Favorites tab [\(page 95](#page-108-1)).
- **Remove from favorites to copy the current** Contacts entry to the list within the Favorites tab ([page 95\)](#page-108-1).
- **Edit contact** to edit the currently selected Contacts entry. ([See "Editing a Contacts Entry" on](#page-105-2)  [page 92.\)](#page-105-2)
- **Delete contact to erase the currently selected** Contacts entry. ([See "Deleting Entries" on](#page-108-0)  [page 95.](#page-108-0))

*Note:* Prior to using the Bluetooth feature, it must first be enabled, and the recipient's device must be visible.

> Only a Contact's information can be sent via Bluetooth. No other file type (video, image, or audio) can be sent using Bluetooth.

# <span id="page-105-1"></span><span id="page-105-0"></span>*Contacts Entry Options*

- 
- 1. Press  $\bigcap$  and tap  $\leq$
- 2. Tap an entry to display the Contact entry's overview screen. This screen contains Name, History, contacts numbers, email, and linked contact information.
- 3. Press  $\Box$  to reveal the context menu specific to this entry.
- 4. Tap an available option:
	- **Edit contact** to access the details page for the entry and begin editing its information ([page 94](#page-107-0)).
	- **Share to send the current Contact entry's** information to an external recipient via either:
		- Bluetooth to transmit this contact to another bluetooth-compatible device.
		- Gmail to attach the contact card to a new outgoing Internet-based email.
	- **Options** to configure Contact-specific options such as:
		- Ringtone where you can assign a custom ringtone for this entry.
- Incoming calls where calls from this Contact are automatically sent to voicemail. A green checkmark indicates this feature is active.
- **Delete contact** to erase the currently selected Contacts entry.
- *Note:* Prior to using this feature, Bluetooth must first be enabled, and the recipient's device must be visible.

Only a Contact's information can be sent via Bluetooth. No other file type (video, image, or audio) can be sent using Bluetooth.

# <span id="page-105-2"></span>*Editing a Contacts Entry*

- 1. From the Contact's overview screen, press and tap Edit contact. Tap an option to begin editing.
	- **. [image icon]** to assign a picture to the entry. [\(See "Assigning a Picture to an Entry" on](#page-107-1)  [page 94.\)](#page-107-1)
	- **First name/Last name to edit the current name.**
	- **Phone** to add or delete a phone number to the entry. (See ["Adding a Number to a Contacts](#page-106-0)  [Entry" on page 93](#page-106-0).)
- **Email to add or delete an email address.**
- **Postal address** to enter a physical street address.
- **Organization** to enter business information such as company name and position.
- **More** to add additional categories such as: **IM,** Notes, Nickname, and Website.
	- IM to assign an existing IM client contact name. Tap  $\left| \cdot \right|$  > label button to access AIM, Windows Live, Yahoo, Skype, QQ, Google Talk, ICQ, Jabber, or Custom.
- 2. Tap Done to store your updates.

## <span id="page-106-0"></span>*Adding a Number to a Contacts Entry*

- 1. From the Contact's overview screen, press and tap Edit contact.
- 2. From the phone numbers area, tap  $\frac{1}{\sqrt{1}}$  to create a new empty Phone number field within the selected phone number category.
- 3. Tap the label button (to the left of the Phone field) to select a category such as: Home, Mobile, Work, Work Fax, Home Fax, Pager, Other (except Outlook), Custom (except outlook), Callback (except outlook), Car, Company Main, ISDN, Main, Other Fax, Radio (Outlook only), Telex, TTY TDD, Work Mobile, Work Pager, Assistant, or MMS.
	- If you have chosen Custom, enter your new label and tap OK.
- 4. Tap the Phone field and enter the new number.
- 5. Scroll to the bottom of the page and tap Done or press  $\Box$  > Done to update the new number to the existing Contacts entry.

# <span id="page-106-1"></span>*Editing a Contacts Entry's Number*

1. From the Contact's overview screen, press and tap Edit contact.

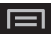

- 2. Tap an existing phone number field.
- 3. Tap  $\boxed{\infty}$  to clear one digit at a time.
- 4. Re-enter or edit the number.

5. Tap Done to update the number to the existing Contacts entry.

# <span id="page-107-0"></span>*Sending Contacts*

1. Press  $\hat{\mathbf{C}}$  and tap

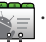

- 2. Tap an entry to open its overview page.
- 3. Press  $\Box$  and tap Share to send the current Contact entry's information to an external recipient via either:
	- **Bluetooth to transmit this** contact to another Bluetooth-compatible device.

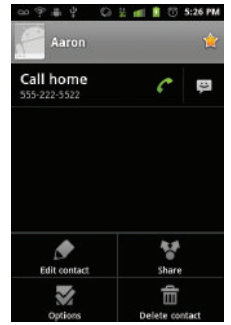

**Gmail** to attach the contact card to a new outgoing Gmail email message.

# <span id="page-107-1"></span>*Assigning a Picture to an Entry*

Assign a picture to display each time a certain contact calls you.

Assigning a picture via the device:

1. From the Contact's overview screen, press and tap Edit contact.

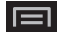

- 2. Tap the image icon or current image (upper-left).
- 3. Tap Take photo (to take a picture for this image), or Select photo from Gallery (to select a photo).
- 4. Tap an image to select it.
- 5. Touch and drag along the sides of the yellow border box to begin cropping the desired area, and then tap Save to assign the selected picture.
- 6. Tap Done.
	- If an image was already assigned, tap Use this photo, Remove icon, or Change icon.
Applying a picture from within your online Gmail:

- 1. Log into your Gmail account and go to your Contacts page.
- 2. Select your Contacts entry (with a checkmark), double click on the entry, then click Change Picture
- 3. Click Browse to locate a local copy of your image.
	- You can also choose an image from other sources such as Picasa® Web.
- 4. Crop the visible area of your selected picture and click Apply Changes.
- 5. Sync your new contact from your online Gmail to your device. [See "Confirming Contact](#page-103-0)  [Synchronization" on page 90.](#page-103-0)

## *Deleting Entries*

- 1. Touch and hold the entry name from the Contacts tab listing.
- 2. From the Contacts Entry context menu, tap Delete contact.
- 3. Tap OK to confirm the deletion.

# *Adding Entries to Your Favorites*

The Favorites tab is a listing that can help you quickly access your most used or preferred Contacts entries.

1. Press  $\bigcap$  and tap  $\leq$ 

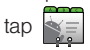

- 2. Touch and hold the entry name from the Contacts tab listing.
- 3. From the Contacts Entry context menu, tap Add to favorites.

*Note:* Another method to add or remove an entry from your favorites is to toggle the state of the star icon on the Contact's details page (upper-right). Tap to add the entry to your favorites (star is lit), tap again to remove.

# <span id="page-109-2"></span>*2F. Calendar & Tools*

- $\bullet$ [Before You Begin \(page 96\)](#page-109-1)
- $\bullet$ [Calendar \(page 96\)](#page-109-0)
- $\bullet$ [Clock \(page 102\)](#page-115-0)
- $\bullet$ [My Files \(page 104\)](#page-117-0)
- $\bullet$ [Calculator \(page 105\)](#page-118-1)
- $\bullet$ [Updating Your Device Firmware \(page 105\)](#page-118-0)
- $\bullet$ [Updating Your Profile \(page 107\)](#page-120-0)
- $\bullet$ [Updating Your Samsung Software \(page 108\)](#page-121-0)

# <span id="page-109-1"></span>*Before You Begin*

Prior to using Google applications such as calendar, you will need to have an active Google account ([page 50](#page-63-0)).

Google Calendar is an application that synchronizes new and existing entries between your device and your online Google account.

## <span id="page-109-0"></span>*Synchronizing Calendar Events Through Microsoft Exchange ActiveSync*

Calendars maintained through Exchange servers are not synchronized to your device by default; this account type must be manually added. Although we previously described how to add an account to your list of managed accounts, this only allows your device to track that account type's email.

Calendar events must be added and tracked by your device separately.

To add Microsoft Exchange ActiveSync calendar events to your device's managed account tracking:

- 1. Press  $\left| \bigcirc \right|$  >  $\left| \bigcirc \right|$  and tap  $\circlearrowleft$  > Accounts & sync.
- 2. Locate the Microsoft® Exchange ActiveSync email account within the Managed accounts area of the screen.
	- If not present, add this account [\(page 79](#page-92-0)).

*Tools*

- 3. Tap  $\bigcirc$  within the Microsoft® Exchange ActiveSync account field to reveal the account's synchronization settings screen.
- 4. Tap Sync Calendar to activate the synchronization of calendar events between your device and the remote exchange server. A green checkmark indicates the feature is enabled.

*Note:* It might be necessary to toggle the feature on and off to force a re-sync.

To manually sync your calendar events to a managed Microsoft Exchange ActiveSync account:

- 1. Press  $\left| \bigoplus \right| =$  and tap  $\left| \bigoplus \right|$ Accounts & sync.
- 2. Tap  $\left(\bigcup_{n=1}^{\infty}\right)$  within the Microsoft® Exchange ActiveSync account field to reveal the account's synchronization settings screen.
- 3. Tap the green checkmark to toggle it off then back on. [\(See "Synchronizing Your Microsoft Exchange](#page-92-0)  [ActiveSync Account" on page 79.](#page-92-0))

## *Configuring Calendar Settings*

- 1. Press  $\left| \bigoplus \right|$  and tap  $\left| \frac{1}{1+e} \right| > \left| \bigoplus \right|$  (Calendar). 2. Tap  $\Box$  > Settings.
- 3. Tap an onscreen option:
	- **Calendars** displays the currently managed accounts. Tap an entry to change the sync state of the account.
	- **Default calendar** allows you to select a calendar from the list that will automatically display when opening the Calendar.
	- **Default view** configures the current Calendar default view for events. Month view is the default. Choose from: Month, Week, Day or List.
	- **Day view configures how the available events are** displayed onscreen. Choose from Time grid or Event list.
	- **First day of week** sets the calendar week to start with either Sunday or Monday.
	- **Hide declined events hides (checked) or displays** (unchecked) those events that have been declined via the calendar application.
- **Lock time zone locks event times and dates to the** selected time zone below. Times and dates do not change even if you move to another time zone.
- **Select time zone** allows you to select a time zone to associate with this calendar.

Notification settings

- **Set alerts and notifications posts alerts on the** status bar.
- **Vibrate** sets the phone to vibrate (only in silent mode) when you receive a notification.
- **Select ringtone plays a notification tone.**

#### Sync settings

**Calendar sync configures the general** synchronization settings.

# *Adding an Event to the Calendar*

Your Calendar helps organize your time and reminds you of important events.

1. Press  $\left| \bigoplus \right|$  and tap  $\left| \bigoplus \right| > \left| \bigoplus \right|$  (Calendar).

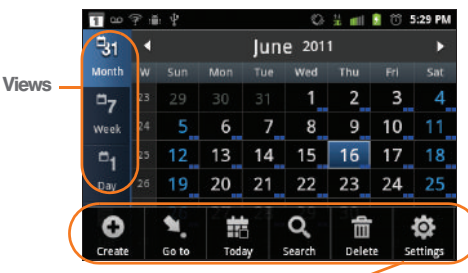

Calendar Menu Options

- *Note:* To synchronize calendar events among your Google and Microsoft® Exchange ActiveSync accounts, make sure they are being managed by your device [\(page 77](#page-90-0)).
- 2. Tap a day to which you would like to add an event.
	- The default view for the Calendar is the Month view.
	- To change the view, tap the available tabs along the top (in portrait view) or the left (in landscape view) of the Calendar screen. Choose from Month, Week, Day, and List.
- 3. Tap the Event field and enter a title for the event.
- 4. Select a From/To date and time for the event by tapping the corresponding fields, and adjusting the values by tapping  $[+]$  or  $[$ 
	- Tap the AM or PM button to change the value.
	- **Tap Set when finished.**
- 5. Tap the Time zone field and select a time zone.
- 6. Tap the All day field to assign this as an all day event. If assigned as an all day event, the time fields are removed as options.
- 7. Tap the Calendar field and then select an account in which to assign the new calendar event.

*Note:* Some of the available options are dependant on the type of currently available email accounts.

- My calendar are calendar entries that are stored locally on the device and not part of an email account.
- **Tap OK** when finished.
- 8. Enter a location for the event in the Location field.

9. Assign participants by either entering the name directly into the Participants field. Some options are dependant on the type of available email accounts.

*Note:* Some options are dependant on the type of available email accounts.

- 10. Tap Repeat to select a recurrence cycle for this event: None (do not repeat this event), Daily, Every weekday (Mon-Fri), Weekly (every [day]), Every 2 weeks [day], Monthly (every first [Number Day]), Monthly (on day [Number]), Yearly (on [Month Day]).
- 11. Tap the **Reminders** field and tap the drop-down to select a reminder time.
	- Select On time, 5 mins before, 15 mins before, 1 hour before, 1 day before, 2 days before, 1 week before, or Customize.
	- **Customize** allows you to manually enter a desired number. Tap Set to complete the custom assignment.
- 12. Enter a description for the event in the **Description** field.
- 13. Tap Save to store the new event and synchronize it with your selected account.

## *Event Reminders*

When your device is turned on and you have an event alarm scheduled, there are several ways your device alerts you to scheduled events:

- By playing a short beep.
- By illuminating the backlight.
- $\bullet$  By indicating a  $\Box$  icon within the Status bar.

To view additional options:

- 1. Tap the Status bar, and then slide your finger down the screen to open the Notifications panel.
- 2. Tap the upcoming event name from the onscreen list to display the event within the Calendar notifications screen.
- 3. Tap an option:
	- **Snooze all to snooze all event reminders for five** minutes.
	- **Dismiss all to dismiss all event reminders.**
	- $\blacksquare$  Press  $\blacksquare$  to keep these reminders in place and close the Notifications panel.

## *Viewing Events*

- 1. Press  $\bigcap$  and tap  $\frac{1}{2}$  >  $\bigcirc$  . Once an event is created, entries are shown in the default view.
- 2. To view a Calendar event farther out, tap either Week or Month.
- *Note:* If in the Month view (tab), days containing calendar events are indicated by a blue triangle. Tap a day from this view to display a list of event within the Day tab.
- 3. Tap the day for which you would like to view events. (Your device lists events in chronological order.)
- 4. Tap the event to display the event's details.

## *Going to the Current Day's Calendar Menu*

From Calendar view, press  $\Box$  and tap Today.

## *Editing an Existing Event*

- 1. Press  $\bigcirc$  and tap  $\bigcirc$   $\bigcirc$
- 
- 2. Tap an event to reveal its details.
- 3. Press  $\Box$  and tap Edit.
- 4. Make your modifications (event name, location, participants, alarm, repetition, etc).
- 5. Tap Save to store the new updates and synchronize them with your assigned account.

## *Erasing a Day's Events*

1. Press  $\bigcirc$  and tap  $\leftarrow$   $\bigcirc$  .

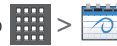

- 2. Tap the Day tab on the Calendar screen.
- 3. Find the selected day and press  $\Box$  and tap Delete.
- 4. Tap Select all to delete all events on this day.

#### $-$  or  $-$

Place a checkmark only on those events you want deleted.

5. Tap Delete > Yes to erase the selected events and then synchronize this action with your managed account.

## *Erasing All Events*

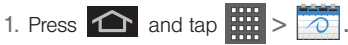

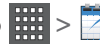

- 2. From the main Calendar screen (Month tab view), press **in and tap Delete.**
- 3. Tap Select all to delete all events currently available for this managed account.

 $-$  or  $-$ 

Place a checkmark only on those events you want deleted.

4. Tap Delete > Yes to erase the selected events and then synchronize this action with your managed account.

# <span id="page-115-0"></span>*Clock*

Your device comes with a built-in series of functions accessed through the Clock screen such as Alarm, Picture Gallery, Music Player, and Home screen.

## *Alarm Clock*

The alarm clock that has multiple alarm capabilities. There is no limit to the number of alarm events you can create.

To create an Alarm event:

1. Press  $\bigcap$  and tap  $\left| \frac{1}{111} \right| > \bigcap$ . This allows access to the alarm and media application screen.

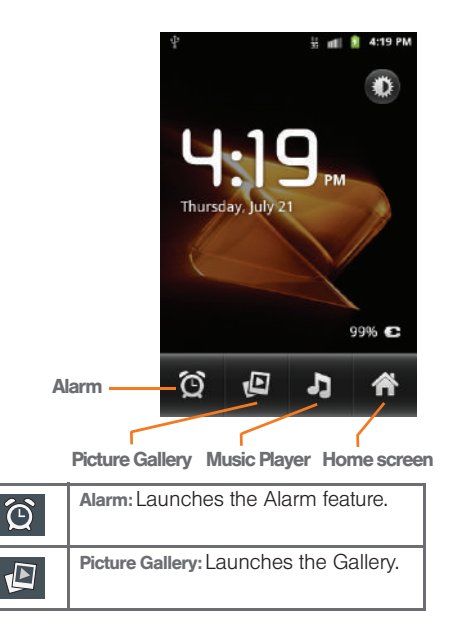

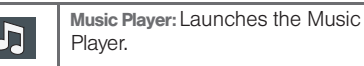

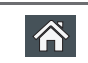

**Home Screen: Takes you back to the** Home screen.

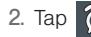

2. Tap  $\bigcirc$  (Alarm) to launch the alarm screen.

*Note:* Upon your first launch of the Alarm Clock application. two alarm presets are set up by default and ready for you to customize. These alarms are turned off by default.

- 
- 3. Tap (Add alarm) to activate an alarm.
- 4. To activate an existing alarm, tap the clock icon.
- 5. To edit an alarm, tap the entry and then tap the Time field to adiust the alarm time.
	- Adjust the hour and minute by tapping either  $\alpha r =$
	- Tap the AM or PM button to change the value.
	- Tap Set when finished.
- *Note:* The number of hours and minutes left before the alarm goes off is briefly displayed onscreen after you set the new alarm time.
- 6. Tap the Repeat field to select a repeating status for the alarm.
	- Place a green checkmark adjacent to the desired repetition days and tap OK.
- 7. Tap Ringtone to select an audio ringtone that will sound with the alarm.
	- Tap a ringtone to hear an audio sample.
	- Tap OK to accept the ringtone assignment.
- 8. Tap Vibrate to add a vibration feature to the alarm.
- *27* for this alarm event by<br> *26* entering a new label, and<br>
new alarm event.<br>
27 and tap Settings, then activate<br> **103** *Tools* 103 9. Select a unique name for this alarm event by tapping the Label field, entering a new label, and tapping OK.
- 10. Tap **Done** to store the new alarm event.

*Note:* To allow the alarm to sound even while the device is in silent mode, press  $\Box$  and tap Settings, then activate the Alarm in silent mode field.

To delete an Alarm event:

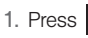

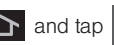

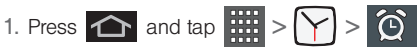

- 2. Touch and hold a desired alarm event.
- 3. From the onscreen context menu, tap Delete alarm and then tap OK.

To disable an Alarm event:

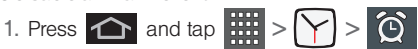

- 2. Touch and hold a desired alarm event.
- 3. From the onscreen context menu, tap Turn alarm off.

 $-$  or  $-$ 

4. Touch the active alarms event's green icon until it turns gray.

# <span id="page-117-0"></span>*My Files*

My Files allows you to view a list from which you can launch a file if the associated application is already on your device (ex: MP4 and DivX).

*Note:* The best recoding setting for MP4 video playback on this device is H.264 for Android™ or PSP™.

## *Accessing File Viewer*

Press  $\boxed{\triangle}$  and tap  $\boxed{\frac{1}{1111}} > \boxed{\cong}$  (My Files). Navigation in this viewer works on a hierarchy structure with folders, subfolders, etc.

# *Opening Files in File Viewer*

- 1. Press  $\hat{ }$  and tap  $\hat{ }$   $\hat{ }$  =  $\hat{ }$  (My Files).
	-
- 2. Tap a folder and scroll down or up until you locate your selected file.
	- Tap the Up tab to back up into a higher directory.
	- Tap the **Home** tab to back up to the root directory.
	- $\bullet$  Press  $\Box$  and tap the View by to change the way the files are displayed onscreen. Choose from: List, List and details, or Thumbnail.
- $\cdot$  Press  $\blacksquare$  for these additional options: Share, Create folder, Delete, View by, List by, and More (Move, Copy, Rename, and Settings).
- 3. Once you have located your file, tap the file name to launch the associated application.

## <span id="page-118-1"></span>*Calculator*

Your device comes with a built-in calculator.

Press  $\bigcirc$  and tap  $\frac{1}{\sqrt{2}}$  (Calculator).

## *Calculating*

- 1. Press  $\bigodot$  and tap  $\left|\frac{1}{1+1}\right| > \frac{1}{x}$ . (Calculator).
- 2. Enter the operation for your calculation by touching the Plus, Minus, Multiplication, or Division key.
- 3. Enter the next number.

 $-$  or  $-$ 

Open the keyboard to view other mathematical keys and functions.

- 4. Tap the  $=$  (equals) key to view the result.
- 5. Repeat steps 1-4 as many times as required.

# *Clearing History*

Touch and hold the  $k = k$  key to clear all numbers.

# <span id="page-118-0"></span>*Updating Your Device Firmware*

You can update your device's software using the Update Firmware option.

## *Before Updating Your Firmware*

Updating your device firmware may erase all user data from your device. You must back up all critical information before updating your device firmware.

*2F. Calendary* any data on your<br> *2F. Cove* it from your device prior<br> *2F. Cove Tour device* is<br> *2GB SDHC (Secure*<br> *2GB SDHC (Secure*<br> *2G.* and data in your device."<br> *[2F. Calendar & Tools](#page-109-2)* 105 As an added precaution, to preserve any data on your microSD card, please remove it from your device prior to starting the update process. ([See "Your device is](#page-126-0)  equipped with a preinstalled 2GB SDHC (Secure Digital High Capacity) memory card. It allows you to [store images, videos, music, and data in your device."](#page-126-0)  [on page 113.\)](#page-126-0)

#### Back Up Your Data Prior to Update

To back up your Gmail information:

- 1. Press  $\left| \bigcirc \right|$  >  $\left| \bigcirc \right|$  and tap  $\left| \circ \right|$  > Accounts & sync. [\(See "Synchronizing Accounts" on page 77.\)](#page-90-0)
- 2. Tap the Auto-sync option to enable the feature (green checkmark). [\(See "Synchronizing Your](#page-91-0)  [Google Account" on page 78.](#page-91-0))
	- If the Auto-sync option is on, email, Calendar and Contacts automatically synchronize whenever a change is made.
	- If the Auto-sync option is off, simply tap within the account field to reveal the account's synchronization settings screen.

To back up your Exchange Mail information:

- 1. Press  $\left| \bigcirc \right|$  >  $\left| \bigcirc \right|$  and tap  $\left| \circ \right|$  > Accounts & sync. [\(See "Exchange Server Email](#page-176-0)  [\(Outlook\)" on page 163.](#page-176-0) [See "Synchronizing](#page-90-0)  [Accounts" on page 77.](#page-90-0))
- 2. Tap  $\bigcirc$  within the Manage accounts field to reveal the account's synchronization settings screen.

3. Toggle the onscreen checkmark to manually synchronize the desired parameters (Contacts or Calendar).

To back up stored text messages:

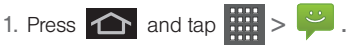

- 2. Select the text message from the list to view the message thread.
- 3. Touch and hold on a portion of the text message from the string. The Message options context menu appears.
- *Note:* You can back up stored text messages by forwarding them to your own phone number. Open the messages after you have updated your firmware.

4. Tap Forward.

5. Enter the recipient's phone number and tap Send.

To restore your Google applications:

Your Google™ application purchases are reloaded remotely and can be re-installed after the update is applied. [\(See "Using the Android Market" on](#page-182-0)  [page 169.](#page-182-0))

1. Log into your Google account via the device.

- 2. Press  $\bigcirc$  and tap  $\left| \frac{1}{2} \right|$  >  $\bigcirc$  .
- 3. Press  $\Box$  and tap My apps.
- 4. Scroll through the list of previously aded Google applications and choose the one you wish to reinstall.
- 5. Follow the onscreen instructions.

# *Updating Your Device Firmware*

Once you have backed up all your data, use the Update Firmware option to update your device firmware.

- 1. Press  $\left| \bigcirc \right|$  >  $\left| \bigcirc \right|$  and tap  $\left| \circ \right|$  > About phone > System Updates.
- 2. Tap Update Firmware. (Your device automatically installs any available updates). You may be required to power your device off and back on to complete the software upgrade.)

 $-$  or  $-$ 

1. Locate the System Update Available icon ( $\left| \cdot \right|$ from the Status bar area.

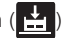

- 2. Touch and hold the Status bar, then slide your finger down the screen.
- 3. Tap  $\mathbb{E}$  to open the System Updates screen.
- 4. Tap Download and follow the onscreen instructions.  $\left( \frac{1}{2} \right)$  displays within the Status bar to indicate the device is ading the necessary files.)
- 5. Tap Restart & install to complete the process.

*Note:* The Notifications panel can also be opened on the Home screen by pressing  $\Box$  and then tapping Notifications.

#### Confirm Your Current Device Firmware

- 1. Press  $\left| \bigoplus \right|$  >  $\left| \bigoplus \right|$  and tap  $\left| \bigodot \right|$  > About phone.
- 
- 2. Scroll to the bottom of the page and locate the Baseband version read-only field.

# <span id="page-120-0"></span>*Updating Your Profile*

**27 and tap (O) > About phone.**<br>
<sup>2</sup> the page and locate the<br>
<sup>2</sup><br> **[2F. Calendar & Tools](#page-109-2)**<br>
2P. Calendar & Tools<br>
2P. Calendar & Tools<br>
2P. Calendar & Tools This option allows you to automatically update your online user profile information. If you choose to change your user name and select a new one online, you must then update the user name on your device.

- 1. Press  $\left| \bigcirc \right| > \Box$  and tap  $\circlearrowleft$  > About phone > System updates > Update Profile.
- 2. Follow the onscreen instructions.

*Note:* If your data services or account syncing ever seems to go out unexpectedly, use this feature to reconnect with the network.

# <span id="page-121-0"></span>*Updating Your Samsung Software*

- 1. Press  $\left| \bigcirc \right| > \Box$  and tap  $\circlearrowleft$  > About phone > System updates > Update Samsung Software.
- 2. Follow the onscreen instructions.

# <span id="page-122-1"></span>*2G. Services*

- $\bullet$ [Voice Dialer \(page 109\)](#page-122-0)
- $\bullet$ [Opening Menus With Voice Dialer \(page 111\)](#page-124-0)
- $\bullet$ [Text-to-Speech \(page 111\)](#page-124-1)
- $\bullet$ [Search \(page 112\)](#page-125-0)

*Important:* The Control (Speech to Action) feature will not launch if you are currently in an active menu.

# <span id="page-122-0"></span>*Voice Dialer*

You can use your device's built-in automatic speech recognition (ASR) software, called Voice Dialer, to dial a phone number in your Contacts or to launch phone functions. All you have to do is to talk into the phone, and ASR will recognize your and complete tasks by itself.

## *Activating Dialer*

 $\triangleright$  Press  $\widehat{\cdots}$  and tap  $\widehat{\cdots}$   $\widehat{\cdots}$  (Voice Dialer).

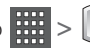

The screen displays "Listening" and the phone prompts you to say the name of the command you want to use. To complete your task, simply follow the prompts or tap an onscreen option.

Available ASR commands include:

 Call <Name> to call an entry in your Contacts list. (See ["Calling a Contact](#page-123-0)  [With Voice Dialer" on](#page-123-0)  [page 110.](#page-123-0))

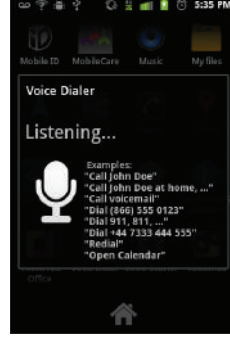

- $\bullet$  Dial  $\lt\#$  to call a spoken phone number.
- **Redial to redial the last number called.**

• Open <Menu> to jump directly to menu items or applications. (See ["Opening Menus With Voice](#page-124-0)  [Dialer" on page 111.](#page-124-0))

*Tip:* Use Voice Dialer in a quiet environment so it can accurately recognize your commands.

## <span id="page-123-0"></span>*Calling a Contact With Voice Dialer*

1. Press  $\left| \bigoplus \right|$  and tap  $\left| \bigoplus \right|$   $\left| \bigoplus \right|$  (Voice Dialer).

- 2. When you see "Listening," say "Call" followed by the name and the label for the contact you wish to call. For example, say "Call John Smith Mobile." The device displays the name it understands on the screen.
	- If the location is not recognized or the name does not have a phone number stored in Contacts, you will see an onscreen list of possible options.
	- If a name has only a single number, or if you know the name but are not sure which number to call, say "Call" followed by the name only. For example, say "Call John."
		- If the name is recognized and there is only one phone number for the name. Tap OK to dial the number.

 $\bullet$  If there are multiple numbers, a list displays; tap a number to place the call.

## *Calling a Phone Number With Voice Dialer*

1. Press  $\hat{ }$  and tap  $\frac{1}{2}$  >  $\hat{ }$  (Voice Dialer).

2. When you see "Listening," say "Dial" followed immediately by a valid string of digits to dial, for example, say "555 555 5555."

Speak naturally and clearly and remember to speak one digit at a time—1-800 should be pronounced "One Eight Zero Zero."

# <span id="page-124-0"></span>*Opening Menus With Voice Dialer*

You can jump directly to many menu items or applications by saying "Go to" followed by a menu option.

1. Press  $\left| \bigoplus \right|$  and tap  $\left| \bigoplus \right| \rightarrow \left| \bigoplus \right|$  (Voice Dialer).

- 2. When you see "Listening," say "Open." A list of valid actions is displayed.
- 3. Tap an option to open the selected menu.

*Tip:* You can also say "Open" and the name of the item you want to open. You will see the item displayed. Tap OK to open it.

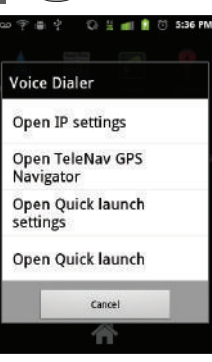

# <span id="page-124-1"></span>*Text-to-Speech*

Allows the device to provide a verbal readout of onscreen data such as messages and incoming caller information (based on Caller ID).

# *Text-to-Speech Settings*

- 1. Press  $\left| \bigcirc \right|$  >  $\left| \bigcirc \right|$  and tap  $\left| \circ \right|$  > Voice input & output > Text-to-speech > Text-tospeech settings.
- 2. Configure the available options to alter the settings associated with this feature.
	- **Listen to an example plays a short example of** what the text-to-speech feature will sound like on your device when activated.
	- **Always use my settings overrides any conflicting** application settings with those you set up within this text-to-speech settings screen. If enabled, and available as a feature, your device will default to using the text-to-speech feature.
	- **Default Engine** sets the speech synthesis engine used for the spoken text. Default is Pico TTS.

**Install voice data confirms the installation of** necessary data required for synthesis. Tap this to ad and install the free app from Android market.

*Important:* Before initial use, activate the Install data function to properly activate and use the text-to-speech feature.

- **Speech rate adjusts the rate at which onscreen** text is spoken by the device. Choose from: Very slow, Slow, Normal, Fast, and Very fast.
- **Language assigns the language used by the** verbal readout. Choose from American English or Spanish.
- **PicoTTS** assigns the TTS settings. These settings must be obtained from the Android Market.
- 
- 3. Press  $\bullet$  to return to the previous screen.

# <span id="page-125-0"></span>*Search*

Search works similarly to the Voice Dialer. It uses builtin recognition software to listen to your spoken words, convert those to text, and then launch a Google search using that text.

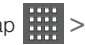

1. Press  $\left| \bigoplus \right|$  and tap  $\left| \bigoplus \right| > \left| \bigoplus \right|$  (Voice Search).

- 2. Speak clearly into the microphone. If an error occurs, tap Try again.
- 3. From the onscreen Google search page, tap a matching entry.

For more information, [see "Using Your Device to](#page-35-0)  [Search" on page 22.](#page-35-0)

# <span id="page-126-1"></span>*2H. microSD Card*

- $\bullet$ [Your Device's microSD Card and Adapter \(page 113\)](#page-126-2)
- $\bullet$ [Connecting Your Device to Your Computer \(page 115\)](#page-128-0)
- $\bullet$ [microSD Card Settings \(page 118\)](#page-131-0)
- $\bullet$ [Important Connection Information \(page 118\)](#page-131-1)

## <span id="page-126-2"></span>*Your Device's microSD Card and Adapter*

#### *The microSD Card*

*Important:* Camera, Camcorder, and Music playback features require that you have a microSD memory card installed. Although the Samsung Transform™ Ultra comes with a pre-installed 2GB card, it can support SDHC cards of up to 32GB.

<span id="page-126-0"></span>Your device is equipped with a preinstalled 2GB SDHC (Secure Digital High Capacity) memory card. It allows you to store images, videos, music, and data in your device.

#### Removing the microSD Card

- 1. Remove the battery cover.
	- Grasp the device firmly and locate the cover release latch.
	- Place your fingernail in the opening and firmly "pop" the cover off the device (similar to a soda can).
- 2. Firmly press the card into the slot and release it. The card should pop partially out of the slot.
- 3. Remove the card from the slot.
- 4. Replace the battery cover.
- *Note:* You can easily damage the microSD card and its adapter by improper operation. Please be careful when inserting, removing, or handling it.

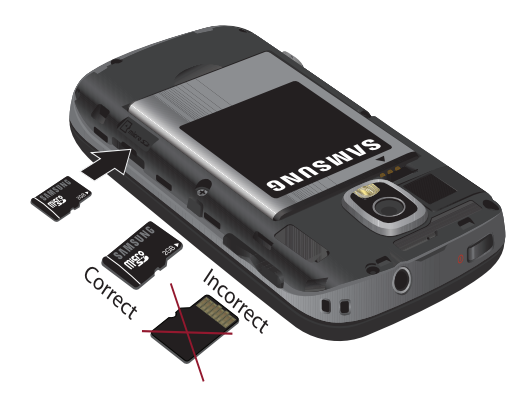

*WARNING:* Do not over-insert the card as this can damage the contact pins.

#### Re-inserting the microSD Card

- 1. Remove the battery cover.
- 2. Insert the microSD card into the microSD card slot and push in until you feel a click.
- 3. Replace the battery cover.

*Note:* Make sure the microSD card's gold contacts are facing down.

> Be sure to use only recommended microSD cards (<32GB). Using non-recommended microSD cards could cause data loss and damage your device.

#### microSD Icon Indicators

The following icons show your microSD card connection status at a glance:

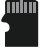

 – card has been unmounted (released from use) from the device.

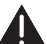

card has been incorrectly removed.

*WARNING:* DO NOT remove a microSD card while the device is accessing or transferring files. Doing so will result in loss or damage of data. Make sure your battery is fully charged before using the microSD card. Your data may become damaged or lost if the battery runs out while you are using the microSD card.

*114 [2H. microSD Card](#page-126-1)*

#### *microSD Adapter*

The supplied microSD adapter allows you to use microSD cards in other SD-compatible devices, like computers, cameras, and printers. Before using the microSD card with an SD-compatible device, you will need to insert the microSD card into the microSD adapter.

To insert the microSD card into the microSD adapter:

 $\triangleright$  With the label side of the microSD card facing up. insert the card into the supplied microSD adapter, and gently slide the card until it is fully inserted.

To remove the microSD card from the microSD adapter:

Hold the front edge of the microSD card, and gently pull it out to remove it from the adapter.

#### Write Protection

The microSD adapter has a built-in Write Protection lock to prevent accidental overwriting or removal of your data when the microSD card and adapter are inserted in another device.

 $\blacktriangleright$  Slide the Write Protection lock tab down into the "Lock" position to prevent overwriting of data. To

allow data to be added or removed from the microSD card, slide the Write Protection lock tab up into the normal position.

# <span id="page-128-0"></span>*Connecting Your Device to Your Computer*

Before using your device's mass storage capabilities, you need to prepare your device's data services to synchronize with your desktop or laptop computer. Once you have connected the device to the computer, you can transfer your data to or from the microSD card.

*Note:* If you experience a setup issue, refer to the ["Troubleshooting USB Connection" on page 116](#page-129-0).

#### *Before You Begin*

Here is what you will need to have before you can successfully establish a connection between your Samsung Transform™ Ultra and a PC.

- microSD card (internally installed prior to start)
- compatible USB cable (included)
- 1. With the microSD card installed, connect your device to your computer using a compatible USB cable. (Wait for the connection to be completed. When connected, the host computer will automatically detect your device.)
- 2. Tap Mass Storage from the USB connection screen.
	- **Charging uses the connected USB cable to** charge the device via your computer's USB port.
	- **Mass Storage** uses the connected USB cable to provide data communication between the device and your computer. The device then appears as an external drive with its own drive letter.
		- Go to www.samsung.com and visit the Transform™ Ultra Product page, where you [can navigate to the Support tab to obtain this](http:\\www.samsung.com)  driver.
		- The online FAQ also provides detailed information about this driver.
	- **Ask on connection** asks for a connection type when you connect to a computer.

To remove the connection:

When you finish transferring data, click the USB device icon on your computer's taskbar, and follow the onscreen instructions to safely unplug the USB cable.

#### <span id="page-129-0"></span>Troubleshooting USB Connection

If there is ever a circumstance where your setup of the device's USB connection has an issue, try these troubleshooting tips.

1. Verify your computer is able to access the Internet prior to connection and that this connection is not lost during these troubleshooting procedures.

 Some system connection might require additional setup data available online.

- 2. Once the device is connected to the computer via USB, select Connect to PC to begin the USB connection setup.
	- Selecting the **Charge** option closes the USB data connection.
	- **Verify the device screen shows Connected to PC.**
- 3. From the Found New Hardware Wizard, select Install the software automatically and click Next.
- 4. Select a connection to the Internet and click Next.
- 5. If a Cannot install this Hardware screen displays, follow these steps:
	- Click Finish.
	- **From your computer, right-click on the My** Computer icon and select Properties (from the onscreen context menu).
	- Click the Hardware tab and select the Device Manager.
	- Open the Other devices section from the list. Confirm there is a USB MMC Storage item listed.
		- This entry indicates an error occurred during the USB driver installation process.
	- Using your mouse, right-click on USB MMC Storage and select Update Driver....
	- From the Found New Hardware Wizard, select Install the software automatically and click Next > Finish.

#### Transferring Data Directly to and From the microSD Card

You can access the microSD card and use it just as easily as any other communicating storage device.

- 1. Connect the USB cable and tap Connect to PC.
- 2. From your Desktop, double-click My Computer > [device drive letter] to display the folders and files currently available on the internal microSD card.
- 3. Open a folder on your computer and begin the transfer process of files from your computer to the internal card's target folder.

*Note:* This process can be reversed from copying data from the microSD card back to the connected computer.

To remove the connection:

- 1. When you finish transferring data, click the USB device icon on your computer's taskbar, and follow the onscreen instructions to safely unplug the USB cable.
- 2. To complete the disconnect process, touch and drag the Disconnect slider.

#### *Creating Folders in the microSD Card*

- 1. From your Desktop, double-click My Computer > [device drive letter].
- 2. Right-click and select New > Folder.

*WARNING:* Do not alter or delete the four default folders. These are used by the phone to parse-out the different file formats and contents.

# <span id="page-131-0"></span>*microSD Card Settings*

## *Viewing Memory in the microSD Card*

The Samsung Transform™ Ultra allows you to review the memory allocation of both your device's internal storage and that of the microSD card.

- 1. Press  $\left| \bigcirc \right|$  >  $\left| \bigcirc \right|$  and tap  $\left| \circ \right|$  > Storage.
- 2. Review the available information.
	- The storage capacity page is divided into two sections: SD card and Internal phone storage.
- 
- $3.$  Press  $\bullet$  to return to the previous page.

## *Formatting the microSD Card*

Formatting a microSD card permanently removes all files stored on the card.

- 2. Tap Erase SD card > Erase SD card > Erase Everything.
	- Once completely formatted, the card is automatically re-mounted (reconnected for use by the device).

*Important:* The formatting procedure erases all the data on the microSD card, after which the files CANNOT be retrieved. To prevent the loss of important data, please check the contents before you format the card.

# <span id="page-131-1"></span>*Important Connection Information*

- To avoid loss of data, DO NOT remove the USB cable, the microSD card, or the battery while accessing or transferring files.
- DO NOT use your computer to change or edit folder or file names on the microSD card, and do not attempt to transfer large amounts of data from the computer to the microSD card. Doing so may cause the microSD card to fail.
- DO NOT turn off or restart your computer, or put it into standby mode, while using a mass storage device. Doing so will result in loss or damage of data.
- The microSD card can only be mounted for use by either the device or a connected computer. Prior to accessing the card via a different method, it must first be unmounted from its current device (phone or computer-USB).

*Important:* The microSD card can only share a connection with one device at a time, either your device or your computer (via its USB connection), not both. You can not browse the contents of the card via your device if they are currently being browsed via your PC.

# <span id="page-133-0"></span>*2I. Camera*

- $\bullet$ [Taking Pictures \(page 120\)](#page-133-1)
- $\bullet$ [Recording Videos \(page 125\)](#page-138-0)

*Note:* The storage card that comes installed on your device allows you to use the camera and camcorder features. All pictures and videos are stored on the internal 2GB SDHC card. The Samsung Transform™ Ultra supports SDHC cards of up to 32GB.

# <span id="page-133-1"></span>*Taking Pictures*

Taking pictures with your device's built-in camera is as simple as choosing a subject, pointing the lens, and pressing a button.

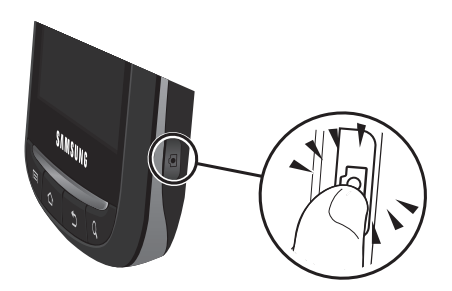

To take a picture:

1. Press and hold the camera key  $($   $\mathbb{F}$   $)$  located on the side of the device.

 $-$  or  $-$ 

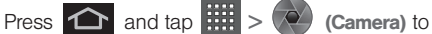

activate camera mode. (Additional camera options are available through the camera settings page. (See ["Camera Settings" on page 121](#page-134-0) for more information.)

- 2. Holding the phone in landscape mode, use the display screen as a viewfinder and aim the camera lens at your subject.
- 3. Press  $\begin{array}{|c|c|c|c|c|}\n\hline\n\end{array}$  or tap  $\begin{array}{|c|c|c|c|}\n\hline\n\end{array}$  until the shutter sounds. (Your device automatically saves the picture to the DCIM folder on the microSD card.)

#### <span id="page-134-0"></span>*Camera Settings*

- 1. From camera mode  $(| \bullet |)$  tap one of the following:
	- **Camera settings** to access camera hardware settings:
		- Focus mode to force the camera to focus on a specific area on the display, even if it's not in the center of the frame. Choose from Auto (default), Macro.
		- Exposure mode to adjust the overall image brightness. Use the onscreen slider to adjust the value. Choose from +2, +1, 0 (default), -1,  $or -2$ .
- Scene Mode to select a camera setting for better image capture depending upon the brightness, location, subject, or angle. Choose from: Auto (default), Portrait, Landscape, Night, Beach, Sunset, Fireworks, Sports, Party, Candlelight, Against Light, Dawn, or Text.
- Picture Size to set the size of your image. Choose from: 3M Pixels (default), 2M Pixels, 1.3M Pixels, or VGA .
- Picture quality to set the image quality for your image. Choose from: Superfine, Fine, or Normal (default).
- Color effect to apply different color effects onto images. Choose from: None (default), Mono, Sepia, Negative, or Sketch.
- Select Auto Exposure Mode to set which information within the scene is used to calculate the exposure value. Choose from: Frame Average, Center Weighted (default), or Spot Metering.
- Camera settings to restore the settings to the default parameters.
- **Store location** to store the actual location (latitude and longitude) where the image was taken so the

photo can later be displayed on Google™ Maps or used in other social applications. Choose from: On or Off (default).

- White balance to compensate for color differences found within different lighting conditions. Choose from: Auto (default), Incandescent, Daylight, Fluorescent, or Cloudy.
- **Flash mode to configure flash. Choose from Auto** (default), On, or Off.
- **Zoom** to adjust the distance of your image. Choose from: 4x, 3x, 2.3x, 1.7x, 1.3x, or 1x.
- **Select camera to toggle between the Back** (default) and Front-facing camera modes. *View Your Pictures*

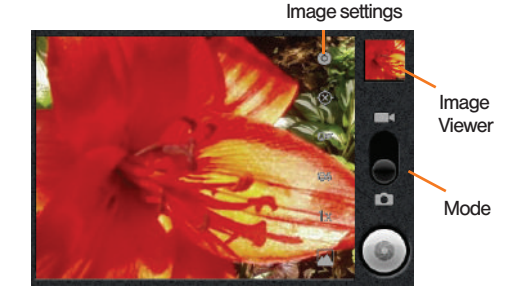

The Gallery is where you can access the Gallery of stored camera images.

- 1. Press  $\bigcap$  and tap  $\left| \frac{1}{1+e} \right| > \bigcap$  (Gallery).
- 2. Select a folder location (for example: Camera pictures) and tap an image to view your picture.
	- $\cdot$  Press  $\boxed{\blacksquare}$  from the main Gallery screen reveals gallery-specific options Share, Delete, and More.
	- From the image folder, touch and hold any desired images to select them. The options such as Share (Bluetooth, Email, Gmail, Messaging, Picasa, or Wi-Fi), Delete, and More (Details, Set as, Crop, Rotate left, or Rotate Right).

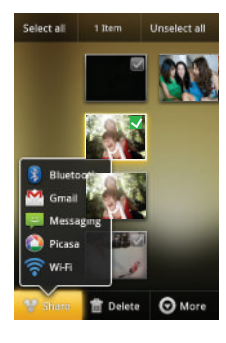

• Tap an image to open it, and select options Slideshowfor options such as Share (Bluetooth, Email, Gmail, Messaging, Picasa or

- Wi-Fi), Delete, and More (Details, Set as, Crop, Rotate left, or Rotate Right).
- $\bullet$  Press  $\bullet$  to return to the previous screen.

#### *Camera Image Settings*

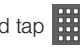

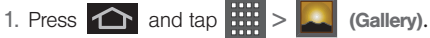

- 2. From Camera gallery, tap an image icon to open the image.
	- Use the zoom buttons (upper-right of the image) to zoom in or out.
- ght of the image)<br>
ght of the image)<br>
<u>2</u><br>
<u>[2I. Camera](#page-133-0)</u><br>
22. Camera<br>
23 *Note:* Picture options can also be accessed by touching and holding the image from the gallery. These options include: Share, Delete, and More.

*Note:* Tap an onscreen image to display the available options (Zoom, Slideshow, or Menu).

3. Tap Slideshow to initiate an onscreen slideshow displaying every image in the current folder.

 $-$  or  $-$ 

Tap Menu to display the following image menu options:

- **Share** to activate the picture share menu from which you can choose to share the current image via one of many options:
	- Bluetooth to send the image to another device via Bluetooth.
	- Email to attach the image to a new Email message.
	- Gmail to attach your image to a new Gmail email message.
	- Messaging to insert your image into a new outgoing MMS message (multimedia text message)...
	- Picasa to help you edit, organize, and share your images.
	- Wi-Fi to share the selected image via Wi-Fi.
- **Delete** to delete the image.
- **More** to open additional image options such as: Details, Set as, Crop, Rotate left, and Rotate right.
- **Details to** display image details such as Title, Type, Date taken, Album, Location, Latitude, and Longitude.
- Set as to assign the image to a current Contact icon (display image) or as

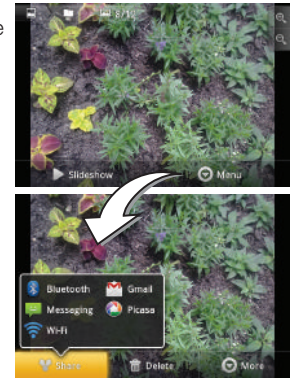

the Wallpaper (Home screen background).

- Crop to crop the image. Crop the image and tap Save to a new version of the original.
- Rotate to rotate the image. Options include: Rotate left or Rotate right.

## *Assigning Pictures*

After taking a picture, assign it as a picture ID for a Contacts entry or as the Home screen background image (wallpaper).

1. Press  $\left| \bigcirc \right|$  and tap  $\left| \frac{1}{2} \right|$  >

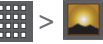

- 2. From the **Camera** gallery (or other image folder), tap an image icon to open the image.
- 3. Tap Menu > More > Set as and select Contact icon or Wallpaper.

# <span id="page-138-0"></span>*Recording Videos*

In addition to taking pictures, you can record, view, and send videos with your device's built-in video camera.

1. Press and hold the camera key (  $\sqrt{3}$ ) located on the side of the device.

 $-$  or  $-$ 

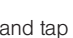

Press  $\bigcirc$  and tap  $\left|\frac{1}{1+1}\right| > \left(\frac{1}{1+1}\right)$  (Camera) to

activate camera mode. (Additional camera options

are available through the camera settings page.

See ["Camera Settings" on page 121](#page-134-0) for more information.)

- 2. Touch and slide the camera mode slider up to camcorder mode ( ). Using the device's display screen as a viewfinder, aim the camera lens at your subject.
- 3. Select a recording video quality:
	- **Long Video (Normal)** the file size is normal and not limited by restruction.
	- is normal and not<br>limited by the<br>that can be<br>s. Depending on<br>30 seconds.<br>20. Camera **Video Mail (MMS)** the file size is limited by the restriction placed on video files that can be attached to MMS text messages. Depending on your settings, this can be up to 30 seconds.

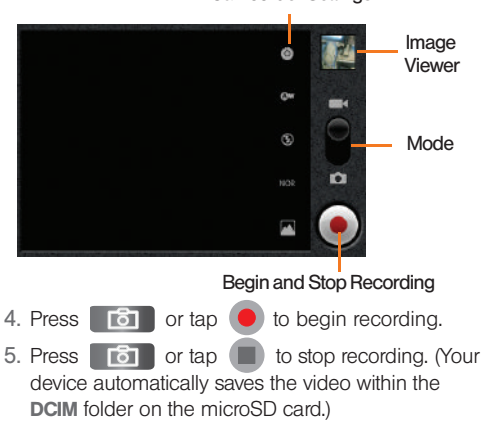

Camcorder Settings

## *Camcorder Settings*

From camcorder mode, touch the camera's panel on the right side and select from the following:

*Note:* Access a menus multiple options by tapping the onscreen arrows.

- **Camcorder setting to access camcorder hardware** settings:
	- Color effect to apply different color effects onto videos. Choose from: None (default), Mono, Sepia, Negative, or Sketch.
	- Video quality to set the length for your video. Choose from: VGA (default), CIF, QVGA or QCIF.
	- Video duration to set the length of recording time for each video. Choose from 30 seconds, 10 minutes, or 30 minutes.
	- Camera settings to restore the settings back to their default values.
- White balance to compensate for color differences found within different lighting conditions. Choose from: Auto (default), Incandescent, Daylight, Fluorescent, or Cloudy.
- **Flash mode to activate the built-in flash and** provide an additional light source for new videos taken with the Samsung Transform™ Ultra. Set to On or Off.
- **Video quality** to set the length for your video. Choose from: Long Video (Normal) or Video Mail (MMS).
- **Select camera to toggle between the Back and** Front-facing modes.

 $-$  or  $-$ 

Press  $\Box$  and adjust any of the following options:

- **Switch to camera** to switch to camera shooting mode.
- **Gallery** to access the Gallery of stored camera videos.
	- Tap Gallery while in the Camcorder mode opens the Camera gallery.
	- $\bullet$  Tap Gallery and press  $\Box$  to reveal galleryspecific options such as Share, Delete, and More (Details).
	- Tap a video to begin playback.

## *Video Settings*

- 1. Press  $\bigcirc$  and tap  $\frac{1}{2}$  >  $\bigcirc$  (Gallery).
- 2. From Camera videos gallery, tap a video icon to begin video playback.

 $-$  or  $-$ 

Touch and hold the video icon to display the following video menu context menu options:

- **Play** to begin playback of the current video file.
- *2 2 Camera 227 Camera 227 Camera 227 Camera 227 Camera 227 227 Camera 227 227 Camera 227 227 Camera 227 227 227 227 227 227 227 227 227 227 227 227 227 227* **Share to activate the Share video via menu from** which you can choose to share the current video via one of many options:
	- Bluetooth to send the image to another device via Bluetooth.
	- Email to attach your video to a new Email message.
	- Gmail to attach your video to a new Gmail email message.
	- Messaging to attach your video to a new MMS message.
	- . Wi-Fi to share the selected video via Wi-Fi.
- YouTube to post the selected video to YouTube.
- Delete
	- $\bullet$  Confirm deletions to confirm when a video is removed.
- More
	- Details to display image details such as File name, File size, Duration, Frame rate, Bit rate, Format, and Date taken.

# <span id="page-142-0"></span>*2J. Bluetooth*

- $\bullet$ [Turning Bluetooth On and Off \(page 129\)](#page-142-1)
- $\bullet$ [Using the Bluetooth Settings Menu \(page 130\)](#page-143-0)
- $\bullet$ [Pairing Bluetooth Devices \(page 131\)](#page-144-0)
- $\bullet$ [Sending Contacts via Bluetooth \(page 132\)](#page-145-0)
- $\bullet$  [Disconnecting Bluetooth Connection During an Active](#page-146-0)  [Call \(page 133\)](#page-146-0)

#### *About Bluetooth*

Bluetooth is a short-range communications technology that allows you to connect wirelessly to a number of Bluetooth devices, such as headsets and hands-free car kits, and Bluetooth-enabled handhelds, computers, printers, and wireless devices. The Bluetooth communication range is usually up to approximately 30 feet.

# <span id="page-142-1"></span>*Turning Bluetooth On and Off*

By default, your device's Bluetooth feature is set to **Off.** Turning Bluetooth on activates the internal Bluetooth antenna.

*Note:* Activating Bluetooth can drain your battery faster and reduce your available usage times. It is recommended that if you do not need it active, turn it off.

> It is also recommended to turn off your Bluetooth within locations that prohibit its use.

To turn Bluetooth on:

- 1. Press  $\left| \bigcirc \right|$  >  $\left| \bigcirc \right|$  and tap  $\left| \circ \right|$  > Wireless & networks.
- Product a green<br> **[2J. Bluetooth](#page-142-0)**<br>
2J. Bluetooth<br>
2J. Bluetooth<br>
2J. Bluetooth 2. Tap **Bluetooth** to activate the feature (a green checkmark indicates it is active). When active,  $\blacklozenge$ displays within the Status area.

To turn Bluetooth off:

- Press  $\left| \bigcirc \right|$  >  $\left| \bigcirc \right|$  and tap  $\left| \circ \right|$  > Wireless & networks > Bluetooth.
	- Tap to remove the green checkmark and deactivate Bluetooth.

#### Bluetooth Status Indicators

The following icons show your Bluetooth connection status at a glance:

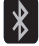

– Bluetooth is active

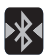

 – Bluetooth is connected (paired) and communicating

[no icon] – Bluetooth is disabled (default status)

# <span id="page-143-0"></span>*Using the Bluetooth Settings Menu*

The **Bluetooth settings** menu allows you to set up many of the characteristics of your device's Bluetooth service, including:

- Entering or changing the name your device uses for Bluetooth communication and description
- Setting your device's visibility (or "discoverability") for other Bluetooth devices

To access the Bluetooth Settings menu:

- 1. Press  $\left| \bigcirc \right|$  >  $\left| \bigcirc \right|$  and tap ( Wireless & networks > Bluetooth settings.
- 2. Set your Bluetooth options: Device name, Discoverable, and Scan for devices.

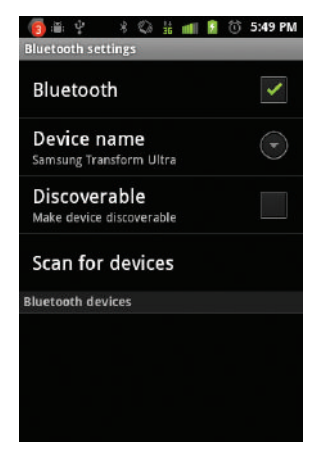
To change your Bluetooth name:

- 1. Verify your Bluetooth is active.
- 2. From the Bluetooth settings page, tap Device name.
- 3. Tap the Device name field and enter a new name.
- 4. Tap OK to complete the rename process.

To make your device visible:

- 1. Verify your Bluetooth is active.
- 2. From the Bluetooth settings page, tap Discoverable.
	- Making your device discoverable allows it to be detected by other devices for pairing and communication.

*Note:* Your device is visible for up to 120 seconds (2 minutes). This value appears as a countdown within this field.

To scan for Bluetooth devices:

- 1. Verify your Bluetooth is active.
- 2. From the Bluetooth settings page, tap Scan for devices to search for visible external Bluetoothcompatible devices such as headsets, devices, printers, and computers.

# *Pairing Bluetooth Devices*

#### Paired Devices

The Bluetooth pairing process allows you to establish trusted connections between your device and another Bluetooth device. When you pair devices, they share a passkey, allowing for fast, secure connections while bypassing the discovery and authentication process.

To pair your device with another Bluetooth device:

- 1. Verify your Bluetooth is active.
- 2. From the Bluetooth settings page, tap Discoverable. Your device must be visible to successfully pair with an external device.
- 3. Tap Scan for devices. (Your device will display a list of discovered in-range Bluetooth devices, [page 130.](#page-143-0))
- 4. Tap a device from the list to initiate pairing.
- 5. Enter the passkey or PIN code and tap Done > OK.

 $-$  or  $-$ 

Tap **Pair** from the onscreen pairing options popup.

- 6. The external device must accept the connection and enter your device's PIN code.
	- Once successfully paired to an external device,

**x** displays in the Status area.

*Note:* Due to different specifications and features of other Bluetooth-compatible devices, display and operations may be different, and functions such as transfer or exchange may not be possible with all Bluetoothcompatible devices.

> Pairing between two Bluetooth devices is a one-time process. Once a pairing has been created, the devices will continue to recognize their partnership and exchange information without having to re-enter a passcode again.

To disconnect a paired device:

Disconnecting a paired device breaks the connection between the device and your Samsung Transform™ Ultra, but retains the knowledge of the pairing. At a later point when you wish to reconnect the device, there is no need to setup the connection information again.

- 1. Verify your Bluetooth is active.
- 2. From the Bluetooth settings page, touch and hold the name of the previously paired device.
- 3. Tap Unpair to confirm disconnection.
- *Note:* Disconnections are manually done but often occur automatically if the paired device goes out of range of your Samsung Transform™ Ultra or it is powered off.

To access a paired device's settings:

- 1. Verify your Bluetooth is active.
- 2. From the Bluetooth settings page, touch and hold the name of the previously paired device.
- 3. Tap Options... (from the onscreen context menu) and configure the desired options.
- 4. Press  $\bullet$  to return to the previous page.

# *Sending Contacts via Bluetooth*

Depending on your paired devices' settings and capabilities, you may be able to send pictures, Contacts information, or other items using a Bluetooth connection.

*Note:* Prior to using this feature, Bluetooth must first be enabled, and the recipient's device must be visible.

> If no devices are detected, tap Scan devices to begin a new search.

- 1. Press  $\bigcap$  and tap
- 2. Tap an entry to open its Contact's overview page ([page 92](#page-105-0)).
- 3. Press  $\overline{\mathbf{H}}$  and tap Share > Bluetooth.
- 4. Tap a paired device.
	- The external Bluetooth device must be visible and communicating for the pairing to be successful.

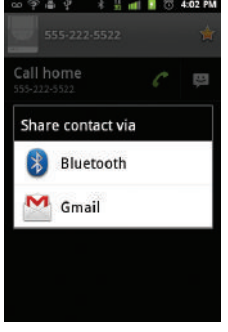

## *Disconnecting Bluetooth Connection During an Active Call*

- During an active call, where the audio is being routed through a connected Bluetooth device (headset or hands-free connection), tap Bluetooth to route the device's audio through the connected Bluetooth headset (On) or through the speaker (Off).
	- When the call is routed to a Bluetooth headset, the current call area is surrounded by a blue box, the **Bluetooth** button indicates it's on, and shows the Bluetooth call icon  $($
	- *[2J. Bluetooth](#page-142-0)* button<br> **2J. Bluetooth** button<br> **2J. Bluetooth**<br> **2J. Bluetooth**<br>
	2J. Bluetooth When turned off, the call is routed through either the earpiece or speaker, the call area is surrounded by a green box, the **Bluetooth** button indicates its off, and displays ( $\|$ .

*Note:* Communication can be toggled between the Bluetooth headset and the device speaker by tapping the Headset button On or Off.

# *Section 3 Boost Service*

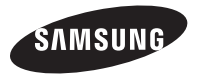

# <span id="page-148-0"></span>*3A. Boost Service: The Basics*

- $\bullet$ [Text Messaging \(SMS\) \(page 136\)](#page-149-0)
- $\bullet$ [Multimedia Messaging \(MMS\) \(page 137\)](#page-150-0)
- $\blacklozenge$ [Caller ID \(page 142\)](#page-155-0)
- $\bullet$ [Call Waiting \(page 142\)](#page-155-1)
- $\bullet$ [Making a 3-Way Call \(page 143\)](#page-156-0)
- $\blacklozenge$ [Call Forwarding \(page 144\)](#page-157-0)

### *Voicemail*

### *Setting Up Your Voicemail*

Your device automatically transfers all unanswered calls to your voicemail, even if your device is in use or turned off. You should set up your Boost Voicemail and personal greeting as soon as your device is activated. Always use a password to protect against unauthorized access.

- *Note:* Your device's battery should have enough charge for your device to turn on and find a signal, set up your voicemail and make a call. You should fully charge your battery as soon as possible.
- 1. Tap  $\alpha$  and then touch and hold  $\alpha$

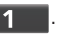

- 2. Follow the system prompts to:
	- Create your password.
	- Record your name announcement.
	- Record your greeting.
- *Note:* Voicemail Password Boost strongly recommends that you create a password when setting up your voicemail to protect against unauthorized access. Without a password, anyone who has access to your device is able to access your voicemail messages.

### *Voicemail Notification*

**Example 36 a. Boost Service: The Basic Service: The Basic Service: The Basics**<br>**[3A. Boost Service: The Basics](#page-148-0)**<br>**3A. Boost Service: The Basics** 135 There are several ways your phone alerts you to a new message:

- By displaying a message on the screen.
- By sounding the assigned ringer type.
- $\bullet$  By displaying  $\circ$  at the top of your screen.

### *New Voicemail Message Alerts*

When you receive a new voice message, your phone alerts you and prompts you to call your voicemail.

To call your voicemail:

Press and hold 1.

*Note:* When you are not connected to the Nationwide Sprint Network, you may not receive notification of new voicemail messages. Boost recommends that you periodically check your voicemail by dialing your tendigit wireless phone number. When your voicemail answers, press  $\overline{a}$  and enter your passcode. Check with your service provider for rates when you access voicemail while off the Nationwide Sprint Network.

> Your phone accepts messages even when it is turned off. However, your phone notifies you of new messages only when it is turned on and you are in a Sprint service area.

### *Retrieving Your Voicemail Messages*

You can review your messages directly from your wireless phone or from any other touch-tone phone. To dial from your wireless phone, either speed dial your voicemail or use the menu keys.

#### Using One-Touch Message Access

Press and hold  $\begin{bmatrix} 1 \\ 1 \end{bmatrix}$ . (Your phone will dial your voicemail box.)

# <span id="page-149-0"></span>*Text Messaging (SMS)*

With text messaging (SMS), you can send and receive instant text messages between your wireless device and another messaging-ready phone. When you receive a new message, it will automatically display on your device's screen.

Messaging is available via the Messaging application in your Applications screen. This icon  $\left( \right\vert \bullet \right)$  displays in Status bar area when a new text message is received.

*Note:* See your service plan for applicable charges for text and multimedia messaging.

### *Composing Text Messages*

- 1. Press  $\bigcirc$  and tap  $\mathbb{H}$  > (Messaging) > New message.
- 2. Tap the To field and enter a Contact's name, a mobile phone number, or an email address using either the onscreen or QWERTY keyboards.
	- **Contacts** as you enter either a phone number or email address, if the information matches a current contact's entry information, you will see a match. When you see a match, tap the associated name to complete the addressing.
	- **Mobile** to enter a wireless phone number directly.
	- **Email to enter the recipient's email address.**
- 3. If applicable, tap a matching entry from the onscreen drop-down list. This list is populated by matches found from your managed accounts.
- 4. Tap the Type to compose field and enter your message.
- 5. Review your message and tap Send.

### *Accessing Text Messages*

To read a text message:

 When you receive a text message, you will see it listed within the Messaging screen. Tap the message to open it and then scroll down and view its entire content.

To reply to a text message:

- 1. While the message is open, tap the Type to compose field and then type your reply message.
- 2. Review your reply and tap Send.
	- $-$  or  $-$

You may select additional messaging options by pressing  $\Box$ 

 Options may include: Call, Add subject, Attach, Insert smiley, Delete thread, or All threads.

# <span id="page-150-0"></span>*Multimedia Messaging (MMS)*

*3*<br> *Messaging (MMS)*<br> *[3A. Boost Service: The Basics](#page-148-0)*<br> *3A. Boost Service: The Basics*<br> *3A. Boost Service: The Basics*<br> *137* With multimedia messaging (MMS), you can send and receive instant text messages that contain text, pictures, audio, recorded voice, or a picture slideshow.

Messaging is available via the Messaging application in your Applications screen.

*Note:* See your service plan for applicable charges for text and multimedia messaging.

### *Composing MMS Messages*

Composing MMS messages is exactly the same as composing text messages, except that you attach a picture, a video, or an audio file to the message.

- 1. Press  $\bigcap$  and tap  $\left| \right|$ (Messaging) > New message.
- 2. Tap the To field and enter a Contact's name, a mobile phone number, or an email address. As you enter the phone number or email address, matching contacts appear onscreen.
	- If applicable, tap an available matching recipient or continue entering the phone number or email address.
- 3. Tap the Type to compose field and enter your message.
- 4. Press  $\Box$  and tap Attach.
- 5. Select a multimedia attachment type:
	- **Pictures:** Opens the Gallery application. Use the onscreen navigation to select the picture you wish to send with the outgoing message.
	- **Capture picture:** Opens the camera application. Take a picture, and then tap OK to use this image in your message. [\(See "Taking Pictures" on](#page-133-0)  [page 120.](#page-133-0))
	- **Videos:** Opens the Gallery application. Use the onscreen navigation to select a video and attach it to your outgoing message.
	- **Capture video:** Opens the camcorder application. Shoot a video, and then tap OK to use this video in your message. [\(See "Recording Videos" on](#page-138-0)  [page 125.](#page-138-0))
	- **Audio:** Opens the Select audio menu. Use the onscreen navigation to select an audio file and tap OK.
	- **Record audio:** Opens the message recorder (shown).

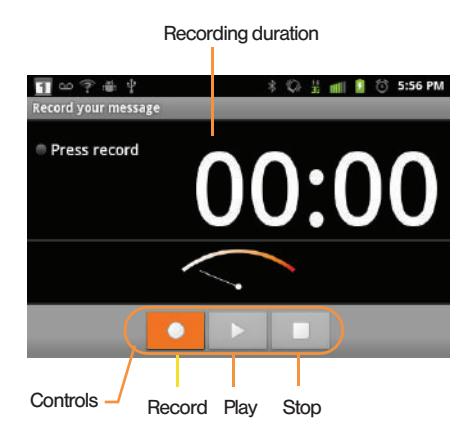

- Recording duration: length of the recorded voice message.
- Volume Meter: displays the volume level.
- Record: starts recording your message.
- Play: plays back the recording.
- Stop: stops the recording. Once stopped, tap either Use this recording (attach it to your message), or Discard (delete the current recording and re-record).
- **Slideshow: Opens the Edit slideshow menu.** 
	- Tap Add slide to create a new slide (this is a placeholder for new images to be added, similar to a playlist).
	- $\bullet$  Tap the created slide (example, Slide 1), tap Add picture, and then select the picture you want to add to the slide.
	- Tap the text field below the image to enter a caption for the picture.
	- When finished, tap **Done** to attach the slideshow to your message.
- *Note:* To remove or replace a picture or an audio attachment, on the Compose screen, tap the Remove button next to the attachment.

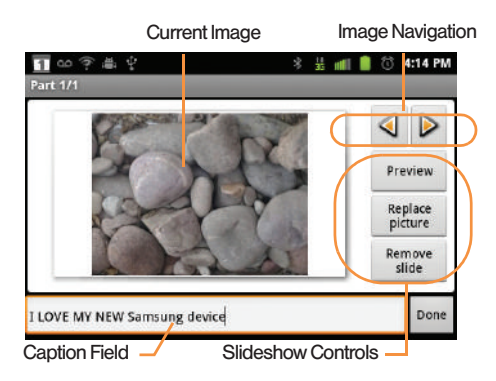

6. When you are finished creating your new MMS message, tap Send MMS.

To view and play a multimedia message:

1. Press  $\hat{ }$  and tap  $\left| \frac{1}{2} \right|$  >

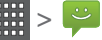

2. From the message list, tap a multimedia message to open its contents.

- 3. While the message is open, tap the play icon (on a video or audio file) to play back the file or tap an image to view a picture.
- *Tip:* The file attachment on the MMS message can be saved to the microSD card. To save the attachment, touch and hold the file and tap Copy attached to SD card from the Message options context menu.

To reply to a multimedia message:

1. Press  $\left| \bigcirc \right|$  and tap  $\left| \frac{1}{1+1} \right|$  >

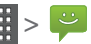

- 2. From the message list, tap a multimedia message to open its contents.
- 3. While the message is open, tap the Type to compose field and then type your reply message.
- 4. Once complete, tap Send.
- *Note:* When replying to a text message with an MMS message, first open the text message, press  $\Box$  and tap Add subject or Attach. The original text message is then automatically converted into a multimedia message.

### *Deleting a Message or Message Thread*

- 1. Press  $\hat{ }$  and tap  $\left| \frac{1}{1} \right| > \frac{1}{2}$
- 2. Touch and hold the message entry to display the context menu.
- 3. Tap Delete thread and once prompted, tap OK to complete the process.

### *Adjusting Message Settings*

1. Press  $\left| \bigoplus \right|$  and tap  $\left| \frac{1}{1+e} \right| > \left| \frac{e^2}{e^2} \right|$ 

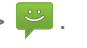

- 2. From within the Messaging screen, press and tap Settings.
- 3. Adjust the following fields according to your needs:
	- **Delete old messages:** Enable this option to delete older text messages that exceed the defined maximum number of text messages limit set below.
	- **Text message limit:** Sets the maximum number of text messages that can be stored on the device (per conversation).
- **Multimedia message limit:** Sets the maximum number of multimedia messages that can be stored on the device (per conversation).
- **Auto-retrieve:** Enable this option to automatically retrieve the entire content of your MMS messages. When checked, the MMS message header, message body, and any attachments will automatically ad to your device.
	- If you disable this option, only the MMS message headers will be retrieved and shown in the message list.
- **Notifications:** Enable this option if you wish to receive a notification in the status bar when a new text or multimedia message arrives.
- **Select ringtone:** Allows you to select a ringer to sound when a new message is received. Tap this option, and then select a ringtone that is specific to new text and multimedia messages. A sample will briefly be played upon selection.
- **Vibrate:** Enable this option if you want the device to vibrate when a new text or multimedia message is received.

# <span id="page-155-0"></span>*Caller ID*

Caller ID allows people to identify a caller before answering the phone by displaying the number of the incoming call. If you do not want your number displayed when you make a call, follow these steps.

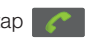

- 1. Press  $\bigcap$  and tap  $\bigcap$   $>$   $\bigcirc$  to access the
	- onscreen dialpad.

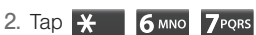

3. Enter a phone number and then press .

To permanently block your number, call Boost Customer Service.

# <span id="page-155-1"></span>*Call Waiting*

When you're on a call, Call Waiting alerts you to incoming calls by sounding two beeps. Your device's screen informs you that another call is coming in and displays the caller's phone number (if it is available and you are in digital mode).

To respond to an incoming call while you're on a call:

 Before accepting the incoming call, drag the onscreen caller ID to one of the following onscreen options:

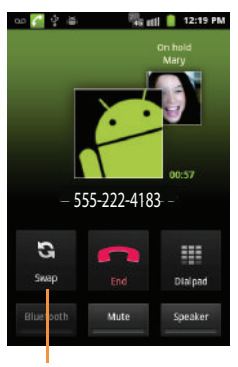

Call Swap

 $\sim$  to answer the

new call. The first caller is placed on hold.

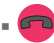

to send the call to your voicemail box.

To switch back to the first caller:

 Tap Swap from the In-Call options screen (shown here).

*Tip:* For those calls where you don't want to be interrupted, you can temporarily disable Call Waiting by pressing

**7PORS** 0 **before placing your call. Call Waiting is** automatically reactivated once you end the call.

# <span id="page-156-0"></span>*Making a 3-Way Call*

With 3-Way calling, you can talk to two people at the same time. When using this feature, the normal airtime rates will be charged for each of the two calls.

onscreen dialer.

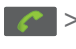

**Phone**

1. Press  $\left| \bigwedge \right|$  and tap  $\left| \bigwedge \right| > 0$  to access the

2. Make your call to the first recipient.

- 3. During a call select Add call.
	- $It may take up to$ 20 seconds for the button to become active.
- 4. Enter the second caller's phone number and tap

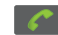

 or select a number from your

Contacts tab. (Your first call is automatically put on hold.)

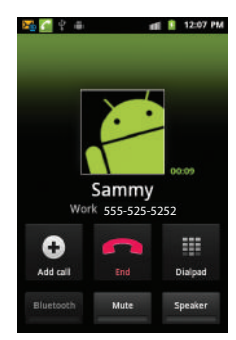

5. During a call select Merge calls to combine both calls into a single 3-way call.

II select **Merge calls** to combine both<br>
single 3-way call.<br>
pple you called hangs up during your<br>
remaining caller stay connected. If you<br>
and are the first to hang up, all callers<br>
d.<br> [3A. Boost Service: The Basics](#page-148-0) 143 If one of the people you called hangs up during your call, you and the remaining caller stay connected. If you initiated the call and are the first to hang up, all callers are disconnected.

# <span id="page-157-0"></span>*Call Forwarding*

Call Forwarding lets you forward all your incoming calls to another phone number – even when your device is turned off. You can continue to make calls from your phone when you have activated Call Forwarding.

To activate Call Forwarding:

- 1. Press  $\bigcap$  and tap  $\bigcap$  to access the onscreen dialer.
- 2. Tap  $\rightarrow$  7  $\rightarrow$  7  $\rightarrow$  7  $\rightarrow$  80
- 3. Enter the area code and phone number to which you want your calls forwarded.
- 4. Tap  $\sim$  . (You will hear a tone to confirm the activation of Call Forwarding.)

To deactivate Call Forwarding:

- 1. Press  $\bigcap$  and tap  $\bigcap$  to access the onscreen dialer.
- 2. Tap  $\mathbf{X}$  7 Pors 2 ABC 0.  $\mathbf{X}$  . (You will hear a tone to confirm the deactivation.)  $\overline{0}$  +

*Note:* You may be charged a higher rate for calls you have forwarded.

### *Enabling/Disabling 3G Data*

Your device allows you to control your use of 3G data. You can now choose to enable or disable this feature. With 3G data disables, you must use Wi-Fi to connect to the Internet.

#### 1. Press  $\left| \bigcirc \right|$  >  $\left| \bigcirc \right|$  and tap  $\left| \circ \right|$  > Wireless & networks > Mobile networks.

2. Tap 3G data to enable the use of 3G data services. (A green checkmark appears next to the field).

### <span id="page-158-0"></span>*3B. Web and Data Services*

- $\bullet$ [Getting Started With Data Services \(page 145\)](#page-158-1)
- $\bullet$ [Navigating the Web \(page 146\)](#page-159-0)
- $\bullet$ [Wi-Fi \(page 153\)](#page-166-0)
- $\bullet$ [Email \(page 156\)](#page-169-0)
- $\bullet$ [Using the Android Market \(page 169\)](#page-182-0)
- $\bullet$ [Boost Applications \(page 171\)](#page-184-0)

### <span id="page-158-1"></span>*Getting Started With Data Services*

With your Boost service, you are ready to start enjoying the advantages of data services. This section will help you learn the basics of using your data services, including managing your user name, launching a data connection, and navigating the Web with your Samsung Transform™ Ultra.

*Important: Certain data service requests may require* additional time to process. While your device is loading the requested service, the touchscreen may appear unresponsive when in fact it is functioning properly. Allow the device some time to process your data usage request.

### <span id="page-158-2"></span>*Launching a Web Connection*

 $\triangleright$  Press  $\widehat{\phantom{a}}$  and tap  $\lim_{n\to\infty}$  (Browser). (Your data connection starts and you see the home page.)

*Note:* Internet connections can be made either through the Sprint network or via Wi-Fi (configured via the Settings > Wireless & networks page).

While connecting, you may see an animation. Once complete, you are connected to the default home page.

#### *Tip:* To change the default launch page to a current page, press  $\Box$  and tap More > Settings > Set home page.

*Note:* The Browser automatically launches when a Web link is tapped from within either an email or text message.

### *Data Connection Status and Indicators*

Your device displays the current status of your mobile data connection through indicators at the top of the screen. The following symbols are used:

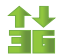

Your device is connected to the high-speed Sprint 3G network. When the arrows are animated, your device is transferring data (for example, when you are opening a Web page). When the arrows are gray, your device is

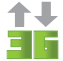

connected to the network but is not currently transferring data.

If you do not see an indicator, your phone does not have a current data connection. To launch a connection, see ["Launching a Web Connection" on](#page-158-2)  [page 145](#page-158-2).

*Note:* If you have a Wi-Fi connection, the mobile status indicators typically will not be displayed. [See "Wi-Fi](#page-167-0)  [Status Indicators" on page 154.](#page-167-0)

# <span id="page-159-0"></span>*Navigating the Web*

Navigating through menus and websites during a data session is easy once you have learned a few basics.

*Note:* Prior to gaining access to Boost Web home page, you may be asked to enter your 10-digit wireless phone number and tap Go. Entering your phone number is not required for access to other Web pages.

#### **Scrolling**

As with other parts of your device's menu, you'll have to drag up and down to see everything on some websites.

To scroll through a website's page:

 $\blacksquare$  In a single motion, touch and drag across or up and down a page.

#### **Selecting**

To select onscreen items or links:

 Drag across a page, and then either touch or tap an onscreen link to select it.

Links, which are displayed as underlined text, allow you to jump to Web pages, select special functions, or even place phone calls.

#### Pinching and Zooming

Zooming in and out on a Web page can be done now without the need of an onscreen zoom tool. Just use your fingers to pinch in or spread out on the screen.

To zoom in:

- 1. Place your thumb and index finger on the screen.
- 2. Expand them outward (spread) to zoom in.

To zoom out:

- 1. Place your thumb and index finger on the screen.
- 2. Bring them together (pinch) to zoom out.

Going Back

To go back one page:

 $\triangleright$  Press  $\triangleright$  on your device. Repeat this process to keep going back through your Web page history of recently visited pages.

Note: You can use **Del** for deleting text when you are entering text.

#### Going to a Webpage

- 1. Tap the Address field (top of the browser window) and enter a new Web address.
- *[3B. Web and Data Services](#page-158-0) 147 Web and Data* As you enter the address, possible matches are displayed within an onscreen list. Tap an entry to launch the desired website.
- 2. Tap  $\Rightarrow$  to launch the new page.

### *Browser Menu*

The browser menu offers additional options to expand your use of the Web on your device.

Opening the Browser Menu

The browser menu may be opened anytime you have an active data session, from any page you are viewing.

From any open Web page, press  $\Box$ . (You will see the browser menu.)

Options available within the browser menu include:

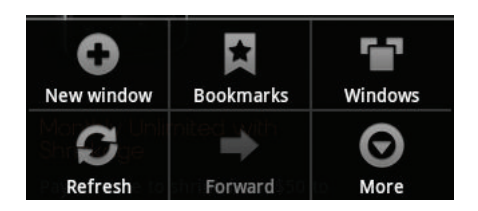

- New window: Launches a new Internet window while maintaining the current Web page active.
- **Bookmarks:** Allows you to access and manage your bookmarks.
- Windows: Displays the currently active browser windows as an onscreen list. Tap a window entry to launch that window.
- Refresh: Reloads the current Web page.
- **Forward:** Returns you to a previously viewed page.
- More: Add bookmark, Find on page, Select text, Page info, Share page, Downloads, and Settings.
- More: Provide additional browser options:
	- Add bookmark (Menu+a): Assigns the current Web page as a new bookmark.
- Find on page (Menu+f): Searches the current Web page for a word.
- **Select text (Menu +e):** Selects text from the current Web page.
- **Page info (Menu+g):** Displays the Name and URL (website address) of the site you're currently viewing.
- **Share page (Menu +s):** Allows you to send a URL via Gmail, SMS, or Exchange Server Email (Microsoft® Outlook®).
- Downloads (Menu+d): Keeps a list of previously downloaded content.
- Settings (Menu+p): Lets you configure and manage your browser settings.
- *Note:* These additional options can also be accessed via the QWERTY keyboard by using a combination of the Menu button  $\left( \Box \right)$  and the specified key combination.

#### Selecting Text on a Web Page

1. While on an active

Web page, press

 to open the browser menu.

- 2. Scroll to the area of the webpage containing the desired text.
- 3. Tap More > Select text.
- 4. Touch and drag across the screen and highlight the desired text. Any selected text highlights and then copies to the device's clipboard.

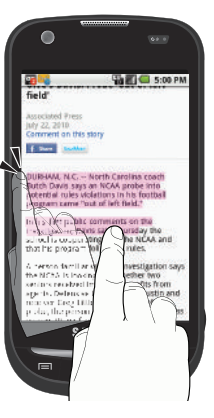

Adjusting Browser Page Settings

- 
- 1. Press  $\Box$  to open the browser menu.
- 2. Tap More > Settings.
- 3. Navigate to the **Page content settings** area and select from one of the following page settings:
	- **Text size:** Adjusts the current onscreen text size. Options include: Tiny, Small, Normal, Large, or Huge.
	- **Default zoom:** Sets the default browser viewing size. Choose from: Far, Medium, or Close.
	- **Dpen pages in overview: Provides an overview of** recently opened pages.
	- **Text encoding:** Adjusts the current text encoding.
	- **3B. State Services**<br> **3B. Mand And And Data Services**<br> **3B. Sets the default browser viewing from: Far, Medium, or Close.**<br> **398.**<br> **399. are overview:** Provides an overview of<br> **399.**<br> **299.**<br> **249.**<br> **24.** Adjusts the c **Block pop-up windows: Prevents popup** advertisement or windows from appearing onscreen. Remove the checkmark to disable this function.
	- **Load images:** Allows web page images to be loaded along with the other text components of a loaded website.
	- **Auto-fit pages:** Allows web pages to be resized to fit as much of the screen as possible.
	- **Landscape-only display:** Displays pages only in the wider landscape screen orientation.
- **Enable JavaScript:** Enables JavaScript for the current Web page. Without this feature, some pages may not display properly. Remove the checkmark to disable this function.
- **Enable plug-ins:** Enables browser plugins for the current Web page. Some pages may require plugins to properly display or function.
- **Doen in background:** New pages are launched in a separate page and displayed behind the current one. Remove the checkmark to disable this function.
- **Set home page:** Sets the current home page for the Web browser (page 151).
- Invert color: Displays pages in inverted color. Add checkmark to enable and remove checkmark to disable.

Adjusting Browser Privacy Settings

- 1. Press  $\Box$  to open the browser menu.
- 2. Tap More > Settings.
- 3. Navigate to the Privacy settings area and select from one of the following privacy settings:
- **Clear cache:** Deletes all currently cached data. Tap OK to complete the process.
- **Clear history:** Clears the browser navigation history. Tap OK to complete the process.
- **Accept cookies:** Allows sites, that require cookies, to save and read cookies from your device.
- **Clear all cookie data: Clears all current browser** cookie files.
- **Remember form data:** Allows the device to store data from any previously filled out forms. Remove the checkmark to disable this function.
- **Clear form data:** Deletes any stored data from previously filled out forms. Tap OK to complete the process.
- **Enable location:** Allows sites to request access to your current location (using the built-in GPS).
- Clear location access: Clears location access for all websites.
- 4. Press  $\bullet$  to return to the browser.

#### Adjusting Browser Security Settings

- 1. Press  $\Box$  to open the browser menu.
- 2. Tap More > Settings.
- 3. Navigate to the **Security settings** area and select from one of the following privacy settings:
	- **Remember passwords. Stores usernames and** passwords for visited sites. Remove the checkmark to disable this function.
	- **Clear passwords.** Deletes any previously stored usernames or passwords. Tap OK to complete the process.
	- **Show security warnings.** Notifies you if there is a security issue with the current website. Remove the checkmark to disable this function.
- 
- 4. Press  $\bullet$  to return to the browser.

#### Advanced Setings

- **Set search engine** select Google, Yahoo!, or Bing as you search engine.
- **Website settings** select a search engine from the list, then follow screen prompts to adjust settings.

**Reset to default** all configuration settings return to default settings.

#### Creating Website Settings

- 1. Press  $\boxed{\blacksquare}$  to open the browser menu.
- 2. Tap More > Settings. These are advanced settings that can be configured for individual sites.
- 3. Tap Clear location access to complete the process.

#### Resetting the Browser to Default

- 1. Press  $\boxed{\blacksquare}$  to open the browser menu.
- 2. Tap More > Settings > Reset to default.
- 3. Tap OK to complete the process.

#### Setting the Browser Home Page

- 1. Press  $\boxed{\blacksquare}$  to open the browser menu.
- 2. Tap More > Settings > Set home page.
- 3. Delete the current address and enter a new Web page.
- 4. Tap OK to complete the process.

#### Setting the Search Engine

- 1. Press  $\Box$  to open the browser menu.
- 2. Tap More > Settings > Set search engine. Choose from Google, Yahoo!, or Bing.

#### Creating Bookmarks

- 1. From any open Web page, press  $\Box$ . (The browser menu displays)
- 2. Tap Bookmarks. Three tabs are revealed:
	- **Bookmarks:** Displays a list of your current Web bookmarks.
	- **Most visited:** Displays a list of your most frequently visited websites. Tap an entry to launch the selected page.
	- **History:** Displays a record of your browsing history. These records are organized into folders such as: Today and Last 7 days.
- 3. Tap Add (first entry in the Bookmarks tab).
- 4. Enter a descriptive name for the new bookmark and tap OK to store the new entry to your Bookmarks list.

#### Creating Bookmarks From Other Tabs

- 1. From any open Web page, press  $\Box$ Bookmarks.
- 2. Tap either Most visited or History tab.
- 3. Touch and hold an entry from the list to display an onscreen popup menu.
- 4. Tap Add bookmark to add the selected entry to your current list of bookmarks.

 $-$  or  $-$ 

Repeat steps 1 and 2.

5. Tap the star icon adjacent to a website address. The star now turns gold. This adds the "starred" website to your current Bookmarks list.

Creating a New Home Page

- 1. From any open Web page, press  $\Box$ Bookmarks.
- 2. Tap either Most visited or History.
- 3. Touch and hold an entry from the list to display an onscreen popup menu.

4. Tap Set as homepage to assign the selected entry as your new home page.

#### Adding Bookmarks to Your Home Screen

1. From any open Web page, press  $\Box$ 

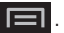

- 2. Touch and hold an existing entry from the list to display an onscreen popup menu.
- 3. Tap Add shortcut to Home to add the selected entry to your Home screen.

### <span id="page-166-0"></span>*Wi-Fi*

#### *About Wi-Fi*

Wi-Fi (short for "wireless fidelity") is a term used for certain types of wireless local area networks (WLAN). These device types use an 802.11 wireless specification to transmit and receive wireless data.

Wi-Fi communication requires access to an existing and accessible Wireless Access Point (WAP). These WAPs can either be Open (unsecured) as within most Hot Spots, or Secured (requiring knowledge of the Router name and password).

### *Turning Wi-Fi On and Off*

By default, your device's Wi-Fi feature is turned off. Turning Wi-Fi on makes your device able to discover and connect to compatible in-range WAPs.

To turn Wi-Fi on:

Press  $\left| \bigoplus \right|$  and tap  $\left| \bigoplus \right|$ Wireless & networks > Wi-Fi. A green checkmark

indicates active). The device scans for available inrange wireless networks.

To turn Wi-Fi off:

*3B. Wi-Fi feature is turned off.*<br> *3B. Web and tap O >*<br> **3B. Wi-Fi.** A green checkmark<br> **3B. Wi-Fi.** A green checkmark<br> **3B. Wi-Fi.** The green checkmark<br> **3B. Wi-Fi** deactivates.<br> **[3B. Web and Data Services](#page-158-0)**<br>
153<br> **3B.**  $\triangleright$  Press  $\bigcap$  >  $\bigcap$  and tap  $\bigcirc$  > Wireless & networks > Wi-Fi. The green checkmark does not display Wi-Fi deactivates.

*Note:* Use of wireless data connections such as Wi-Fi and Bluetooth can cause an added drain to your battery and reduce your use times.

To connect to a Wi-Fi network:

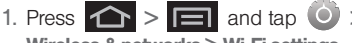

Wireless & networks > Wi-Fi settings.

 The network names and security settings (Open network or Secured with xxx) of detected Wi-Fi networks are displayed in the Wi-Fi networks section.

*Note:* When you select an open network, you will be automatically connected to the network.

- 2. To manually add your new network connection:
	- Tap Add Wi-Fi network.
	- Enter the Network SSID. This is the name of your Wi-Fi network.
	- Tap the **Security** field and select a security option. This must match the current security setting on your target network.
	- If secured, you will also need to enter your WAP's password. The show password option, reveals the password as you type it instead of only showing asterisks (\*\*\*\*).
	- Tap Save to store the new information and connect to your target network.

*Note:* The next time your device connects to a previously accessed or secured wireless network, you are not prompted to enter the wireless password again, unless you reset your device back to its factory default settings.

#### To manually scan for a Wi-Fi network:

1. Press  $\left| \bigcirc \right|$  >  $\left| \bigcirc \right|$  and tap  $\left| \circ \right|$  >

Wireless & networks > Wi-Fi settings.

2. Press  $\Box$  and tap Scan.

#### <span id="page-167-0"></span>Wi-Fi Status Indicators

The following icons show your Wi-Fi connection status at a glance:

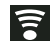

– Wi-Fi is connected and active.

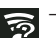

 – Wi-Fi active but there is a communication  $\epsilon$  – Wi-Fi active but there is a communication<br>issue with the target Wireless Access Point (WAP).

### *Using the Wi-Fi Settings Menu*

The Wi-Fi settings - Advanced menu allows you to set up many of your device's Wi-Fi service, including:

- Setting your Wi-Fi sleep policy
- Viewing your device's MAC Address
- Setting the Proxy and Port information
- Configuring use of a Static IP

To access the Wi-Fi Settings menu:

- 1. Press  $\left| \bigcirc \right|$  >  $\left| \bigcirc \right|$  and tap  $\circlearrowleft$  > Wireless & networks > Wi-Fi settings.
- 2. Press  $\Box$  and tap Advanced.

#### *Enabling Wi-Fi Direct*

Wi-Fi Direct allows device-to-device connections so you can transfer large amounts of data over a Wi-Fi connection.

1. Press  $\left| \bigcirc \right|$  >  $\left| \bigcirc \right|$  and tap  $\left| \circ \right|$  > Wireless & networks > Wi-Fi Direct settings. 2. Tap Wi-Fi Direct to turn it on. A green check mark indicates activation.

#### *Viewing Wi-Fi Direct Status*

 $\triangleright$  Press  $\left\{ \bigtriangleup \right\}$   $\equiv$  and tap  $\left\{ \circ \right\}$  > Wireless & networks > Wi-Fi Direct settings. The Status field displays the Wi-Fi Direct status.

#### *Wi-Fi Direct Settings*

Wi-Fi Direct allows device-to-device connections so you can transfer large amounts of data over a Wi-Fi connection.

- 1. Press  $\left| \bigcirc \right|$  >  $\left| \bigcirc \right|$  and tap  $\left| \circ \right|$  > Wireless & networks > Wi-Fi Direct settings.
- **3B. Direct Status**<br> **3B. 2B. Wi-Fi Direct settings.**<br> **3B. 1** displays the Wi-Fi Direct status.<br> **3B. 1989**<br> **3B. Web and tap > <br>
<b>[3B. Web and Data Services](#page-158-0)**<br>
155<br> **3B. Web and Data Services**<br>
155<br>
155<br>
155 2. Tap OK at the Search for device prompt. Check Do not show again if you do not want this reminder each time you access these settings.
- 3. Tap Wi-Fi Direct to enable the feature.
- 4. Tap Configure Wi-Fi Direct and enter a device name.
- 5. Enter your Wi-Fi Direct password.
- 6. Check the Show password checkbox if you want your password to display when entered.
- 7. Tap Save to save your settings.

### *Sharing Files using Wi-Fi Direct*

- 1. Press  $\left| \bigcirc \right|$  >  $\left| \bigcirc \right|$  and tap  $\left| \circ \right|$  > Wireless & networks > Wi-Fi Direct settings.
- 2. Tap Wi-Fi Direct to enable the feature.
- 3. Tap Configure Wi-Fi Direct and enter a device name.
- 4. Select a file, photo, or other file type to share, select a contact with which to share the file, then follow the screen prompts to share your file.

### *Disconnecting Wi-Fi Direct*

- 1. Press  $\left| \bigcirc \right|$  >  $\left| \bigcirc \right|$  and tap  $\left| \circ \right|$  > Wireless & networks > Wi-Fi Direct settings.
- 2. Tap Disconnect Wi-Fi Direct to disconnect.

## <span id="page-169-0"></span>*Email*

Your device's Email applications let you access and manage multiple email accounts simultaneously in one convenient location.

Although there is a separate Gmail application, the main email application can manage both Internet-based email services (Gmail™ and Yahoo™) and Exchange Server Email (Microsoft® Outlook®).

The device can also be manually configured to connect to other email systems.

*Note:* If you have multiple email accounts, you must configure each account with its own settings.

If you want to send and receive email messages through an ISP (Internet Service Provider) account (such as Microsoft® Outlook®), or if you wish to use your device to access your Exchange Server Email (Outlook®) email through a VPN (Virtual Private Network), you will first need to set up an IMAP or POP account.

 IMAP (Internet Message Access Protocol) - This mail retrieval protocol is frequently used in large networks and commercial and institutional settings. IMAP4 is the current standard.

• **POP** (Post Office Protocol) - This protocol is supported by most ISPs and is currently more common among consumer applications. POP3 is the current standard.

*Note:* For more information, review your email carrier's literature or contact your IT administrator.

#### Email Icons/Shortcuts

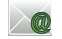

- IMAP/POP3 Internet Mail shortcut (such as Yahoo! and Microsoft® Outlook®).
- Gmail shortcut

Status Bar - Notifications

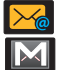

- New email message received
- New Gmail message received

### *Gmail (Google Mail)*

This email client is Google's Web-based email service. A Gmail/Google Mail account is created once you sign-up for a new Google account online. [\(See](#page-63-0)  ["Creating a Google Account" on page 50.](#page-63-0))

 From a computer, launch a Web browser and navigate to [www.google.com](http://www.google.com).

Google's Web-based email service.<br>
ail account is created once you<br>
Google account online. (See<br>
Account" on page 50.)<br>
tuer, launch a Web browser and<br> **ww.google.com**<br>
r synchronization settings, Google<br>
onlact informatio Depending on your synchronization settings, Google Mail messages (along with calendar events, phone numbers and other contact information) on your device are automatically synchronized between your device and your Gmail/Google Mail account on the Web.

*Note:* You must have a valid and active Google account prior to using this email client.

*Important:* You must log into Google after every power cycle of your device. Logging into Gmail (via the device) does not sign you into your Google account. Gmail logging and access are separate from your main Google account.

#### Setting Up a Gmail Account via the Device

- 
- 1. Press  $\hat{ }$  and tap  $\left| \frac{1}{\text{max}} \right| > \hat{ }$  (Gmail).

- 2. Follow the onscreen prompts.
	- The first time you connect, you are asked to give your Gmail account a unique onscreen name and enter a From name (displayed in your outgoing emails within the From field).
- 3. Tap Done to store the account information and complete setup.

*Note:* You must have a valid and active Google account (xxxxxx@gmail.com) prior to Gmail setup and configuration.

> Your Gmail address is then used to log into your account via the device.

Signal interruptions or incorrect username or password information can cause completion issues.

### Opening Gmail

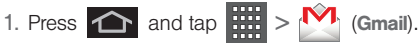

2. Tap an email message.

To refresh your Gmail messages:

 $\blacktriangleright$  Press  $\blacksquare$  and tap Refresh.

Composing Gmail

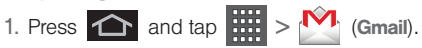

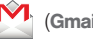

- 2. Press **and tap Compose.**
- 3. Enter the message recipient's email address in the To field.
	- If you are sending the email to several recipients, separate the email addresses with a comma.
	- You can add as many message recipients as you want.
- *Note:* To send a carbon copy (Cc) or a blind carbon copy (Bcc) of the current email to other recipients, press and tap Add Cc/Bcc.
- 4. Tap the Subject field and enter the email subject.
- 5. Tap the Compose Mail field and compose your email.
	- $\blacksquare$  To add a file attachment, press  $\blacksquare$  and tap Attach (from the bottom of the screen).
	- Select the picture you want to attach.
- $\bullet$  Tap  $\mathsf{X}$  to delete a selected attachment from your current email.
- 6. Once complete, tap Send.
	- **Tap Save as draft to save the current email as a** draft. To later view your draft email messages, from the Inbox, tap the **Drafts** folder.
	- To delete the current email message, tap **Discard**.

#### Creating a Gmail Signature

- 1. From the Gmail inbox, press  $\Box$  and tap More > Settings > Signature field.
- 2. Enter a signature and tap OK.

#### Accessing Gmail Messages

A new Gmail message  $\mathbb{N}$  icon appears within the Notifications area of the Status bar to notify you of a new email.

To view a new email:

1. Press  $\left| \bigcirc \right|$  > More > Notifications.  $-$  or  $-$ 

Touch and hold the Status bar, then slide your finger down the screen. [\(See "Using the](#page-51-0)  [Notifications Panel" on page 38.\)](#page-51-0)

- 2. Tap the new email from the Notifications list to launch the Inbox tab.
- 3. Scroll up and down the email by dragging your finger up and down the screen.

To reply to an email message:

- 1. With the email message displayed, tap  $\Box$ Reply > Sender or All.
- 2. Enter a new message body and tap Send.

To delete an email message:

 $\triangleright$  With the email message displayed, tap **Delete**.

Configuring Gmail Settings

- 1. Press  $\bigodot$  and tap  $\begin{bmatrix} \frac{1}{2} \\ \frac{1}{2} \end{bmatrix}$  >  $\begin{bmatrix} \mathbf{M} \end{bmatrix}$ .
- 2. Press **and tap More > Settings.**
- 3. This menu provides both field information and settings:
- **3B. Web and Properties**<br> **[3B. Web and Data Services](#page-158-0)**<br> **3B. Web and Data Services**<br> **3B. Web and Data Services**<br> **3B. Web and Data Services**<br> **3B. Web and Data Services**<br>
159. Web and Data Services<br>
159. Web and Data Servi **Signature:** Allows you to create an email signature for your outgoing Gmail emails.
- **Confirm actions:** Shows a dialog whenever you perform selected actions such as: Archive, Delete, and Send.
- **Reply all:** Makes 'Reply all' the default response for outgoing messages.
- **Auto-advance:** Automatically advances to another message after handling the message (viewing, archiving, deleting, etc.).
- **Message text size:** Allows you to choose the text size displayed within messages: Tiny, Small, Normal, Large, or Huge.
- **Batch operations:** Allows label operations.
- **Clear search history:** Removes all the searches you have performed.
- **Labels:** Selects which labels are synchronized.
- **Email notifications:** Activates the email notification icon to appear within the Notifications area of the Status bar when a new email message is received.
- **Select ringtone:** Plays a selected ringtone once a new email message is received.
- Vibrate: Activates a vibration once a new email message is received.

**Notify once:** Sets the device to notify you only once for new incoming emails and not for every new message.

### *Email*

#### Setting Up an Email Account

- 1. Press  $\bigcap$  and tap  $\bigcirc$  (Email).
- 2. Press  $\Box$  > Accounts.
- 3. Press  $\Box$  > Add account.
- 4. Follow the onscreen instructions to setup an email account.
	- Tap Manual setup to configure your connection settings manually (POP3 or IMAP). Follow the onscreen prompts and enter the information specific to your carrier.
	- The first time you connect, you are asked to give this Internet mail account a unique onscreen name and enter a From name (displayed in your outgoing emails within the From field).

 The unique account name is used to differentiate this account from other email accounts accessed by your device. [\(See "Adding Additional Internet](#page-175-0)  [Email Accounts" on page 162.](#page-175-0))

*Note:* Signal interruptions or incorrect username or password information can cause completion issues.

#### Opening Email

1. Press  $\bigcap$  and tap  $\bigcap$  (Email).

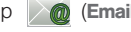

- 2. Press  $\Box$  and tap Accounts.
- 3. Select an email account.
- 4. Tap an email message.

#### Composing Email

- 1. Press  $\bigcap$  and tap  $\bigotimes$  (Email).
- 2. Press  $\Box$  and tap Accounts.
- 3. Select an email account.
- 4. Tap Inbox to open your inbox.
- $5.$  Press  $\Box$  and tap Compose.
- 6. Enter the message recipient's email address in the To field.
- If you are sending the email to several recipients, separate the email addresses with a comma.
- You can add as many message recipients as you want.
- Choose recipients from the following sources:
	- Recent to access your list of recent contacts.
	- Contacts to access your current Contacts page.
	- Search to search for a contact from within your device.
- *Note:* To send a carbon copy (Cc) or a blind carbon copy (Bcc) of the current email to other recipients, tap the Cc/Bcc fields.
- 7. Tap the Subject field and enter the email subject.
- 8. Tap the Compose Mail field and compose your email.
	- To add a file attachment, tap **Attach** (from the bottom of the screen), select a file, and tap OK.
	- Select the picture you want to attach.
	- $\blacksquare$  Tap  $\blacksquare$  to delete a selected attachment from your current email.
- 9. Once complete, tap Send.
	- $\overline{\phantom{a}}$  Tap  $\overline{\phantom{a}}$  > Save as draft to save the current email as a draft. To later view your draft email messages, from the Inbox, tap the Drafts folder.
	- To delete the current email message, tap Discard.

### <span id="page-175-0"></span>Adding Additional Internet Email Accounts

- 1. Press  $\bigcap$  and tap  $\bigcap$  . 2. Press  $\Box$  and tap Accounts >  $\Box$  > Add account.
- 3. Follow the onscreen prompts to add additional Internet-based email accounts such as Yahoo!, Gmail, AOL, or other POP or IMAP accounts.

### Configuring Email Settings

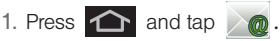

- 2. Tap the email account from the Accounts area of the Email screen.
- 3. Tap Inbox to open the contents of your inbox.
- 4. Press  $\Box$  and tap More > Account settings.
- 5. This menu provides both field information and settings:
- **General settings allows you to configure:** 
	- Account name displays the name used by the device to track the account.
	- Your name displays the name used in the From field within your outgoing emails.
	- Email check frequency configures the frequency which the device queries the remote server for new email changes.
	- Default account assigns this account as the default used when sending out new emails.
- Notification settings allows you to configure:
	- . Email notifications enables the device to display a status bar icon  $\mathbb{R}$  when new emails have been received.
	- Select ringtone assigns an audible ringtone when a new or upcoming event is pending.
	- Vibrate assigns a vibration when a new or upcoming event is pending.
- **Server settings allows you to configure:** 
	- Incoming settings provides access to the Domain, password, and exchange server parameter fields.
- Outgoing settings Adjusts the outgoing parameters, such as username, password and other outgoing connection parameters such as SMTP server.
- **Common settings** allows you to configure:
	- Recent message assigns the number of onscreen displayed inbox messages. Additional messages must be manually retrieved.
	- Forward with files allows you to include attachments when forwarding an email.
	- Add signature: Activates the email signature feature.
	- Signature allows you to create an outgoing email signature attached to new emails sent from your device.

### *Exchange Server Email (Outlook)*

The main Email application  $(\,\mathbf{\Diamond}\,\mathbf{a})$  also provides access to your Microsoft® Outlook® Exchange server via your device. If your company uses Microsoft® Exchange Server 2003 or 2007 as their email system, you can use this email application to wirelessly

synchronize your email, Contacts, and Task information directly with your company's Exchange server.

*[3B. Web and Data Services](#page-158-0) 163 Web and Data Important:* This Microsoft® Outlook® application does not utilize Microsoft® ActiveSync to synchronize the device to your remote Exchange Server. This synchronization is done wirelessly over the air (OTA) and not via a direct connection.

#### Setting Up an Exchange Email

- 
- 1. Press  $\bullet$  and tap  $\circ$  (Email).
	-
- 2. Press  $\Box$  and tap Accounts > Add account.
- 3. Enter your Email address and Password information, and then tap Next. Consult your Network Administrator for further details.
	- **Email address: your Microsoft® Outlook®** (Exchange Server) email address.
	- **Password:** typically your network access password (case-sensitive).
- 4. Tap Manual setup.
- 5. Tap Microsoft Exchange ActiveSync (from the add email account screen).
- 6. When prompted to provide additional detailed information, scroll down the screen and tap Next.
- 7. Enter a Domain\Username, Password, and Exchange Server information.
	- **Domain\Username:** Use the arrow keys to place your cursor before your username and enter your network domain\desktop login username.

*Important:* Key info here is the Domain information. Maintain the "\" between the Domain and Username.

- **Password:** typically your network access password (case-sensitive).
- **Exchange Server:** your exchange server remote email address. Typically starts with mail.XXX.com. Obtain this information from your company network administrator. Do not accept the default entry as this is a guess based on returned information.
- If your network requires SSL encryption, tap the Use secure connection (SSL) field to place a checkmark in the box and activate this additional level of security.
- If your exchange server requires this feature, leaving this field unchecked can prevent connection.
- *Note:* Signal interruptions or incorrect username or password information can cause completion issues.
- 8. Read the onscreen activation disclaimer and, if prompted, tap Next.
- 9. Configure your Email check frequency, Amount to synchronize (days to synchronize between your device and server), and activate any other email settings, and then tap Next.
- 10. Identify your new account with a unique name and provide the outgoing name text then tap Done.

*Note:* Signal interruptions or incorrect username or password information can cause completion issues.

*Important:* You can synchronize over the air (not directly) with an Exchange Server running Microsoft® Exchange Server 2003 Service Pack 2 (SP2) or Microsoft® Exchange Server 2007.

*Note:* You can have multiple Email (Microsoft® Exchange ActiveSync) accounts active on your device.

#### Opening an Exchange Server/Outlook Email

- 1. Press  $\bigcap$  and tap  $\bigcirc$  (Email).
- 
- 2. Press  $\Box$  and tap Accounts and select the Exchange Server/Microsoft® Outlook® account.
- 3. Tap a message to read, manage, and reply to your email messages.
	- From your Inbox screen, press  $\Box$  to select options, such as Refresh, Compose, Search, Accounts, List by, or Search.
	- $\blacksquare$  While in a message, press  $\square$  to select messaging options, such as Reply, Delete, Move to folder, Show pictures, or Text size.

#### Composing Exchange Server/Outlook Email

- 1. From the Inbox, press  $\Box$  and tap Compose.
- 2. Enter the message recipient's email address in the To field.
	- Choose recipients from the following sources:
		- Recent to access your list of recent contacts.
		- Contacts to access your current Contacts page
- Search to search for a contact.
- If you are sending the email to several recipients, separate the email addresses with a comma.
- You can add as many message recipients as you want.

*[3B. Web and Data Services](#page-158-0)*<br> *3B. Web and Data Services*<br> *3B. Web and Data Services*<br> *3B. Web and Data Services*<br> *3B. Web and Data Services*<br> *3B. Web and Data Services*<br> *3B. Web and Data Services*<br>
165<br> *3B. Web and D Note:* To send an additional carbon copy (Cc) or a blind carbon copy (Bcc) of the current email to other recipients, tap the Cc/Bcc fields.

- 3. Tap the Subject field and enter the email subject.
- 4. Tap the Body field and compose your email.
	- To add a file attachment, tap **Attach** (from the bottom of the screen), select a file, and tap OK.
	- You can access the internal microSD card and navigate to the file you wish to attach.
	- Tap the file you wish to attach and tap OK.

To reply to an email message:

- 1. From the Inbox, tap an email message.
- 2. With the email message displayed, tap either Reply or Reply all.
	- If you select **Forward**, you must specify the message's recipients.

3. Enter a new message body and tap Send.

To delete an email message:

► Touch and hold an email (from your inbox list) and select Delete from the onscreen context menu.

 $-$  or  $-$ 

With the email message displayed, tap > Delete.

### *Configuring Exchange Server Email Settings*

After your initial setup, you are taken to the Settings menu for your new Exchange/Microsoft® Outlook® Email account.

Account Settings: configures send and receive settings, such as email signature, notifications, syncing, etc.

- 1. Press  $\left| \bigcirc \right|$  >  $\left| \bigcirc \right|$  and tap  $\left| \circ \right|$  > Accounts & sync.
- 2. Tap  $\bigcirc$  within the Exchange Server account field to reveal the account's synchronization settings screen.

3. Toggle either the Sync Calendar or Sync Contacts fields to force the device to manually resync either the exchange Contacts or Calendar entries.

 $-$  or  $-$ 

Tap **Account settings** and configure any other email parameters you wish to synchronize. [See](#page-90-0)  ["Synchronizing Accounts" on page 77.](#page-90-0)

To configure Exchange Server Email settings:

- 1. Press  $\left| \bigcirc \right|$  >  $\left| \bigcirc \right|$  and tap  $\left| \bigcirc \right|$  > More > Account settings.
- 2. Tap the parameters you wish to synchronize.

**Account settings allows you to configure:** 

- Account name displays the name used by the device to track the account.
- Amount to synchronize to assign the sync range for your incoming and outgoing emails between your device and your external exchange server. How many days worth of emails should the device and server synchronize. Choose from: 1 day, 3 days. 1 week, 2 weeks, or 1 month.
- Default account assigns this account as the default used when sending out new emails.
- Empty server trash: Allows you to delete your email account's trash bin remotely.
- Sync schedule: Allows you to configure your email sync schedule.
- Email size: Configures the incoming email size allowed to pass through to your device automatically without user interaction. Larger emails will have to be retrieved manually.
- . Email notifications enables the device to display a status bar icon  $\sum_{n=1}^{\infty}$  when new emails have been received.
- Select ringtone assigns an audible ringtone when a new or upcoming event is pending.
- Vibrate assigns a vibration when a new or upcoming event is pending.
- Exchange server settings provides access to the Domain, password, and exchange server parameter fields.
- Sync Contacts synchronizes the contacts between your device and the remote exchange server. A checkmark indicates the feature is enabled.
- Sync Calendar synchronizes your exchange calendar entries between your device and the remote exchange server. A checkmark indicates the feature is enabled.
- Period to sync Calendar assigns a period for your device to sync calendar events.
- Add signature: Activates the email signature feature.
- Signature allows you to create an outgoing email signature attached to new emails sent from your device.
- 3. Press  $\sum$  to return to the previous screen.

**3B. Server.** A checkmark indicates the<br> **3B. Web anabled.**<br> **3B. Web and ar synchronizes** your exchange<br>
tentries between your device and the<br>
change server. A checkmark<br>
the feature is enabled.<br> **3P. Calendar** assigns a For more detailed Exchange Server email information, [see "Exchange Server Email \(Outlook\)" on page 163](#page-176-0). For more information on Exchange Server (Microsoft® Outlook®) Calendar synchronizing, [Synchronizing](#page-109-0)  [Calendar Events Through Microsoft Exchange](#page-109-0)  [ActiveSync \(page 96\).](#page-109-0)

To create an Exchange Server Email Signature:

This signature can differ from any current Email signature on your local Microsoft® Outlook® client. This signature is applied to any outgoing emails originating on your device.

- 1. Press  $\left| \bigcirc \right|$  >  $\left| \bigcirc \right|$  and tap  $\left| \bigcirc \right|$  > More > Account settings.
- 2. Scroll to the bottom of the list and tap **Signature**.
- 3. Delete the current default text and enter your new email signature.
- 4. Tap OK to store the new signature.

Configuring Data Synchronization Settings

This feature allows you to determine which current applications are synchronized with external server and at what intervals.

- 1. Press  $\left| \bigoplus \right|$  > and tap  $\left| \bigodot \right|$ . Accounts & sync. These settings can affect data minute usage, please refer to your current data plan for more details.
- 2. Tap any of the following options:
- **Background data:** Allows data synchronization to occur as a background function. It allows this to occur behind the scenes and does not affect any current use of the device.
- **Auto-sync:** Requires the device to maintain synchronization with the remote server providing data to your selected applications.
- 3. Press  $\bigcirc$  to store your changes and return to the Home screen.

## *Books*

The Books application allows you to purchase ebooks through the Google ebooks Website.

1. Press  $\left| \bigoplus \right| > \frac{1}{2}$  and tap Books.

2. Your downloaded ebooks display on the Books screen. Purchased ebooks display a yellow line under the specific ebook icon.

To search for an ebook:

- 1. Tap  $\overline{Q}$  to search for an ebook.
- 2. Enter keywords to narrow your search results (author, title, etc.).

3. Read and follow the onscreen instructions to download the ebook of your choice.

To manage your downloaded ebooks:

- 1. Press  $\left| \bigoplus \right| > \frac{1}{\min}$  and tap Books.
- 2. Press  $\boxed{\blacksquare}$  and tap Manage eBooks  $\boxed{\blacklozenge}$ .

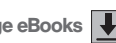

- 3. Tap any of the following options:
	- $\Box$  allows you to delete the selected ebook.
	- $\sqrt{2}$  allows you to view the ebook while offline.

To access Books settings:

- 1. Press  $\left| \bigodot \right|$  >  $\frac{1}{\text{min}}$  and tap Books.
- 2. Press  $\boxed{\blacksquare}$  and tap  $\boxed{\odot}$ .
	- **Storage location** allows you to copy your ebook from the device's internal storage to the SD card.
	- **About the Books application software version.**
	- **Terms of Service** allows you to display the Mobile Terms of Service associated with the Books application.
	- **Privacy Policy allows you to display the Mobile** Privacy Policy associated with the Books application.

<span id="page-182-0"></span>**Open source licenses** displays the license details for open source software and fonts.

# *Using the Android Market*

**3B. Market**<br> **[3B. Web and Data Services](#page-158-0)**<br> **3B. Web and Data Services**<br> **3B. Web and Data Services**<br> **3B. Web and Data Services**<br> **3B. Web and Data Services**<br> **3B. Web and Data Services**<br> **3B. Web and Data Services**<br> **3B.** The Android Market provides direct access to a large selection of applications which you can download and install on your device.

<span id="page-182-1"></span>Accessing the Market

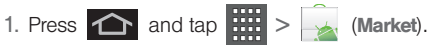

- 2. If not already logged in with your Google account, tap Next.
- 3. Tap Sign in and enter your Google account information.
- 4. Tap Accept to agree to the Android Market terms of service.

### <span id="page-182-3"></span>Selecting and Installing a Google Application

1. Press  $\left| \bigoplus \right|$  and tap  $\left| \bigoplus \right| > \left| \bigoplus \right|$ .

<span id="page-182-2"></span>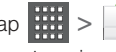

2. Browse through the categories, find an application you're interested in, and tap the name.

- 3. Read the application descriptions.
- 4. Tap Install (for free applications) or Buy.
- *Note:* Use caution with applications which request access to any personal data, functions, or significant amounts of data usage times.
- 5. If prompted, follow the onscreen instructions to pay for the application.
- 6. Check the progress of the current download by opening the Notifications panel.
- 7. After the item is downloaded and installed on your device, the content download icon  $\Box$  displays in the notification area of the status bar.
- 8. On the Android Market screen, press **in the Android Market screen**, press **in the and** tap My apps, tap the installed application in the list, and then tap Open.

<span id="page-183-0"></span>Launching an Installed Google Application

- <span id="page-183-1"></span>1. Press  $\boxed{\triangle}$  and tap  $\frac{111}{1111}$
- 2. Tap the newly installed application.
- 3. Read the application descriptions.

### <span id="page-183-2"></span>Reinstalling a Google Application

If the Android operating system is ever updated, any data contained on the device will be erased. The only data stored on the device are Google applications available via the Android Market.

- *Note:* Pictures and music are stored on the microSD card. Contacts and Calendars are stored remotely on with your remote Google or Microsoft® Outlook® servers.
- 1. Log into your Google account via the device.
- 
- 2. Press  $\bigodot$  and tap  $\frac{1}{2}$  >  $\bigodot$ .
- 3. Press  $\Box$  and tap My apps.
- 4. Scroll through the list of previously downloaded Google applications and choose the one you wish to reinstall.
- 5. Follow the onscreen instructions.

# <span id="page-184-0"></span>*Boost Applications*

You can access a wide variety of applications in many different categories with your phone and data service. Currently, various applications, such as, Facebook, GPS Navigation (Telenav), Location based search (Poynt), Scvngr, and more, are available when you download and install the Boost ID pack.

*Note:* Some Boost Mobile data applications may not work with a Wi-Fi connection present. If prompted, disable your device's Wi-Fi feature while using these applications.

### Download the Boost ID Pack

 $\triangleright$  Press  $\bigcirc$  and tap  $\noindent\ddot{\triangleright}$  On the Choose your ID screen tap Get New > Mobile ID. Follow the onscreen prompts to install the Boost ID Pack.

 $-$  or  $-$ 

Press  $\bigcirc$  and tap  $\bigcirc$   $\bigcirc$   $\bigcirc$  (Mobile ID).

Switch IDs. Select Boost ID or Get New if you don't have Boost ID installed.

*Note:* Once you download and install the Boost ID Pack, applications such as – Facebook, Telenav GPS Navigator, SCVNGR; and Poynt– display on your app menu. When you switch from the Boost ID pack to another ID pack, or choose a new ID Pack, the current applications remain installed and visible on your applications menu [\(page 5\)](#page-18-0).

To download and install Boost apps:

- 1. Press  $\left| \bigcirc \right|$  and tap  $\left| \bigoplus \right|$  > [application name]. The browser will start and take you to the download menu for the application.
- 2. Follow the instructions to customize your application (such as selecting a favorite team or driver) or press  $\Box$  to explore your options.

# <span id="page-185-0"></span>*3C. Entertainment: Mobile ID & Music*

- $\bullet$ [Getting Started with Mobile ID and Music \(page 172\)](#page-185-1)
- $\bullet$ [Music \(page 172\)](#page-185-2)
- $\bullet$ [YouTube \(page 174\)](#page-187-0)

# <span id="page-185-1"></span>*Getting Started with Mobile ID and Music*

In order to access applcations on your device, such as Telenav, Facebook, Twitter, etc – you first download and install the Boost ID Pack.

Once the package is installed you can also Manage your Boost Mobile Account; Keep up with email and text messages; Connect with friends on Facebook, MySpace and Hookt; and access popular applications and services like Telenav GPS Navigator, SCVNGR; Poynt; and popular websites like MTV, E!, Univision, CNN and many more.

With the Mobile ID Pack installed you can switch back to any other pack or install a new pack. The Boost Mobile applications will always be stored on your applications screen.

Press  $\Box$  and tap  $\Box$ . On the Choose your ID screen tap Get New. Follow the onscreen prompts to install the Boost ID Pack.

## <span id="page-185-2"></span>*Music*

## *Accessing the Music Player*

- 1. Press  $\bigodot$  and tap  $\frac{1}{100}$  >  $\bigodot$  (Music).
- 2. From the Music display, select a tab:
	- **Artists** to display your music sorted by artist.
	- **Albums** to display your music sorted by album.
	- **Songs** to browse through all of your aded music and any additional songs you have loaded onto your microSD card from your computer.
	- **Playlists** to select a customized playlist you've created to organize your music.
- 3. Once you've displayed a list of songs, you can browse through your available titles.
	- Tap a song or playlist to begin playing. (You can also highlight the playlist to begin listening.)

Creating a Playlist

- 1. Press  $\bigcirc$  and tap  $\frac{1}{100}$  > Songs. Your device searches through your device and microSD card for compatible music files and then displays them onscreen.
- 2. Touch and hold a song to add to a playlist. This action reveals an onscreen popup menu.
- 3. Tap Add to playlist and select either a Current playlist or select New (to create a new playlist).
	- If you select New, delete the current default name. enter a name for your new playlist, and tap Save.

Assigning a Song as a Ringtone

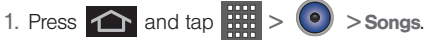

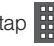

- 2. Touch and hold a song you'd like to use as your new ringtone. This action reveals an onscreen popup menu.
- 3. Tap Use as phone ringtone to store the selected song as your new default ringtone.
- 4. Confirm the song has been successfully assigned by navigating to your Phone ringtone menu.
	- Press  $\left| \bigcirc \right|$  >  $\left| \bigcirc \right|$  and tap (o) > Sound > Phone ringtone.
- 5. Confirm the new song is selected.

# <span id="page-187-0"></span>*YouTube*

YouTube™ is a video sharing website on which users can upload and share videos. YouTube™ displays a wide variety of user-generated video content, including movie clips, TV clips, and music videos, as well as video content such as video blogging, informational shorts and other original videos.

*Note:* YouTube is a data-intensive feature. Boost Mobile recommends that you upgrade to an unlimited data plan to avoid additional data charges.

1. Press  $\left| \bigoplus \right| \geq \frac{1}{n+1}$  and tap  $\frac{y_{00}}{y_{00}}$  (YouTube).

- 2. Read the Terms of Service and press Accept.
- 3. Tap  $\overline{Q}$  to search for specific videos.
- 4. Touch a preview thumbnail or title link to view a video.
- 

5. Press **to** to return to the previous page.

*Note:* It is not necessary to sign in to the YouTube site to view content. You can sign in to access other options, just sign in through the browser and tap Sign in.

# <span id="page-188-0"></span>*3D. GPS Navigation*

- $\bullet$ [GPS Services \(page 175\)](#page-188-1)
- $\bullet$ [Google Maps \(page 176\)](#page-189-0)
- $\bullet$ [TeleNav GPS Navigator \(page 177\)](#page-190-0)
- $\bullet$ [Navigation \(page 182\)](#page-195-0)

## <span id="page-188-1"></span>*GPS Services*

Your device's built-in GPS capability gives you access to a number of location-based services, including Maps, and Navigation.

- *Tip:* Try avoiding the following conditions to receive better GPS signals:
	- Inside or between buildings
	- In a tunnel or underground passage
	- In poor weather
	- Around high-voltage or electromagnetic fields
	- In a vehicle with tinted windows

## *Activating Location Mode*

Before using any of the location-based services, you must turn on your device's location mode.

Press  $\left| \bigoplus \right|$  >  $\left| \bigoplus \right|$  and tap  $\left| \bigcirc \right|$  > Location & security > Use GPS satellites.

*Note:* Enabling GPS will drain your battery faster.

## *Activating Using Wireless Networks*

This additional location feature uses open Wi-Fi and mobile network connections to assist in providing additional location accuracy.

- 1. Press  $\left| \bigcirc \right|$  >  $\left| \bigcirc \right|$  and tap  $\left| \bigcirc \right|$  > Location & security > Use wireless networks.
	- Since this feature is based on Google's location service, you will need to agree to allow Google to collect anonymous information.
- 2. Tap Agree to accept the terms of service.

# <span id="page-189-0"></span>*Google Maps*

Use this application to find directions, location information, business addresses, etc., all right from your Samsung Transform™ Ultra. Determine your current location with or without GPS, get driving and transit directions, and get phone numbers and addresses for local businesses.

Before you begin using this feature you must activate your GPS hardware and agree to share location information with Google.

To enable your device's GPS Location feature:

- 1. Press  $\leftarrow$  >  $\boxed{=}$  and tap  $\boxed{\circ}$  > Location & security.
- 2. Tap Use GPS satellites. A checkmark indicates the GPS location feature is enabled. (For additional location information, [see "Location Settings" on](#page-82-0)  [page 69](#page-82-0).)
	- $\bullet$  displays in the Notification area when the GPS is active.
	- $\Phi$  displays in the Notification area when the GPS is communicating.

To launch the Google™ Maps application:

 $\triangleright$  Press  $\bigodot$  and tap  $\bigoplus_{i=1}^n$  > (Maps).

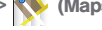

To find your location:

1. Press  $\bullet$  and tap  $\bullet$  (Maps).

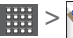

7:16 PM

2. Press  $\Box$  and tap My Location.

To use Google™ Maps:

- 1. Press  $\bigcirc$  and tap  $\mathbb{R}$  >  $\langle \mathbb{C} \rangle$  (Maps). **If prompted, read the** 
	- "What's new" message and tap OK.
- 2. Tap the magnification icons to zoom in or out of the current map view.

 $-$  or  $-$ 

Press  $\Box$  for other Google Map features.

Choose from: Search, Directions, Starred Places,

Clear Map, Join Latitude, and More (Labs, Sign In,

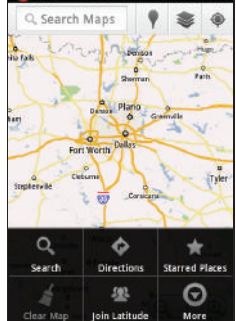

Cache Settings, Help, Terms, Privacy & Notices, and About).

To search for a keyword:

- 1. Press  $\hat{ }$  and tap  $\hat{ }$   $>$  (Maps).
- 
- 2. Press  $\Box$  and tap Search.
- 3. Tap the search field (at the top of the screen), enter a keyword, and tap  $\boxed{Q}$ 
	- This keyword can be a category name (such as pizza, steak, burger), a business name (Samsung, Boost Mobile), or a Google friend who is sharing their location.
- 4. Tap  $\boxed{=}$  (bottom left) to reveal a detailed list of information corresponding to those matches now displayed on your screen with lettered pins.

# <span id="page-190-0"></span>*TeleNav GPS Navigator*

TeleNav GPS Navigator gives you turn-by-turn directions onscreen and over speakerphone. In order to use this application, you must first turn on the Enable GPS Satellites setting.

*Note:* Some features may be available only with a subscription to TeleNav GPS Navigator Premium.

## *Getting Started with TeleNav GPS Navigator*

Before you can use TeleNav GPS Navigator, you must first install the Boost ID Pack.

Press  $\bigcap$  and tap  $\bigcup$ . On the Choose your ID screen tap Get New. Follow Fthe onscreen prompts to install the Boost ID Pack.

## *Using TeleNav GPS Navigator*

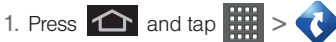

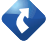

- 2. Read the disclaimer and touch Accept to acknowledge the terms of use.
- **3D. GPS Navigator**<br> **[3D. GPS Navigation](#page-188-0)**<br> **3D. GPS Navigation**<br> **3D. GPS Navigation**<br> **3D. GPS Navigation**<br>
177 3. Select an option and follow the onscreen instructions to take advantage of TeleNav's full suite of features.
	- **Drive To** lets you get driving directions from wherever you are to wherever you're going. Choices include:
- Set Up Home: default starting location for all driving directions.
- My Favorites: user-defined favorite locations.
- Recent Places: recently entered locations.
- Address: manually entered street addresses.
- Contacts: contacts listed in your phone's address book.
- Places: locations by names or category.
- Airports: local airports based on current GPS location.
- **Places** lets you search for locations from dozens of names or category options such as Food/ Coffee, Gas Stations, Gas by Price, Banks/ATMs, Wi-Fi, Parking Lots, Hotels & Motels, Movie Theaters, etc.
- **Maps & Traffic provides access to a 2D map of** your current location, access to real-time traffic information, and other additional features.
- **Local Apps allow you to search for Movies by title.** location and time.

# *Getting Driving Directions*

The built-in GPS hardware (when enabled) allows you to get driving directions to selected locations or establishments based on your current location.

### *Using a Physical Address*

- 1. Press  $\left| \bigoplus \right|$  and tap  $\left| \frac{1}{100} \right| > 0$  > Drive To > **Address**
- 2. Manually enter the new address and receive driving directions from the GPS network.

 $-$  or  $-$ 

Tap **J** where you can speak the desired address. This is similar to calling 411 for directory assistance. (A fee may be incurred.)

- 3. Tap Address and then enter information (Address, City, State/ZIP, and Country) into any of the address fields.
- 4. Tap **Enter** or  $|Q_n|$  to initiate your search. If prompted to select from a list of matches, tap the correct address.
- 5. Follow both the onscreen and audio directions.

After you enter the location and receive driving directions, you can alter the information being displayed by using one of three other driving options: Traffic, Summary, and Search.

To view the Summary of a route:

- 1. Press  $\left| \bigoplus \right|$  and tap  $\left| \frac{1}{100} \right| > 0$  > Drive To > Address.
- 2. Enter the physical address information, and tap Done.
- 3. Tap on Directions at the bottom of the screen.

To search nearby locations based on type:

1. Press  $\hat{ }$  and tap  $\hat{ }$  > Drive To > Address.

- 2. Enter the physical address information, and tap Done.
- 3. Tap on Places at the bottom of the screen to search for a location based on a category such as Food/Coffee, etc.

## *Using a Local Business Category*

The Samsung Transform™ Ultra can also crossreference your current location with local business and points of interest, such as Grocery Stores, Gas Stations, Wi-F, Malls, Hospitals, etc.

- 1. Press  $\left| \bigoplus \right|$  and tap  $\left| \frac{1}{100} \right| > 0$  > Drive To > Places.
- 2. Enter the physical address information, and tap Done.
- 3. Tap the Category field and then choose from one of the available category entries by touching an onscreen entry such as: Food/Coffee, Gas Stations, Gas by Price, Banks/ATMs, WiFi, Hospitals, etc..

 $-$  or  $-$ 

Enter a keyword into the text field at the top to begin retrieving matches. Once you see a matching business name, touch the entry.

• Entries with more than one available category (a subcategory) appear with an adjacent gray arrow. These entries can be expanded and then closed.

- 4. Tap **Search** to store your information and begin the search.
- 5. Tap a matching entry based on star ratings and distances.

To search for the nearest gas station in your area:

- 1. Press  $\left| \bigwedge$  and tap  $\left| \frac{1}{1} \right| \right|$  > Drive To > Places > Category > Gas.
- 2. Tap Search to begin the search.
- 3. Select a Price by Gas type.
- 4. Tap an entry from the list to display a new route to the selected gas station.

## *Creating a My Favorites Location*

Once you have begun using TeleNav GPS Navigator to find your destination, you can then either recall those locations and add them to your list of favorite destinations or create a new entry from one of the available location categories (Address, Business, Airport, or Contacts).

To create a My Favorites location from a Recent Place:

- 1. Press  $\hat{ }$  and tap  $\hat{ }$  >  $\hat{ }$  > Drive To > Recent Places.
- 2. Press and hold on the address you want to set as a Favorite. This displays a pop-up menu.
- 3. Select Save in the pop-up menu.
- 4. Edit the Address, Category and Label of the Favorite in the Create Favorite screen.
- 5. Select Save to save a Favorite.

### *Configuring Your Navigation Preferences*

- 1. Press  $\bigoplus$  and tap  $\bigoplus$  >  $\bigoplus$  > press **in and tap Settings.**
- 2. Touch an entry to change its current setting:
	- **Profile:** allows you to add personal information registered with the service.
		- Phone: contains your device phone number by default and cannot be altered.
		- First Name/Last Name: allows you to alter the current first and last name registered with the service.
- Email: allows you to create an associated email account for this application.
- **General:** allows change general settings, including:
	- Language: allows you to assign a current language. Default is English (US).
	- Distance Units: allows you to alter the descriptions used for distances: Km/Meters or Miles/Feet.
- Navigation: lets you change navigation settings, including:
	- Route Style: allows you to choose the method which is used to provide you directions from Point A to Point B. The default is Fastest.
	- Map Color: allows you to alter the appearance of the onscreen map: Auto, Daytime, or Nightime.
	- Avoid: allows you to setup obstacles that should be avoided when determining travel routes: HOV Lanes, Tolls, and Traffic Delays. Tap Done to set these parameters.
- Map Styles allows you to setup a preferred traffic display view: 2D Moving Maps or 3D Moving Maps (default).
- BackLight: allows you to assign the backlight settings: Always On, On at Turns, or Device Default.
- **Audio:** lets you change the audio read out given during your navigation session:
	- Audio Guidance: allows you to setup the level of detail used for the directions when spoken: With Street Names, Without Street Names, or No Audio.

# <span id="page-195-0"></span>*Navigation*

Another Google™ Maps navigation application is available on your device. It uses your current location (provided by GPS communication to your device) to provide various location-based services.

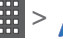

1. Press  $\bigcap$  and tap  $\left|\bigcup_{i=1}^{n} \right| > \bigwedge$  (Navigation).

- 2. Read the onscreen disclaimer and tap Accept.
- 3. Choose from the following onscreen options:
- **Speak Destination** to use the recognition feature to search for matching locations in your area.
- **Type Destination** to manually enter a destination address (via either QWERTY or onscreen keyboard).
- **Contacts** to receive turn-by-turn directions to the address stored for a selected Contacts entry.
- **Starred Places** to obtain directions to locations that have been starred within Google™ Maps ([maps.google.com](http://maps.google.com)).

*Section 4 Safety and Warranty Information*

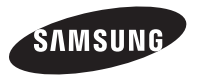

# <span id="page-197-0"></span>*4A. Important Safety Information*

- $\bullet$ [General Precautions \(page 184\)](#page-197-1)
- $\bullet$  [Maintaining Safe Use of and Access to Your Phone](#page-198-0)  [\(page 185\)](#page-198-0)
- $\bullet$ [Using Your Phone With a Hearing Aid Device \(page 186\)](#page-199-0)
- $\bullet$ [Caring for the Battery \(page 188\)](#page-201-0)
- $\bullet$ [Radio Frequency \(RF\) Energy \(page 189\)](#page-202-0)
- $\bullet$ [Samsung Mobile Products and Recycling \(page 191\)](#page-204-1)
- $\bullet$ [Owner's Record \(page 191\)](#page-204-0)
- $\bullet$ [User Guide Proprietary Notice \(page 192\)](#page-205-0)

This phone guide contains important operational and safety information that will help you safely use your phone. Failure to read and follow the information provided in this phone guide may result in serious bodily injury, death, or property damage.

# <span id="page-197-1"></span>*General Precautions*

There are several simple guidelines to operating your phone properly and maintaining safe, satisfactory service.

- To maximize performance, do not touch the bottom portion of your phone where the internal antenna is located while using the phone.
- Speak directly into the mouthpiece.
- Avoid exposing your phone and accessories to rain or liquid spills. If your phone does get wet, immediately turn the power off and remove the battery.
- Do not expose your phone to direct sunlight for extended periods of time (such as on the dashboard of a car).
- Although your phone is quite sturdy, it is a complex piece of equipment and can be broken. Avoid dropping, hitting, bending, or sitting on it.
- Any changes or modifications to your phone not expressly approved in this document could void your warranty for this equipment and void your authority to operate this equipment.

*Note:* For the best care of your phone, only authorized personnel should service your phone and accessories. Failure to do so may be dangerous and void your warranty.

## <span id="page-198-0"></span>*Maintaining Safe Use of and Access to Your Phone*

### Do Not Rely on Your Phone for Emergency Calls

Mobile phones operate using radio signals, which cannot guarantee connection in all conditions. Therefore you should never rely solely upon any mobile phone for essential communication (e.g., medical emergencies). Emergency calls may not be possible on all cellular networks or when certain network services or mobile phone features are in use. Check with your local service provider for details.

#### Using Your Phone While Driving

Talking on your phone while driving (or operating the phone without a hands-free device) is prohibited in some jurisdictions. Laws vary as to specific restrictions. Remember that safety always comes first.

*Tip:* To purchase accessories, visit www.boostmobile.com/ acessories.

### Following Safety Guidelines

To operate your phone safely and efficiently, always follow any special regulations in a given area. Turn your phone off in areas where use is forbidden or when it may cause interference or danger.

### Using Your Phone Near Other Electronic Devices

Most modern electronic equipment is shielded from radio

frequency (RF) signals. However, RF signals from wireless phones may affect inadequately shielded electronic equipment.

RF signals may affect improperly installed or inadequately shielded electronic operating systems or entertainment systems in motor vehicles. Check with the manufacturer or their representative to determine if these systems are adequately shielded from external RF signals. Also check with the manufacturer regarding any equipment that has been added to your vehicle.

Consult the manufacturer of any personal medical devices, such as pacemakers and hearing aids, to determine if they are adequately shielded from external RF signals.

*Note:* Always turn off the phone in healthcare facilities, and request permission before using the phone near medical equipment.

### Turning Off Your Phone Before Flying

France with aircraft systems, the U.S. Federal<br>
istration (FAA) regulations require you to have<br>
in a crew member to use your phone while<br>
the ground. To prevent any risk of interference,<br>
s prohibit using your phone while Turn off your phone before boarding any aircraft. To prevent possible interference with aircraft systems, the U.S. Federal Aviation Administration (FAA) requiations require you to have permission from a crew member to use your phone while the plane is on the ground. To prevent any risk of interference, FCC regulations prohibit using your phone while the plane is in the air.

### Turning Off Your Phone in Dangerous Areas

To avoid interfering with blasting operations, turn your phone off when in a blasting area or in other areas with signs

indicating two-way radios should be turned off. Construction crews often use remote-control RF devices to set off explosives.

Turn your phone off when you're in any area that has a potentially explosive atmosphere. Although it's rare, your phone and accessories could generate sparks. Sparks can cause an explosion or fire, resulting in bodily injury or even death. These areas are often, but not always, clearly marked. They include:

- Fueling areas such as gas stations.
- Below deck on boats.
- Fuel or chemical transfer or storage facilities.
- Areas where the air contains chemicals or particles such as grain, dust, or metal powders.
- Any other area where you would normally be advised to turn off your vehicle's engine.

*Note:* Never transport or store flammable gas, flammable liquids, or explosives in the compartment of your vehicle that contains your phone or accessories.

### Restricting Children's Access to Your Phone

Your phone is not a toy. Do not allow children to play with it as they could hurt themselves and others, damage the phone or make calls that increase your Boost invoice.

#### Please Note the Following Information When Using Your Handset

#### 1. WARNING REGARDING DISPLAY

 The display on your handset is made of glass or acrylic and could break if your handset is dropped or if it receives significant impact. Do not use if screen is broken or cracked as this could cause injury to you.

#### 2. WARRANTY DISCLAIMER: PROPER USE OF A TOUCH SCREEN HANDSET

If your handset has a touchscreen display, please note that a touchscreen responds best to a light touch from the pad of your finger. Using excessive force or a metallic object when pressing on the touchscreen may damage the tempered glass surface and void the warranty. For more information, please refer to the ["4B. Manufacturer's](#page-206-0)  [Warranty" on page 193.](#page-206-0)

## <span id="page-199-0"></span>*Using Your Phone With a Hearing Aid Device*

A number of Boost phones have been tested for hearing aid device compatibility. When some wireless phones are used with certain hearing devices (including hearing aids and cochlear implants), users may detect a noise which can interfere with the effectiveness of the hearing device.

Some hearing devices are more immune than others to this interference noise, and phones also vary in the amount of interference noise they may generate. ANSI standard C63.19 was developed to provide a standardized means of measuring both wireless phone and hearing devices to determine usability rating categories for both.

Ratings have been developed for mobile phones to assist hearing device users find phones that may be compatible with their hearing device. Not all phones have been rated for compatibility with hearing devices. Phones that have been rated have a label located on the box. Your SPH-M930 has an M4-2007 rating.

These ratings are not guarantees. Results will vary depending on the user's hearing device and individual type and degree of hearing loss. If a hearing device is particularly vulnerable to interference noise; even a phone with a higher rating may still cause unacceptable noise levels in the hearing device. Trying out the phone with your hearing device is the best way to evaluate it for your personal needs.

M-Ratings: Phones rated M3 or M4 meet FCC requirements for hearing aid compatibility and are likely to generate less interference to hearing devices than unrated phones. (M4 is the better/higher of the two ratings.)

T-Ratings: Phones rated T3 or T4 meet FCC requirements and are likely to be more usable with a hearing device's telecoil ("T Switch"or "Telephone Switch") than unrated phones. (T4 is the better/higher of the two ratings. Note that not all hearing devices have telecoils in them.)

*Note:* This phone has been tested and rated for use with hearing aids for some of the wireless technologies that it uses. However, there may be some newer wireless technologies used in this phone that have not been tested yet for use with hearing aids. It is important to try the different features of this phone thoroughly and in different locations, using your hearing aid or cochlear implant, to determine if you hear any interfering noise. Consult your service provider or the manufacturer of this phone for information on hearing aid compatibility. If you have questions about return or exchange policies, consult your service provider or phone retailer.

Hearing aid devices may also be measured for immunity to interference noise from wireless phones and should have ratings similar to phones. Ask your hearing healthcare professional for the rating of your hearing aid. Add the rating of your hearing aid and your phone to determine probable usability:

- Any combined rating equal to or greater than six offers excellent use.
- Any combined rating equal to five is considered normal use.
- *A.* It is a greater than six offers<br> *A.* It is a gradual to five is considered normal use.<br> *A. It is an IMP* and a formation is considered usable.<br> *A. Important Safety Information*<br> *A. Important Safety Information*<br>
1 Any combined rating equal to four is considered usable. Thus, if you pair an M3 hearing aid with an M3 phone, you will have a combined rating of six for "excellent use." This is synonymous for T ratings.

Boost further suggests you experiment with multiple phones (even those not labeled M3/T3 or M4/T4) while in the store to find the one that works best with your hearing aid device. Should you experience interference or find the quality of service unsatisfactory after purchasing your phone, promptly return it to the store within 30 days of purchase. (A restocking fee may be applied to exchanges. More information about hearing aid compatibility may be found at: [www.fcc.gov](http://www.fcc.gov), [www.fda.gov](http://www.fda.gov), and [www.accesswireless.org](http://www.accesswireless.org).

## *Getting the Best Hearing Device Experience With Your Phone*

To further minimize interference:

- Set the phone's display and keyboard backlight settings to ensure the minimum time intervals.
- 1. Press  $\left| \bigcirc \right| =$  and tap Settings > Display > Brightness or Screen timeout.
- 2. Tap the minimum time interval setting.
- Position the phone so the internal antenna is farthest from your hearing aid.
- Move the phone around to find the point with least interference.

# <span id="page-201-0"></span>*Caring for the Battery*

### Protecting Your Battery

The guidelines listed below help you get the most out of your battery's performance.

- Recently there have been some public reports of wireless phone batteries overheating, catching fire, or exploding. It appears that many, if not all, of these reports involve counterfeit or inexpensive, aftermarket-brand batteries with unknown or questionable manufacturing standards. Boost is not aware of similar problems with Boost phones resulting from the proper use of batteries and accessories approved by Boost or the manufacturer of your phone. Use manufacturer-approved batteries and accessories found at Boost Stores or they're also available at [www.boostmobile.com/accessories](http://www.sprint.com). Buying the right batteries and accessories is the best way to ensure they're genuine and safe.
- In order to avoid damage, charge the battery only in temperatures that range from 32° F to 113° F (0° C to 45° C).
- Don't use the battery charger in direct sunlight or in high humidity areas, such as the bathroom.
- Never dispose of the battery by incineration.
- Keep the metal contacts on top of the battery clean.
- $\bullet$  Don't attempt to disassemble or short-circuit the battery.
- The battery may need recharging if it has not been used for a long period of time.
- It's best to replace the battery when it no longer provides acceptable performance. It can be recharged hundreds of times before it needs replacing.
- $\bullet$  Don't store the battery in high temperature areas for long periods of time. It's best to follow these storage rules:
	- Less than one month: -4° F to 140° F (-20° C to 60° C)
	- More than one month: -4° F to 113° F (-20° C to 45° C)

### Disposal of Lithium Ion (Li-Ion) Batteries

Do not handle a damaged or leaking Li-Ion battery as you can be burned.

Special Note: Be sure to dispose of your battery properly. In some areas, the disposal of batteries in household or business trash may be prohibited.

# <span id="page-202-0"></span>*Radio Frequency (RF) Energy*

### Understanding How Your Phone Operates

Your phone is basically a radio transmitter and receiver. When it's turned on, it receives and transmits radio frequency (RF) signals. When you use your phone, the system handling your call controls the power level. This power can range from 0.006 watt to 0.2 watt in digital mode.

### Knowing Radio Frequency Safety

The design of your phone complies with updated NCRP standards described below.

In 1991–92, the Institute of Electrical and Electronics Engineers (IEEE) and the American National Standards Institute (ANSI) joined in updating ANSI's 1982 standard for safety levels with respect to human exposure to RF signals. More than 120 scientists, engineers and physicians from universities, government health agencies and industries developed this updated standard after reviewing the available body of research. In 1993, the Federal Communications Commission (FCC) adopted this updated standard in a regulation. In August 1996, the FCC adopted hybrid standard consisting of the existing ANSI/IEEE standard and the guidelines published by the National Council of Radiation Protection and Measurements (NCRP).

### Body-Worn Operation

*4A. Inast 716* inch (1.5 centemeters) from your<br>
at least 7/16 inch (1.5 centimeters) from your<br>
ansmitting. Use of non-Samsung-approved<br>
ay violate FCC RF exposure guidelines.<br>
A and the FCC website<br>
and in about RF expo To maintain compliance with FCC RF exposure guidelines, if you wear a handset on your body, use a Samsung-supplied or Samsung-approved carrying case, holster or other body-worn accessory. If you do not use a body-worn accessory, ensure the antenna is at least 7/16 inch (1.5 centimeters) from your body when transmitting. Use of non-Samsung-approved accessories may violate FCC RF exposure guidelines.

For more information about RF exposure, visit the FCC website at [www.fcc.gov](http://www.fcc.gov).

### Specific Absorption Rates (SAR) for Wireless **Phones**

The SAR value corresponds to the relative amount of RF energy absorbed into the head of a user of a wireless handset.

The SAR value of a phone is the result of an extensive testing, measuring and calculation process. It does not represent how much RF the phone emits. All phone models are tested at their highest value in strict laboratory settings. But when in operation, the SAR of a phone can be substantially less than the level reported to the FCC. This is because of a variety of factors including its proximity to a base station antenna, phone design and other factors. What is important to remember is that each phone meets strict federal guidelines. Variations in SARs do not represent a variation in safety.

All phones must meet the federal standard, which incorporates a substantial margin of safety. As stated above, variations in SAR values between different model phones do not mean variations in safety. SAR values at or below the federal standard of 1.6 W/kg are considered safe for use by the public.

The highest reported SAR values of the SPH-M930 are:

#### Cellular/PCS CDMA

Head: 0.62 W/kg Body-worn accessory: 0.89 W/kg Product Specific Use: 0.95 W/kg

### WLAN

Head: 0.05 W/kg Body-worn accessory: 0.15 W/kg Product Specific Use: 0.11 W/kg

### FCC Radio Frequency Emission

This phone meets the FCC Radio Frequency Emission Guidelines.

FCC ID number: A3LSPHM930.

More information on the phone's SAR can be found from the following FCC website: <http://www.fcc.gov/oet/ea/>.

### FCC Notice

This device complies with Part 15 of the FCC Rules. Operation is subject to the following two conditions: (1) this device may not cause harmful interference, and (2) this device must accept any interference received, including interference that may cause undesired operation.

Changes or modifications not expressly approved by the party responsible for compliance could void the user's authority to operate the equipment.

*Note:* This equipment has been tested and found to comply with the limits for a Class B digital device, pursuant to Part 15 of the FCC Rules.

These limits are designed to provide reasonable protection against harmful interference in a residential installation. This equipment generates, uses and can radiate radio frequency energy and, if not installed and used in accordance with the instructions, may cause harmful interference to radio communications.

However, there is no guarantee that interference will not occur in a particular installation.

If this equipment does cause harmful interference to radio or television reception, which can be determined by turning the equipment off and on, the user is encouraged to try to correct the interference by one or more of the following measures:

- Reorient the direction of the internal antenna.
- Increase the separation between the equipment and receiver.
- Connect the equipment into an outlet on a circuit different from that to which the receiver is connected.
- Consult the dealer or an experienced radio/TV technician for help.

# <span id="page-204-1"></span>*Samsung Mobile Products and Recycling*

Samsung cares for the environment and encourages its customers to recycle Samsung mobile devices and genuine Samsung accessories, and other unwanted electronics, in

accordance with local regulations and through an approved recycler. Proper disposal of your mobile device and its battery is not only important for safety, it benefits the environment. Batteries must be recycled or disposed of properly.

For more information about recycling your GALAXY, go to: [http://mobile.samsungusa.com/recycling/index.jsp](http://mobile.samsungusa.com/recycling/index.jcp) or call 1-800-822-8837 for more information.

To find the nearest recycling location, go to: [www.samsung.com/recyclingdirect](http://www.samsung.com/recyclingdirect) or call, 1-877-278-0799.

*WARNING:* Never dispose of batteries in a fire because they may explode.

# <span id="page-204-0"></span>*Owner's Record*

The model, regulatory, and serial number are located on a nameplate inside the battery compartment. Record the serial number in the space provided below. This is helpful if you need to contact us about your phone in the future.

Model: Samsung M930

Serial No.

# <span id="page-205-0"></span>*User Guide Proprietary Notice*

Nuance®, VSuite™, T9® Text Input, and the Nuance logo are trademarks or registered trademarks of Nuance Communications, Inc., or its affiliates in the United States and/ or other countries.

User Guide template version 9a\_FM (April 2009)

# <span id="page-206-1"></span><span id="page-206-0"></span>**4B. Manufacturer's Warranty**

#### $\bullet$ [Standard Limited Warranty \(page 193\)](#page-206-2)

Your phone has been designed to provide you with reliable, worry-free service. If for any reason you have a problem with your equipment, please refer to the manufacturer's warranty in this section.

For information regarding the terms and conditions of service for your phone, please visit [www.boostmobile.com](http://www.sprint.com) or call Boost Mobile Customer Care at 1-800-BOOST-4U.

## <span id="page-206-2"></span>*Standard Limited Warranty*

#### What is Covered and For How Long?

SAMSUNG TELECOMMUNICATIONS AMERICA, LLC ("SAMSUNG") warrants that SAMSUNG's handsets and accessories ("Products") are free from defects in material and workmanship under normal use and service for the period commencing upon the date of purchase by the first consumer purchaser and continuing for the following specified period of time after that date:

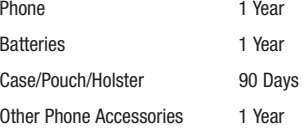

#### What is Not Covered?

1 Year<br>
90 Days<br>
ories 1 Year<br>
1 Year<br>
1 Year<br>
1 Year<br>
1 Year<br>
1 Year<br>
1 Year<br>
1 Manufactor (a) defects or<br>
1 Manufacturer (a) defects or<br>
1, improper storage, exposure to liquid,<br>
1, sand or dir, neglect, or unusual physi This Limited Warranty is conditioned upon proper use of the Product. This Limited Warranty does not cover: (a) defects or damage resulting from accident, misuse, abnormal use, abnormal conditions, improper storage, exposure to liquid, moisture, dampness, sand or dirt, neglect, or unusual physical, electrical or electromechanical stress; (b) scratches, dents and cosmetic damage, unless caused by SAMSUNG; (c) defects or damage resulting from excessive force or use of a metallic object when pressing on a touch screen; (d) equipment that has the serial number or the enhancement data code removed, defaced, damaged, altered or made illegible; (e) ordinary wear and tear; (f) defects or damage resulting from the use of Product in conjunction or connection with accessories, products, or ancillary/peripheral equipment not furnished or approved by SAMSUNG: (g) defects or damage resulting from improper testing, operation, maintenance, installation, service, or adjustment not furnished or approved by SAMSUNG; (h) defects or damage resulting from external causes such as

collision with an object, fire, flooding, dirt, windstorm, lightning, earthquake, exposure to weather conditions, theft, blown fuse, or improper use of any electrical source; (i) defects or damage resulting from cellular signal reception or transmission, or viruses or other software problems introduced into the Product; or (j) Product used or purchased outside the United States. This Limited Warranty covers batteries only if battery capacity falls below 80% of rated capacity or the battery leaks, and this Limited Warranty does not cover any battery if (i) the battery has been charged by a battery charger not specified or approved by SAMSUNG for charging the battery; (ii) any of the seals on the battery are broken or show evidence of tampering; or (iii) the battery has been used in equipment other than the SAMSUNG phone for which it is specified.

#### What are SAMSUNG's Obligations?

During the applicable warranty period, provided the Product is returned in accordance with the terms of this Limited Warranty, SAMSUNG will repair or replace the Product, at SAMSUNG'S sole option, without charge. SAMSUNG may, at SAMSUNG's sole option, use rebuilt, reconditioned, or new parts or components when repairing any Product, or may replace the Product with a rebuilt, reconditioned or new Product. Repaired/ replaced cases, pouches and holsters will be warranted for a period of ninety (90) days. All other repaired/replaced Products will be warranted for a period equal to the remainder of the original Limited Warranty on the original Product or for ninety (90) days, whichever is longer. All replaced Products, parts, components, boards and equipment shall become the

property of SAMSUNG. Except to any extent expressly allowed by applicable law, transfer or assignment of this Limited Warranty is prohibited.

#### What must you do to obtain warranty service?

To obtain service under this Limited Warranty, you must return the Product to an authorized phone service facility in an adequate container for shipping, accompanied by the sales receipt or comparable proof of sale showing the original date of purchase, the serial number of the Product and the seller's name and address. To obtain assistance on where to deliver the Product, please call SAMSUNG Customer Care at 1-888- 987-4357. If SAMSUNG determines that any Product is not covered by this Limited Warranty, you must pay all parts, shipping, and labor charges for the repair or return of such Product.

You should keep a separate backup copy of any contents of the Product before delivering the Product to SAMSUNG for warranty service, as some or all of the contents may be deleted or reformatted during the course of warranty service.

#### What Are The Limits On SAMSUNG's liability?

THIS LIMITED WARRANTY SETS OUT THE FULL EXTENT OF SAMSUNG'S RESPONSIBILITIES, AND THE EXCLUSIVE REMEDY REGARDING THE PRODUCTS. ALL IMPLIED WARRANTIES, INCLUDING WITHOUT LIMITATION, IMPLIED WARRANTIES OF MERCHANTABILITY AND FITNESS FOR A PARTICULAR PURPOSE, ARE LIMITED TO THE DURATION OF THIS LIMITED WARRANTY. IN NO EVENT SHALL SAMSUNG

BE LIABLE FOR DAMAGES IN EXCESS OF THE PURCHASE PRICE OF THE PRODUCT OR FOR, WITHOUT LIMITATION, COMMERCIAL LOSS OF ANY SORT; LOSS OF USE, TIME, DATA, REPUTATION, OPPORTUNITY, GOODWILL, PROFITS OR SAVINGS; INCONVENIENCE; INCIDENTAL, SPECIAL, CONSEQUENTIAL OR PUNITIVE DAMAGES; OR DAMAGES ARISING FROM THE USE OR INABILITY TO USE THE PRODUCT. SOME STATES AND JURISDICTIONS DO NOT ALLOW LIMITATIONS ON HOW LONG AN IMPLIED WARRANTY LASTS, OR THE DISCLAIMER OR LIMITATION OF INCIDENTAL OR CONSEQUENTIAL DAMAGES, SO THE ABOVE LIMITATIONS AND DISCLAIMERS MAY NOT APPLY TO YOU

SAMSUNG MAKES NO WARRANTIES OR REPRESENTATIONS, EXPRESS OR IMPLIED, STATUTORY OR OTHERWISE, AS TO THE QUALITY, CAPABILITIES, OPERATIONS, PERFORMANCE OR SUITABILITY OF ANY THIRD-PARTY SOFTWARE OR EQUIPMENT USED IN CONJUNCTION WITH THE PRODUCT, OR THE ABILITY TO INTEGRATE ANY SUCH SOFTWARE OR EQUIPMENT WITH THE PRODUCT, WHETHER SUCH THIRD-PARTY SOFTWARE OR EQUIPMENT IS INCLUDED WITH THE PRODUCT DISTRIBUTED BY SAMSUNG OR OTHERWISE. RESPONSIBILITY FOR THE QUALITY, CAPABILITIES, OPERATIONS, PERFORMANCE AND SUITABILITY OF ANY SUCH THIRD-PARTY SOFTWARE OR EQUIPMENT RESTS SOLELY WITH THE USER AND THE DIRECT VENDOR, OWNER

#### OR SUPPLIER OF SUCH THIRD-PARTY SOFTWARE OR EQUIPMENT.

Nothing in the Product instructions or information shall be construed to create an express warranty of any kind with respect to the Products. No agent, employee, dealer, representative or reseller is authorized to modify or extend this Limited Warranty or to make binding representations or claims, whether in advertising, presentations or otherwise, on behalf of SAMSUNG regarding the Products or this Limited Warranty.

This Limited Warranty gives you specific legal rights, and you may also have other rights that vary from state to state.

#### What is the procedure for resolving disputes?

*A* and contribution is faint that the real of the real of the real of the Ran express warranty of any kind with<br>the cis. No agent, employee, dealer, eller is authorized to modify or extend this<br>io make binding representat ALL DISPUTES WITH SAMSUNG ARISING IN ANY WAY FROM THIS LIMITED WARRANTY OR THE SALE, CONDITION OR PERFORMANCE OF THE PRODUCTS SHALL BE RESOLVED EXCLUSIVELY THROUGH FINAL AND BINDING ARBITRATION, AND NOT BY A COURT OR JURY. Any such dispute shall not be combined or consolidated with a dispute involving any other person's or entity's Product or claim, and specifically, without limitation of the foregoing, shall not under any circumstances proceed as part of a class action. The arbitration shall be conducted before a single arbitrator, whose award may not exceed, in form or amount, the relief allowed by the applicable law. The arbitration shall be conducted according to the American Arbitration Association (AAA) Commercial Arbitration Rules applicable to consumer disputes. This arbitration provision is entered pursuant to the Federal

Arbitration Act. The laws of the State of Texas, without reference to its choice of laws principles, shall govern the interpretation of the Limited Warranty and all disputes that are subject to this arbitration provision. The arbitrator shall decide all issues of interpretation and application of this arbitration provision and the Limited Warranty.

For any arbitration in which your total damage claims, exclusive of attorney fees and expert witness fees, are \$5,000.00 or less ("Small Claim"), the arbitrator may, if you prevail, award your reasonable attorney fees, expert witness fees and costs as part of any award, but may not grant SAMSUNG its attorney fees, expert witness fees or costs unless it is determined that the claim was brought in bad faith. In a Small Claim case, you shall be required to pay no more than half of the total administrative, facility and arbitrator fees, or \$50.00 of such fees, whichever is less, and SAMSUNG shall pay the remainder of such fees. Administrative, facility and arbitrator fees for arbitrations in which your total damage claims, exclusive of attorney fees and expert witness fees, exceed \$5,000.00 ("Large Claim") shall be determined according to AAA rules. In a Large Claim case, the arbitrator may grant to the prevailing party, or apportion among the parties, reasonable attorney fees, expert witness fees and costs. Judgment may be entered on the arbitrator's award in any court of competent jurisdiction.

This arbitration provision also applies to claims against SAMSUNG'S employees, representatives and affiliates if any such claim arises from the Product's sale, condition or performance.

You may opt out of this dispute resolution procedure by providing notice to SAMSUNG no later than 30 calendar days from the date of the first consumer purchaser's purchase of the Product. To opt out, you must send notice by e-mail to optout@sta.samsung.com, with the subject line: "Arbitration Opt Out." You must include in the opt out e-mail (a) your name and address; (b) the date on which the Product was purchased; (c) the Product model name or model number; and (d) the IMEI or MEID or Serial Number, as applicable, if you have it (the IMEI or MEID or Serial Number can be found (i) on the Product box; (ii) on the Product information screen, which can be found under "Settings;" (iii) on a label on the back of the Product beneath the battery, if the battery is removable; and (iv) on the outside of the Product if the battery is not removable). Alternatively, you may opt out by calling 1- 888-987-4357 no later than 30 calendar days from the date of the first consumer purchaser's purchase of the Product and providing the same information. These are the only two forms of notice that will be effective to opt out of this dispute resolution procedure. Opting out of this dispute resolution procedure will not affect the coverage of the Limited Warranty in any way, and you will continue to enjoy the benefits of the Limited Warranty.

#### **Severability**

If any portion of this Limited Warranty is held to be illegal or unenforceable, such partial illegality or unenforceability shall not affect the enforceability of the remainder of the Limited Warranty.

Samsung Telecommunications America, LLC 1301 E. Lookout Drive Richardson, Texas 75082 Phone: 1-800-SAMSUNG Phone: 1-888-987-HELP (4357)

©2011 Samsung Telecommunications America, LLC. All rights reserved.

No reproduction in whole or in part allowed without prior written approval.

Specifications and availability subject to change without notice. [060111]

### *End User License Agreement for Software*

IMPORTANT. READ CAREFULLY: This End User License Agreement ("EULA") is a legal agreement between you (either an individual or a single entity) and Samsung Electronics Co., Ltd. for software owned by Samsung Electronics Co., Ltd. and its affiliated companies and its third party suppliers and licensors that accompanies this EULA, which includes computer software and may include associated media, printed materials, "online" or electronic documentation ("Software"). BY CLICKING THE "I ACCEPT" BUTTON (OR IF YOU BYPASS OR OTHERWISE DISABLE THE "I ACCEPT", AND STILL INSTALL, COPY, DOWNLOAD, ACCESS OR OTHERWISE USE THE SOFTWARE), YOU AGREE TO BE BOUND BY THE TERMS OF THIS EULA. IF YOU DO NOT ACCEPT THE TERMS

#### IN THIS EULA, YOU MUST CLICK THE "DECLINE" BUTTON, AND DISCONTINUE USE OF THE SOFTWARE.

**4**B. Samslary grains you are local conductions of the conductions of install, use, access, display and run one on the local hard disk(s) or other eductions of install, use, access, display and run one computer and use the 1. GRANT OF LICENSE. Samsung grants you the following rights provided that you comply with all terms and conditions of this EULA: You may install, use, access, display and run one copy of the Software on the local hard disk(s) or other permanent storage media of one computer and use the Software on a single computer or a mobile device at a time. and you may not make the Software available over a network where it could be used by multiple computers at the same time. You may make one copy of the Software in machinereadable form for backup purposes only; provided that the backup copy must include all copyright or other proprietary notices contained on the original.

2. RESERVATION OF RIGHTS AND OWNERSHIP. Samsung reserves all rights not expressly granted to you in this EULA. The Software is protected by copyright and other intellectual property laws and treaties. Samsung or its suppliers own the title, copyright and other intellectual property rights in the Software. The Software is licensed, not sold.

3. LIMITATIONS ON END USER RIGHTS. You may not reverse engineer, decompile, disassemble, or otherwise attempt to discover the source code or algorithms of, the Software (except and only to the extent that such activity is expressly permitted by applicable law notwithstanding this limitation), or modify, or disable any features of, the Software, or create derivative works based on the Software. You may not rent, lease, lend,

sublicense or provide commercial hosting services with the Software.

4. CONSENT TO USE OF DATA. You agree that Samsung and its affiliates may collect and use technical information gathered as part of the product support services related to the Software provided to you, if any, related to the Software. Samsung may use this information solely to improve its products or to provide customized services or technologies to you and will not disclose this information in a form that personally identifies you.

5. UPGRADES. This EULA applies to updates, supplements and add-on components (if any) of the Software that Samsung may provide to you or make available to you after the date you obtain your initial copy of the Software, unless we provide other terms along with such upgrade. To use Software identified as an upgrade, you must first be licensed for the Software identified by Samsung as eligible for the upgrade. After upgrading, you may no longer use the Software that formed the basis for your upgrade eligibility.

6. SOFTWARE TRANSFER. You may not transfer this EULA or the rights to the Software granted herein to any third party unless it is in connection with the sale of the mobile device which the Software accompanied. In such event, the transfer must include all of the Software (including all component parts, the media and printed materials, any upgrades, this EULA) and you may not retain any copies of the Software. The transfer may not be an indirect transfer, such as a consignment. Prior to the transfer, the end user receiving the Software must agree to all the EULA terms.

7. EXPORT RESTRICTIONS. You acknowledge that the Software is subject to export restrictions of various countries. You agree to comply with all applicable international and national laws that apply to the Software, including the U.S. Export Administration Regulations, as well as end user, end use, and destination restrictions issued by U.S. and other governments.

8. TERMINATION. This EULA is effective until terminated. Your rights under this License will terminate automatically without notice from Samsung if you fail to comply with any of the terms and conditions of this EULA. Upon termination of this EULA, you must cease all use of the Software and destroy all copies, full or partial, of the Software.

9. THIRD-PARTY APPLICATIONS. Certain third-party applications may be included with, or downloaded to this mobile device. SAMSUNG makes no representations whatsoever about any of these applications. Since SAMSUNG has no control over such applications, Purchaser acknowledges and agrees that SAMSUNG is not responsible for the availability of such applications and is not responsible or liable for any content, advertising, products, services, or other materials on or available from such applications. Purchaser expressly acknowledges and agrees that use of third-party applications is at Purchaser's sole risk and that the entire risk of unsatisfactory quality, performance, accuracy and effort is with Purchaser. It is up to Purchaser to take precautions to ensure that whatever Purchaser selects to use is free of such items as viruses, worms, Trojan horses, and other items of a destructive nature. References on this mobile device to any names, marks,

products, or services of any third-parties are provided solely as a convenience to Purchaser, and do not constitute or imply an endorsement, sponsorship, or recommendation of, or affiliation with the third-party or its products and services. Purchaser agrees that SAMSUNG shall not be responsible or liable, directly or indirectly, for any damage or loss caused or alleged to caused by, or in connection with, use of or reliance on any such third-party content, products, or services available on or through any such application. Purchaser acknowledges and agrees that your use of any third-party application is governed by such third-party application provider's Terms of Use, License Agreement, Privacy Policy, or other such agreement and that any information or personal data you provide, whether knowingly or unknowingly, to such third-party application provider, will be subject to such third-party application provider's privacy policy, if such a policy exists. SAMSUNG DISCLAIMS ANY RESPONSIBILITY FOR ANY DISCLOSURE OF INFORMATION OR ANY OTHER PRACTICES OF ANY THIRD-PARTY APPLICATION PROVIDER.

10. Disclaimer of Warranty Regarding Third-Party Applications. SAMSUNG DOES NOT WARRANT OR MAKE ANY REPRESENTATIONS REGARDING THE AVAILABILITY, USE, TIMELINESS, SECURITY, VALIDITY, ACCURACY, OR RELIABILITY OF, OR THE RESULTS OF THE USE OF, OR OTHERWISE RESPECTING, THE CONTENT OF ANY THIRD-PARTY APPLICATION WHETHER SUCH THIRD-PARTY APPLICATION IS INCLUDED WITH THE PRODUCT DISTRIBUTED BY SAMSUNG, IS DOWNLOADED, OR

OUR MOBILE DEVICE OR LOSS OF DATA<br> *M* THE DOWNLOADING OR USE OF<br> *ARPALICATIONS. SAMISJNG EXPRESSLY*<br> *ARPALICATIONS. SAMISJNG WHETHER*<br>
SONAL INFORMATION IS CAPTURED BY<br>
APPLICATION PROVIDER OR THE USE TO<br>
ONAL INFORMATI OTHERWISE OBTAINED. USE OF ANY THIRD-PARTY APPLICATION IS DONE AT PURCHASER'S OWN DISCRETION AND RISK AND PURCHASER IS SOLELY RESPONSIBLE FOR ANY DAMAGE TO YOUR MOBILE DEVICE OR LOSS OF DATA THAT RESULTS FROM THE DOWNLOADING OR USE OF SUCH THIRD-PARTY APPLICATIONS. SAMSUNG EXPRESSLY DISCLAIMS ANY WARRANTY REGARDING WHETHER PURCHASER'S PERSONAL INFORMATION IS CAPTURED BY ANY THIRD-PARTY APPLICATION PROVIDER OR THE USE TO WHICH SUCH PERSONAL INFORMATION MAY BE PUT BY SUCH THIRD-PARTY APPLICATION PROVIDER ANY THIRD-PARTY APPLICATIONS PROVIDED WITH THIS MOBILE DEVICE ARE PROVIDED "AS IS" AND ON AN "AS AVAILABLE" BASIS, WITHOUT WARRANTIES OF ANY KIND FROM SAMSUNG, EITHER EXPRESS OR IMPLIED. TO THE FULLEST EXTENT POSSIBLE PURSUANT TO APPLICABLE LAW, SAMSUNG DISCLAIMS ALL WARRANTIES EXPRESS, IMPLIED, OR STATUTORY, INCLUDING, BUT NOT LIMITED TO, IMPLIED WARRANTIES OF MERCHANTABILITY, SATISFACTORY QUALITY OR WORKMANLIKE EFFORT, FITNESS FOR A PARTICULAR PURPOSE, RELIABILITY OR AVAILABILITY, ACCURACY, LACK OF VIRUSES, QUIET ENJOYMENT, NON-INFRINGEMENT OF THIRD PARTY RIGHTS OR OTHER VIOLATION OF RIGHTS. SAMSUNG DOES NOT WARRANT AGAINST INTERFERENE WITH YOUR ENJOYMENT OF THE THRID-PARTY APPLICATION, THAT THE FUNCTIONS CONTAINED IN THE THIRD-PARTY APPLICATION WILL MEET PURCHASER'S REQUIREMENTS, THAT THE OPERATION OF THE THIRD-PARTY APPLICATION WILL BE UNINTERRUPTED

OR ERROR-FREE, OR THAT DEFECTS IN THE THIRD-PARTY APPLICATION WILL BE CORRECTED. PURCHASER ASSUMES THE ENTIRE COST OF ALL NECESSARY SERVICING, REPAIR, OR CORRECTION. SOME JURISDICTIONS DO NOT ALLOW EXCLUSIONS OR LIMITATIONS ON HOW LONG AN IMPLIED WARRANTY LASTS, SO THE ABOVE LIMITATIONS OR EXCLUSIONS MAY NOT APPLY TO YOU. NO ADVICE OR INFORMATION, WHETHER ORAL OR WRITTEN, OBTAINED BY PURCHASER FROM SAMSUNG SHALL BE DEEMED TO ALTER THIS DISCLAIMER OF WARRANTY REGARDING THIRD-PARTY APPLICATIONS, OR TO CREATE ANY WARRANTY.

11. Limitation of Liability. SAMSUNG WILL NOT BE LIABLE FOR ANY DAMAGES OF ANY KIND ARISING OUT OF OR RELATING TO THE USE OR THE INABILITY TO USE ANY THIRD-PARTY APPLICATION, ITS CONTENT OR FUNCTIONALITY, INCLUDING BUT NOT LIMITED TO DAMAGES CAUSED BY OR RELATED TO ERRORS, OMISSIONS, INTERRUPTIONS, DEFECTS, DELAY IN OPERATION OR TRANSMISSION, COMPUTER VIRUS, FAILURE TO CONNECT, NETWORK CHARGES, AND ALL OTHER DIRECT, INDIRECT, SPECIAL, INCIDENTAL, EXEMPLARY, OR CONSEQUENTIAL DAMAGES EVEN IF SAMSUNG HAS BEEN ADVISED OF THE POSSIBILITY OF SUCH DAMAGES. SOME JURISDICTIONS DO NOT ALLOW THE EXCLUSION OR LIMITATION OF INCIDENTAL OR CONSEQUENTIAL DAMAGES, SO THE ABOVE LIMITATION OR EXCLUSION MAY NOT APPLY TO YOU. NOTWITHSTANDING

THE FOREGOING, SAMSUNG'S TOTAL LIABILITY TO PURCHASER FOR ALL LOSSES, DAMAGES, CAUSES OF ACTION, INCLUDING BUT NOT LIMITED TO THOSE BASED ON CONTRACT, TORT, OR OTHERWISE, ARISING OUT OF PURCHASER'S USE OF THIRD-PARTY APPLICATIONS ON THIS MOBILE DEVICE, OR ANY OTHER PROVISION OF THIS EULA, SHALL NOT EXCEED THE AMOUNT PURCHASER PAID SPECIFICALLY FOR ANY SUCH THIRD-PARTY APPLICATION THAT WAS INCLUDED WITH THIS MOBILE DEVICE. THE FOREGOING LIMITATIONS, EXCLUSIONS, AND DISCLAIMERS (INCLUDING SECTIONS 9, 10, AND 11) SHALL APPLY TO THE MAXIMUM EXTENT PERMITTED BY APPLICABLE LAW, EVEN IF ANY REMEDY FAILS ITS ESSENTIAL PURPOSE.

12. U.S. GOVERNMENT END USERS. The Software is licensed only with "restricted rights" and as "commercial items" consisting of "commercial software" and "commercial software documentation" with only those rights as are granted to all other end users pursuant to the terms and conditions herein.

13. APPLICABLE LAW. This EULA is governed by the laws of TEXAS, without regard to conflicts of laws principles. This EULA shall not be governed by the UN Convention on Contracts for the International Sale of Goods, the application of which is expressly excluded. If a dispute, controversy or difference is not amicably settled, it shall be finally resolved by arbitration in Seoul, Korea in accordance with the Arbitration Rules of the Korean Commercial Arbitration Board. The award of arbitration shall be final and binding upon the parties.

14. ENTIRE AGREEMENT; SEVERABILITY. This EULA is the entire agreement between you and Samsung relating to the Software and supersedes all prior or contemporaneous oral or written communications, proposals and representations with respect to the Software or any other subject matter covered by this EULA. If any provision of this EULA is held to be void, invalid, unenforceable or illegal, the other provisions shall continue in full force and effect.

Precautions for Transfer and Disposal

If data stored on this device is deleted or reformatted using the standard methods, the data only appears to be removed on a superficial level, and it may be possible for someone to retrieve and reuse the data by means of special software.

To avoid unintended information leaks and other problems of this sort, it is recommended that the device be returned to Samsung's Customer Care Center for an Extended File System (EFS) Clear which will eliminate all user memory and return all settings to default settings. Please contact the **Samsung** Customer Care Center for details.

Please provide warranty information (proof of purchase) to Samsung's Customer Care Center in order to provide this service at no charge. If the warranty has expired on the device, charges may apply.

Customer Care Center: 1000 Klein Rd. Plano, TX 75074 Toll Free Tel: 1.888.987.HELP (4357) Samsung Telecommunications America, LLC: 1301 East Lookout Drive Richardson, Texas 75082 Phone: 1-800-SAMSUNG (726-7864)

If you are using a handset other than a standard numeric keypad, dial the numbers listed in brackets.

Phone: 1-888-987-HELP (4357)

©2011 Samsung Telecommunications America. All rights reserved.

No reproduction in whole or in part allowed without prior written approval. Specifications and availability subject to change without notice.

## *Index*

### Numerics 3G Data Enabling/Disabling [144](#page-157-0) 3-Way Call [143](#page-156-0) A

Accessibility settings [81](#page-94-0) Accessories purchasing [8](#page-21-0) Activation [5](#page-18-1) Adapter microSD Card [115](#page-128-0) Add 2 Sec Pause [53](#page-66-0) Add Account [79](#page-92-0) Add to Home screen [33](#page-46-0) Add Wait [53](#page-66-1) Airplane Mode [62](#page-75-0) Activating [62](#page-75-1) Deactivating [62](#page-75-2)

Alarm [65](#page-78-0) Creating an Alarm [102](#page-115-0) Delete an Existing Alarm [104](#page-117-0) Disable an Existing Alarm [104](#page-117-1) Alarm Clock [102](#page-115-1) Creating a New Alarm [102](#page-115-2) Amount to Synchronize [79](#page-92-1)*,* [166](#page-179-0) Android Development activate Stay awake [77](#page-90-0) Allow mock locations [77](#page-90-1) USB debugging [77](#page-90-2) Android Keyboard ABC mode [41](#page-54-0) entering numbers and symbols [41](#page-54-1) overview [40](#page-53-0) Android Market [169](#page-182-0) Accessing [169](#page-182-1) Installing a Google Application [169](#page-182-2)

Launching a Google Application [170](#page-183-0) My Downloads [170](#page-183-1) Reinstalling a Google Application [170](#page-183-2) Selecting a Google Application [169](#page-182-3) Animation [66](#page-79-0) Answering Calls [53](#page-66-2) Applications [29](#page-42-0) Boost [171](#page-184-0) Applications Tab Using [28](#page-41-0) Assigning Pictures [125](#page-138-0) Audible Touch Notifications [64](#page-77-0) Audible selection [64](#page-77-1) Audible touch tones [64](#page-77-2) Haptic feedback [64](#page-77-3) Screen lock sounds [64](#page-77-4) Auto Brightness [67](#page-80-0) Auto-Rotate Feature [36](#page-49-0) Auto-Rotate Screen [66](#page-79-1)
Auto-rotate Screen [36](#page-49-0) Auto-sync [168](#page-181-0) Enabling [77](#page-90-0)

### B

Back Key [21](#page-34-0) Backing Up Text Messages [106](#page-119-0) Backlight [67](#page-80-0) Keyboard [67](#page-80-1) Backup Your Data [106](#page-119-1) Battery [17](#page-30-0)*–*[20](#page-33-0) Capacity [17](#page-30-1) Charging [18](#page-31-0) Disposal [189](#page-202-0) Extending Battery Life [19](#page-32-0) Installing [18](#page-31-1) Bluetooth [129](#page-142-0) Accessing the Paired Device's Settings [132](#page-145-0) Changing Your Bluetooth Name [131](#page-144-0) Device Name [131](#page-144-1)

Disconnecting Paired Devices [132](#page-145-1) Discoverable [131](#page-144-2) Making Your Device Visible [131](#page-144-3) Pairing [131](#page-144-4) Scan for Devices [131](#page-144-5) Scanning for Bluetooth Devices [131](#page-144-6) Sending Items [132](#page-145-2) Settings [130](#page-143-0) Turning Off [129](#page-142-1) Turning On [129](#page-142-2) Boost Accessories [8](#page-21-0) Boost ID download the Boost ID Pack [171](#page-184-0) Boost Service Activation [5](#page-18-0) Boost 411 [8](#page-21-1) Brightness [67](#page-80-2)

Browser

*Index* 203<br> *Index 203*<br> *Index* 2<br> *Index* 203<br> *Index* 203<br> *Index* 203 Adding Bookmarks to Home Screen [153](#page-166-0) Clear cache [150](#page-163-0) Clear history [150](#page-163-1) Cookies [150](#page-163-2) Creating Bookmarks [152](#page-165-0) Creating Bookmarks from other Tabs [152](#page-165-1) Creating Website Settings [151](#page-164-0) Default zoom [149](#page-162-0) Enable JavaScript [150](#page-163-3) Enable Plug-ins [150](#page-163-4) Home Page [151](#page-164-1) Landscape-Only Display [149](#page-162-1) Page Settings [149](#page-162-2) Passwords [151](#page-164-2) Pop-up Windows [149](#page-162-3) Privacy Settings [150](#page-163-5) Resetting to Default [151](#page-164-3) Search Engine [152](#page-165-2)

Security Settings [151](#page-164-4) Select Text [148](#page-161-0) Selecting Onscreen Text [149](#page-162-4) Text Size [149](#page-162-5) Browser Menu [147](#page-160-0)*–*[153](#page-166-1)

# C

Calculator [105](#page-118-0) Calendar [96](#page-109-0)*–*[101](#page-114-0) Adding Events [96](#page-109-0) Event Reminders [100](#page-113-0) Call Forwarding [144](#page-157-0) Call Log [83](#page-96-0)*–*[87](#page-100-0) Altering a Number [86](#page-99-0) Erasing [87](#page-100-1) Making a Call [86](#page-99-1) Options [84](#page-97-0) Saving a Number [86](#page-99-2) Call Waiting [142](#page-155-0) Caller ID [142](#page-155-1) Calling in Lock Mode [73](#page-86-0) Camcorder Flash Mode [127](#page-140-0)

Gallery [127](#page-140-1) Settings [126](#page-139-0) Share [127](#page-140-2) Video Quality [126](#page-139-1)*,* [127](#page-140-3) White Balance [126](#page-139-2) Camera [120](#page-133-0)*–*[128](#page-141-0) [see also Pictures](#page-133-0) Gallery [122](#page-135-0) Image Settings [123](#page-136-0) Settings [121](#page-134-0) Share [124](#page-137-0) Store location in pictures [121](#page-134-1) Switch to Camera [127](#page-140-4) Taking Pictures [120](#page-133-0) Cannot install this Hardware [117](#page-130-0) Clear Cache [76](#page-89-0) Clear Defaults [76](#page-89-1) Clock [102](#page-115-0) Collecting Personal Data accesibility settings [81](#page-94-0) Contact Icon [124](#page-137-1)

Contacts [88](#page-101-0) Adding a Number [93](#page-106-0) Adding an Entry [88](#page-101-1) Adding Entries to Your Favorites [95](#page-108-0) Assigning a Picture [94](#page-107-0) Assigning a Picture from Device [94](#page-107-1) Assigning a Picture from online Gmail [95](#page-108-1) Contact Menu Options [91](#page-104-0) Deleting Entries [95](#page-108-2) Dialing From [57](#page-70-0) Editing [92](#page-105-0) Editing a Number [93](#page-106-1) Entry Options [92](#page-105-1) Sending Via Bluetooth [132](#page-145-2) Sending via Bluetooth [94](#page-107-2) Sending via Gmail [94](#page-107-3) Context Menus [38](#page-51-0) Corporate Email [163](#page-176-0) Account Settings [166](#page-179-0)

Backup [106](#page-119-2) Celendar Event Synchronization [96](#page-109-1) Creation [163](#page-176-1) Deleting [166](#page-179-1) Email Signature [163](#page-176-2) Opening [165](#page-178-0) Replying [165](#page-178-1) Signature [81](#page-94-1)*,* [167](#page-180-0) Credential Storage clear storage [74](#page-87-0) set password [74](#page-87-1)

# D

Data Services [145](#page-158-0) [see also Web](#page-158-1) Launching the Web [145](#page-158-2) Data Synchronization Configuring [168](#page-181-1) Date & Time [68](#page-81-0) Automatic [68](#page-81-1) Device (illus.) [10](#page-23-0) Device Administration [61](#page-74-0)*,* [74](#page-87-2) Device Administrators selecting [61](#page-74-0)*,* [74](#page-87-2) Device Basics Android keyboard overview [40](#page-53-0) entering text using Swype [45](#page-58-0) Swype keyboard overview [48](#page-61-0) Device Settings [60](#page-73-0)*–*[77](#page-90-1) Airplane Mode [62](#page-75-0) Display Settings [66](#page-79-0)*–*[69](#page-82-0) Location Settings [69](#page-82-1) Sound Settings [63](#page-76-0)*–*[66](#page-79-1) TTY Use [62](#page-75-1) Device Updates [105](#page-118-1)*,* [107](#page-120-0)*,* [108](#page-121-0) Dialing Options [52](#page-65-0) Disconnecting a Bluetooth Device [132](#page-145-3) Display Screen [14](#page-27-0)*,* [68](#page-81-2) DivX [104](#page-117-0) Downloads [170](#page-183-0)

E

<sup>2</sup><br> **Index**<br>
20, 163, 167<br>
205<br>
205<br>
205<br>
205<br>
205<br>
205<br>
205 Edit Sync Groups Assigning a Picture to Device [95](#page-108-3) Email [156](#page-169-0) Account Settings [162](#page-175-0) Add Signature [80](#page-93-0)*,* [163](#page-176-3)*,* [167](#page-180-1) Composing [161](#page-174-0) Creation [160](#page-173-0) Icons/Shortcuts [157](#page-170-0) Notifications [157](#page-170-1) Opening [161](#page-174-1) Email Check Frequency [162](#page-175-1) Emergency call [73](#page-86-1) Emergency Numbers [54](#page-67-0) Emoticons [43](#page-56-0) End-of-Call Options [56](#page-69-0) Enhanced 911 (E911) [55](#page-68-0) Entering Text [39](#page-52-0)*–*[45](#page-58-1) Additional QWERTY Text Options [43](#page-56-1) Android Keyboard [39](#page-52-1)

Emoticons [45](#page-58-2) Numbers [44](#page-57-0) QWERTY Keyboard [42](#page-55-0) Selecting Mode [39](#page-52-2) Smileys [44](#page-57-1)*,* [45](#page-58-3) Symbols [44](#page-57-2) using Swype [45](#page-58-0) Erasing Device Content [76](#page-89-2) Event Reminders [100](#page-113-0) Events Erasing a Day's [101](#page-114-1) Erasing All Events [101](#page-114-2) Exchange Mail Backup [106](#page-119-3) Exchange Server Email ActiveSync Settings [166](#page-179-2) Composing [165](#page-178-2) Configuration [166](#page-179-3) Configuring Settings [166](#page-179-4) Creating a Signature [168](#page-181-2) Exchange Server Email (Outlook) [163](#page-176-0)

# F

Factory data reset [76](#page-89-3) Favorites [58](#page-71-0)*,* [95](#page-108-4) Assigning [58](#page-71-1) FCC Notice [190](#page-203-0) File Viewer Accessing [104](#page-117-1) Folders Creating and Managing [34](#page-47-0) Forgot My Unlock Pattern [72](#page-85-0)

## G

Gallery [122](#page-135-1) Gmail [91](#page-104-1) Accessing Email Messages [159](#page-172-0) Account Settings [159](#page-172-1) Assigning a Contacts Image [95](#page-108-5) Backup [106](#page-119-4) Create and Send [158](#page-171-0) Creation [158](#page-171-1) Deleting [159](#page-172-2)

Opening [158](#page-171-2) Refresh [158](#page-171-3) Replying [159](#page-172-3) Signature [159](#page-172-4) Viewing a New Email [159](#page-172-5) Google Account Management Settings [78](#page-91-0) Account Signin [50](#page-63-0) Account Syncronization [78](#page-91-1) Adding a Sync Account [78](#page-91-2) Creating an Account [50](#page-63-1) Synchronizing an Account [77](#page-90-2) Google Applications Backup [106](#page-119-5) Google Search [26](#page-39-0)*,* [82](#page-95-0) Using Text [22](#page-35-0)*,* [23](#page-36-0) Google Talk [30](#page-43-0) Google™ Maps [176](#page-189-0) Enabling the GPS [176](#page-189-1) Find My Location [176](#page-189-2)

Searching [177](#page-190-0) Where Am I? [176](#page-189-3) GPS Satellites Usage [69](#page-82-2) GPS Services [175](#page-188-0) H Haptic Feedback [65](#page-78-0) History [83](#page-96-1) Home Key [21](#page-34-1) Home Screen [26](#page-39-1) Adding Web Bookmarks [153](#page-166-2) Customizing [31](#page-44-0) Extended Screens [26](#page-39-2) Overview [25](#page-38-0) Homepage Creating [152](#page-165-3)

#### I ID Pack

Installation of First Pack [5](#page-18-1) Installing Your First ID Pack [5](#page-18-2) Mobile ID [5](#page-18-3)

Switching Packs [6](#page-19-0) ID wallpapers [68](#page-81-3) In-Call Options [55](#page-68-1) Insert Smiley [45](#page-58-4) International Dialing [61](#page-74-1) International Dialing Code Changing [61](#page-74-2) Internet [see Web](#page-158-1) Internet Email Adding Additional Accounts [162](#page-175-2)

# K

Key Functions [11](#page-24-0) Keyboard Swype [48](#page-61-0) Keyboard Backlight [67](#page-80-3) Keyboard timeout [67](#page-80-4)

# L

Language Settings [69](#page-82-3) Location Mode

Activating [175](#page-188-1) Location Settings [69](#page-82-1) Lock Mode Calling [73](#page-86-2) Locking Device [71](#page-84-0) Setup Screen Lock [70](#page-83-0) Locking Your Device Screen [71](#page-84-1)

# M

*Index 207 Index* Making Calls [52](#page-65-1) Market Downloads [170](#page-183-1) Media [65](#page-78-1) **Memory** Clearing Application Cache [76](#page-89-4) Internal phone storage [74](#page-87-3)*,* [75](#page-88-0) Management [74](#page-87-4) SD card [75](#page-88-1) Uninstalling Third-Party Applications [76](#page-89-5)

Menu [i](#page-6-0) Navigation [24](#page-37-0) Menu Key [20](#page-33-1) Add [20](#page-33-2) Mobile ID [21](#page-34-2) Notifications [21](#page-34-3) Search [21](#page-34-4) Settings [21](#page-34-5) Wallpaper [20](#page-33-3) Menu Navigation [36](#page-49-1) selecting menu items [37](#page-50-0) Using your Keyboard [37](#page-50-1) Message Settings [141](#page-154-0) Message Threads Deleting [141](#page-154-1) Messaging Email [156](#page-169-0) Multimedia Messaging [137](#page-150-0) Text Messaging [136](#page-149-0) microSD [113](#page-126-0)*,* [114](#page-127-0) Available space [75](#page-88-2)

Before You Begin [115](#page-128-0) Total space [75](#page-88-3) **Troubleshooting** Connection [116](#page-129-0) microSD Card [113](#page-126-1)*–*[119](#page-132-0) Adapter [115](#page-128-1) Formatting [118](#page-131-0) My Files [104](#page-117-2) Re-insertion [114](#page-127-0) Removal [113](#page-126-0) Viewing Memory [118](#page-131-1) Write Protection [115](#page-128-2) Microsoft Exchange ActiveSync [163](#page-176-4) Microsoft Exchange ActiveSync Email Account Management Settings [79](#page-92-0) Microsoft® Outlook® Account Management Settings [79](#page-92-1) Missed Calls [54](#page-67-1)

MMS Text Messaging [137](#page-150-0) Mock Locations allowing for development [77](#page-90-3) Multimedia Messaging [137](#page-150-0) Composing [138](#page-151-0) Opening [140](#page-153-0) Replying to [140](#page-153-1) Settings [141](#page-154-2) Music [172](#page-185-0)*–*[173](#page-186-0) Assigning a New Ringtone [173](#page-186-1) Creating a Playlist [173](#page-186-2) Gettig Started [172](#page-185-1) Player [172](#page-185-2) Playlist [173](#page-186-3) Using a Song as a Ringtone [173](#page-186-4) My Files [104](#page-117-2) Navigating the Menus [24](#page-37-0) Navigating the Web [146](#page-159-0)

N

Navigation [182](#page-195-0)

*208 Index*

Non-Market Installations [70](#page-83-1) North American Dialing [60](#page-73-1) Notification Volume [65](#page-78-2)

#### O

Outlook Synchronizing [79](#page-92-2) Outlook Email [163](#page-176-5) Owner's Record [191](#page-204-0)

# P

Page Navigation [27](#page-40-0) Pairing Bluetooth Devices [131](#page-144-4) Phone Book [see Contacts](#page-101-1) Phone Number Displaying [39](#page-52-3) Finding [57](#page-70-1) Saving [56](#page-69-1) Phone vibrate [65](#page-78-3) Picasa [124](#page-137-2) Pico TTS [111](#page-124-0) Picture ID [125](#page-138-0)

#### Pictures

Sending Via Bluetooth [132](#page-145-2) Taking Pictures [120](#page-133-0) Plus Code Dialing [59](#page-72-0)*,* [60](#page-73-2) Profile Updates Downloading [107](#page-120-0)

## Q

Quick Screen Access [27](#page-40-1)

## R

Recently-Used Applications Accessing [35](#page-48-0) Resetting Your Device [76](#page-89-6) Ringers Silent Model [66](#page-79-2) Vibrate [65](#page-78-4) Ringtone [65](#page-78-5) **Ringtones** Setting for Messages [64](#page-77-0) Setting for Notifications [64](#page-77-1) Setting for Voice Calls [63](#page-76-1) Types [63](#page-76-1)

Running Services Managing [75](#page-88-4)

## S

184–192 <sup>36</sup><br>
108<br>
Innber 56<br>
gs<br>
66<br>
66<br> **Index** 209<br> *Index* 209 Safety Information [184](#page-197-0)*–*[192](#page-205-0) Samsung Software [108](#page-121-0) Saving a Phone Number [56](#page-69-1) Screen Lock Settings disabling [73](#page-86-3) Screen Orientation [66](#page-79-3) Screen Timeout [67](#page-80-5) Search Key [21](#page-34-6) Searching Using Text [23](#page-36-1) Using Voice [23](#page-36-2) Secure Credentials install from SD card [74](#page-87-1) Security [70](#page-83-2)*–*[73](#page-86-4) Menu [70](#page-83-3) Security Settings device administration [61](#page-74-0)*,* [74](#page-87-2) Select Language [69](#page-82-4) Set Wallpaper [68](#page-81-4)

Setting the Language English [69](#page-82-5) Español [69](#page-82-6) Settings [60](#page-73-0)*–*[77](#page-90-1) accessibility [81](#page-94-0) Share AllShare [124](#page-137-3) Bluetooth [124](#page-137-3) Email [124](#page-137-4) Gmail [124](#page-137-5) Messaging (MMS) [124](#page-137-2) **Shortcuts** Adding via Home screen [33](#page-46-0) Creating [31](#page-44-1) Deleting [33](#page-46-1) Via Applications Tab [32](#page-45-0) Signature [81](#page-94-2)*,* [159](#page-172-6)*,* [163](#page-176-6)*,* [167](#page-180-2)*,*  [168](#page-181-3) Silent Mode [66](#page-79-2) Silent mode [66](#page-79-4) Smileys [43](#page-56-2) SMS Text Messaging [136](#page-149-0)

Software Updates Downloading [105](#page-118-1) Firmware [105](#page-118-1) Speed Dialing [58](#page-71-2) Favorites [58](#page-71-3) Standard Limited **Warranty** [193](#page-206-0) Status bar [25](#page-38-1) Stay awake Android development use [77](#page-90-4) Swype ABC mode [49](#page-62-0) configuring [45](#page-58-5) enabling [45](#page-58-5) entering numbers and symbols [49](#page-62-1) entering text using [45](#page-58-0) keyboard overview [48](#page-61-0) selecting a text input mode [47](#page-60-0) Synchronizing Accounts [77](#page-90-5)

System Update [107](#page-120-1) Taking Pictures [120](#page-133-0) Talk [30](#page-43-1) TeleNav GPS Navigator Configuring Preferences [181](#page-194-0) Creating a My Favorites Location [180](#page-193-0) Getting Driving Directions [179](#page-192-0) Loading [177](#page-190-1) Overview [177](#page-190-2) Search for Nearest Gas Station [180](#page-193-1) Using [177](#page-190-3) Using a Local Business Category [180](#page-193-2) Using a Physical Address [179](#page-192-1) Text Selecting on Web Page [149](#page-162-6)

T

Text Entry [see Entering Text](#page-52-0) [42](#page-55-1) Text Input Mode selecting in Swype [47](#page-60-0) Text Message Backup [106](#page-119-6) Text Messaging [136](#page-149-0) Settings [141](#page-154-3) Text-to-Speech [111](#page-124-1) Language [112](#page-125-0) Settings [111](#page-124-2) Third-Party Applications Uninstalling [76](#page-89-7) Three-Way Calling [143](#page-156-0) TTY Use [62](#page-75-1) Turning Your Device On and Off [17](#page-30-2)

# U

Unknown [70](#page-83-4) Unknown Installations [70](#page-83-5) Unlock Pattern [71](#page-84-2) Changing the Pattern [73](#page-86-5)

Configuring Settings [72](#page-85-1) Creating [71](#page-84-3) Forgotten Your Pattern [72](#page-85-2) Use visible pattern [72](#page-85-3) Unlocking Your Device Screen [71](#page-84-4) Update Firmware [105](#page-118-2) Updates Downloading [108](#page-121-0) Updating Firmware OTA [107](#page-120-2) Updating Your Device Firmware [105](#page-118-1) Updating Your Profile [107](#page-120-0) Updating Your Samsung Software [108](#page-121-0) USB debugging Android development use [77](#page-90-6) Use GPS satellites [176](#page-189-4) Use Wireless Networks [69](#page-82-7) Activating [175](#page-188-2) Using Favorites [58](#page-71-4)

V

Vibrate [65](#page-78-4) Haptic Feedback [65](#page-78-6) Video Encoding Settings [104](#page-117-3) Videos Recording [125](#page-138-1) Settings [127](#page-140-5) Visible Passwords [73](#page-86-6) Disable [73](#page-86-7) Voice Dialer [109](#page-122-0) Activation [109](#page-122-1) Calling a Number [110](#page-123-0) Making a Call [110](#page-123-1) Voice Dialing [110](#page-123-2) Voice Input [39](#page-52-4) Voice Search [11](#page-24-1)*,* [22](#page-35-1)*,* [23](#page-36-3) Additional Functions [24](#page-37-1) Voicemail Notification [135](#page-148-0) Retrieving [136](#page-149-1) Setting Up [7](#page-20-0)*,* [135](#page-148-1)

Volume Alarm volume [65](#page-78-7) Media [65](#page-78-8) Media volume [65](#page-78-9) Notification volume [65](#page-78-10) Ringer [65](#page-78-11) Ringtone volume [65](#page-78-12) W Wallpaper [124](#page-137-6) Home screen [125](#page-138-2) Wallpapers [68](#page-81-5) Web [145](#page-158-0)*–*[153](#page-166-3) [see also Data Services](#page-158-1) Browser Menu [147](#page-160-0)*–*[153](#page-166-1) Email [156](#page-169-0) Going to a Webpage [147](#page-160-1) Launching [145](#page-158-2) Navigating [146](#page-159-0) Wi-Fi Connecting to a Network [153](#page-166-4) Direct Settings [155](#page-168-0)

Manually Scanning [154](#page-167-0) Settings [154](#page-167-1)*,* [155](#page-168-1) Status Indicators [154](#page-167-2) Turning Off [153](#page-166-5) Turning On [153](#page-166-6) Window Animation [66](#page-79-5) Wireless Networks [69](#page-82-8) Write Protection [115](#page-128-2)

YouTube [174](#page-187-0)

Y

*212 Index*